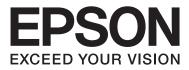

# Epson Stylus® Photo R2000

# **User's Guide**

NPD4378-00 EN

## **Copyrights and Trademarks**

No part of this publication may be reproduced, stored in a retrieval system, or transmitted in any form or by any means, electronic, mechanical, photocopying, recording, or otherwise, without the prior written permission of Seiko Epson Corporation. The information contained herein is designed only for use with this Epson printer. Epson is not responsible for any use of this information as applied to other printers.

Neither Seiko Epson Corporation nor its affiliates shall be liable to the purchaser of this product or third parties for damages, losses, costs, or expenses incurred by the purchaser or third parties as a result of accident, misuse, or abuse of this product or unauthorized modifications, repairs, or alterations to this product, or (excluding the U.S.) failure to strictly comply with Seiko Epson Corporation's operating and maintenance instructions.

Seiko Epson Corporation shall not be liable for any damages or problems arising from the use of any options or any consumable products other than those designated as Original Epson Products or Epson Approved Products by Seiko Epson Corporation.

Seiko Epson Corporation shall not be held liable for any damage resulting from electromagnetic interference that occurs from the use of any interface cables other than those designated as Epson Approved Products by Seiko Epson Corporation.

EPSON @, EPSON STYLUS @, and Epson UltraChrome @ are registered trademarks, and EPSON EXCEED YOUR VISION or EXCEED YOUR VISION is a trademark of Seiko Epson Corporation.

PRINT Image Matching  $^{TM}$  and the PRINT Image Matching logo are trademarks of Seiko Epson Corporation. Copyright © 2001 Seiko Epson Corporation. All rights reserved.

Microsoft®, Windows®, and Windows Vista® are registered trademarks of Microsoft Corporation.

Apple®, Macintosh®, Mac OS®, and ColorSync® are registered trademarks of Apple Inc.

Intel® is a registered trademark of Intel Corporation.

PowerPC® is a registered trademark of International Business Machines Corporation.

Adobe®, Photoshop®, Lightroom®, and Adobe® RGB are registered trademarks of Adobe Systems Incorporated.

General Notice: Other product names used herein are for identification purposes only and may be trademarks of their respective owners. Epson disclaims any and all rights in those marks.

Copyright © 2011 Seiko Epson Corporation. All rights reserved.

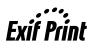

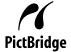

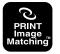

## Contents

## Copyrights and Trademarks

## Introduction

| Important Safety Instructions                  |
|------------------------------------------------|
| When choosing a place for this product 5       |
| When setting up this product                   |
| When using this product                        |
| Using the printer with a wireless connection 6 |
| When handling the ink cartridges 6             |
| Warning, Cautions, Notes and Tips 6            |
| Printer Parts                                  |
| Front                                          |
| Inside                                         |
| Back9                                          |
| Control panel                                  |
| Printer Features                               |
| Realizing High Resolution                      |
| Superior Ease of Use                           |
| Notes on Usage and Storage                     |
| Installation space                             |
| Notes when using the printer                   |
| Notes when not using the printer               |
| Notes on handling ink cartridges               |
| Notes on handling paper                        |
| Introducing the Supplied Software              |
| Contents of the Software Disc                  |
| Summary of the Printer Driver                  |
| About Epson Easy Photo Print                   |
| About Epson Print CD                           |

## **Basic Operations**

| The Printed Area for Cut Sheets.  | 30 |
|-----------------------------------|----|
| The Printed Area for Roll Paper   | 30 |
| The Printed Area for CDs and DVDs | 30 |
| Canceling Printing.               | 31 |

## Using the Printer Driver(Windows)

## Using the Printer Driver(Mac OS X)

| Displaying the Settings Screen    | ) |
|-----------------------------------|---|
| Displaying Help                   | 9 |
| Using Epson Printer Utility 4     | 9 |
| Starting Epson Printer Utility 4  | 9 |
| Epson Printer Utility 4 Functions | 9 |
| Uninstalling the printer driver   | 1 |

## **Printing Varieties**

| Auto Correct Color and Print Photos           |
|-----------------------------------------------|
| (PhotoEnhance)                                |
| Correct color and print                       |
| Borderless printing                           |
| Types of Borderless Printing Methods 48       |
| Supported Media Sizes for Borderless Printing |
|                                               |
| Setting Procedures for Printing               |
| Enlarged/Reduced Printing                     |
| Fit to Page/Scale to fit paper size           |
| Fit to Roll Paper Width(Windows only) 55      |
| Custom Scale Setting                          |
| Multi-Page Printing                           |
| Manual Double-Sided Printing(Windows only)    |
|                                               |

## Contents

| Cautions when Performing Double-Sided Printing                                      |
|-------------------------------------------------------------------------------------|
| Setting Procedures for Printing                                                     |
| Poster Printing (Enlarge to cover several sheets<br>and print - Windows only)       |
| Setting Procedures for Printing 60<br>Joining the output paper together 61          |
| User-defined Paper Sizes/Custom Paper Sizes 63                                      |
| Banner printing (on roll paper)                                                     |
| Layout Manager(Windows only)                                                        |
| Setting Procedures for Printing 69<br>Saving and Calling Layout Manager Settings 70 |
| Printing Directly from a Digital Camera 71                                          |
| Printing                                                                            |

## Color Management Printing

| About Color Management                           |
|--------------------------------------------------|
| Color Management Print Settings                  |
| Setting profiles                                 |
| Setting color management with the applications   |
|                                                  |
| Setting color management with the printer driver |
|                                                  |
| Color management printing by Host ICM            |
| (Windows)74                                      |
| Color management printing by ColorSync           |
| (Mac OS X)                                       |
| Color management printing by Driver              |
| ICM(Windows only)                                |

## Maintenance

| Adjusting the Print Head                  |
|-------------------------------------------|
| Checking for clogged nozzles              |
| Head Cleaning                             |
| Auto Nozzle Check and Cleaning 81         |
| Ink Density Optimization                  |
| Correcting Print Misalignment (Print Head |
| Alignment)                                |
| Replacing Ink Cartridges                  |
| Ink Cartridge Product Numbers             |
| How to replace                            |
| Cleaning the Printer                      |
| Cleaning the Outside of the Printer       |
| Cleaning the Inside of the Printer        |

## **Problem Solver**

| Lights | •• | ••• |  |  | • | • | • | • | • | • | • | • | • | • | • | • | • | • • |  |  |  |  | • |  |  | • | • | 87 | 7 |
|--------|----|-----|--|--|---|---|---|---|---|---|---|---|---|---|---|---|---|-----|--|--|--|--|---|--|--|---|---|----|---|
|--------|----|-----|--|--|---|---|---|---|---|---|---|---|---|---|---|---|---|-----|--|--|--|--|---|--|--|---|---|----|---|

## Appendix

| Supported Media                         |
|-----------------------------------------|
| Item descriptions                       |
| Epson Special Media                     |
| Usable Commercially Papers 101          |
| Transporting the Printer                |
| Preparing the Printer for Transport 103 |
| After Transport                         |
| Specifications Table                    |
| Standards and Approvals                 |

## Where To Get Help

| Technical Support Web Site          |
|-------------------------------------|
| Contacting Epson Support            |
| Before Contacting Epson             |
| Help for Users in North America 108 |
| Help for Users in Europe            |
| Help for Users in Taiwan            |
| Help for Users in Australia 109     |
| Help for Users in Singapore 109     |
| Help for Users in Thailand          |
| Help for Users in Vietnam           |
| Help for Users in Indonesia         |
| Help for Users in Hong Kong         |
| Help for Users in Malaysia          |
| Help for Users in India             |
| Help for Users in the Philippines   |

# Important Safety Instructions

Read all of these instructions before using the printer. Also be sure to follow all warnings and instructions marked on the printer.

# When choosing a place for this product

- □ Place this product on a flat, stable surface that is larger than this product. This product will not operate properly if it is tilted or at an angle.
- Avoid places subject to rapid changes in temperature and humidity. Also keep it away from direct sunlight, strong light, or heat sources.
- □ Avoid places subject to shocks and vibrations.
- □ Keep this product away from dusty areas.
- Place this product near a wall outlet where the plug can be easily unplugged.
- □ When storing or transporting the printer, do not tilt it, stand it on its side, or turn it upside down. Otherwise, ink may leak from the cartridges.

## When setting up this product

- Do not block or cover the openings in this product's cabinet.
- Do not insert objects through the slots. Take care not to spill liquid on this product.
- □ This product's power cord is for use with this product only. Use with other equipment may result in fire or electric shock.
- □ Connect all equipment to properly grounded power outlets. Avoid using outlets on the same circuit as copiers or air control systems that regularly switch on and off.

- □ Avoid electrical outlets controlled by wall switches or automatic timers.
- □ Keep the entire computer system away from potential sources of electromagnetic interference, such as loudspeakers or the base units of cordless telephones.
- □ Use only the type of power source indicated on the product's label.
- □ Use only the power cord that comes with this product. Use of another cord may result in fire or electric shock.
- Do not use a damaged or frayed power cord.
- □ If you use an extension cord with this product, make sure the total ampere rating of the devices plugged into the extension cord does not exceed the cord's ampere rating. Also, make sure the total ampere rating of all devices plugged into the wall outlet does not exceed the wall outlet's ampere rating.
- Do not attempt to service this product yourself.
- □ Unplug this product and refer servicing to qualified service personnel under the following conditions:

The power cord or plug is damaged; liquid has entered the product; the product has been dropped or the cabinet damaged; the product does not operate normally or exhibits a distinct change in performance.

□ If you plan to use the printer in Germany, observe the following:

To provide adequate short-circuit protection and over-current protection for this printer, the building installation must be protected by a 10 or 16 amp circuit breaker.

- □ If damage occurs to the plug, replace the cord set or consult a qualified electrician. If there are fuses in the plug, make sure you replace them with fuses of the correct size and rating.
- When connecting the printer to a computer or other device with a cable, ensure the correct orientation of the connectors. Each connector has only one correct orientation. Inserting a connector in the wrong orientation may damage both devices connected by the cable.

## When using this product

- □ Do not put your hand inside this product or touch the ink cartridges during printing.
- Do not move the print head by hand; otherwise you may damage this product.
- Always turn the product off using the Power button on the control panel. When this button is pressed, the Power light flashes briefly then goes off. Do not unplug the power cord or turn off the product until the Power light stops flashing.

# Using the printer with a wireless connection

- Do not use this product inside medical facilities or near medical equipment. Radio waves from this product may adversely affect the operation of electrical medical equipment.
- □ Keep this product at least 22 cm away from cardiac pacemakers. Radio waves from this product may adversely affect the operation of cardiac pacemakers.
- Do not use this product near automatically controlled devices such as automatic doors or fire alarms. Radio waves from this product may adversely affect these devices, and could lead to accidents due to malfunction.

# When handling the ink cartridges

- □ Keep ink cartridges out of the reach of children and do not drink.
- □ If ink gets on your skin, wash it off with soap and water. If it gets in your eyes, flush them immediately with water.
- □ Shake new ink cartridges four or five times before opening their packages.
- □ Do not shake ink cartridges after opening their packages; this can cause leakage.
- □ Use the ink cartridge before the date printed on its package.

- □ Use up the ink cartridge within six months of installation for best results.
- □ Do not dismantle the ink cartridges or try to refill them. This could damage the print head.
- □ Do not touch the green IC chip on the side of the cartridge. This may affect normal operation and printing.
- □ The IC chip on this ink cartridge retains a variety of cartridge-related information, such as the ink cartridge status, so that the cartridge may be removed and reinserted freely. However, each time the cartridge is inserted, some ink is consumed because the printer automatically performs a reliability check.
- □ If you remove an ink cartridge for later use, protect the ink supply area from dirt and dust, and store it in the same environment as this product. Note that there is a valve in the ink supply port, making covers or plugs unnecessary, but care is needed to prevent the ink from staining items that the cartridge touches. Do not touch the ink supply port or surrounding area.
- Do not remove or tear the label on the cartridge; this can cause leakage.
- □ Install the ink cartridge immediately after you remove it from its package. If you leave a cartridge unpacked for a long time before using it, normal printing may not be possible.
- □ Store ink cartridges with their labels facing upward. Do not store cartridges upside down.

## Warning, Cautions, Notes and Tips

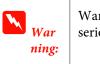

Warnings must be followed to avoid serious bodily injury.

## Cauti on:

Cautions must be followed to avoid damage to this product or bodily injury.

| Note: | Notes contain important information on the operation of this product.       |
|-------|-----------------------------------------------------------------------------|
| Tip:  | Tips contain useful tips or supplement<br>on the operation of this product. |

## **Printer Parts**

## Front

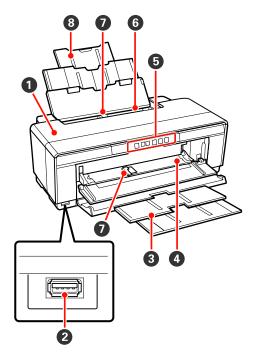

## Printer cover

Open in the event of a paper jam or when replacing ink cartridges. The cover is normally closed when the printer is in use.

## 2 Connector for external devices

Use a USB cable to connect digital cameras and other PictBridge-compatible devices.

## Output tray

Ejected paper is collected here. Extend the tray when using the printer.

## I Front manual feed tray

Open when inserting thick paper or the CD/DVD tray.

**6** Control panel

∠ Control panel" on page 10

## 6 Auto sheet feeder

Automatically feeds paper.

## Edge guide

Move left or right depending on the size of the paper that you want to load. This prevents paper being fed at a slant.

## Paper support

Supports paper to prevent it from falling forward or backward.

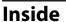

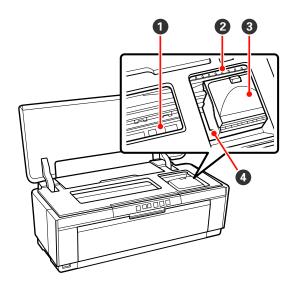

## Ink absorber

Absorbs ink that bleeds past the edge of the paper during borderless printing.

## Ink check light

The light for the affected ink cartridge lights or blinks when the cartridge is running low or needs to be replaced, or when other ink-related errors occur.

The display is the same as the ink light in the control panel.

#### ∠ "Lights" on page 87

#### **3** Cartridge cover

Open when replacing ink cartridges.

∠ \* "Replacing Ink Cartridges" on page 83

#### O Print head

Fires ink via high density nozzles while moving left and right to print. Do not move the print head by hand.

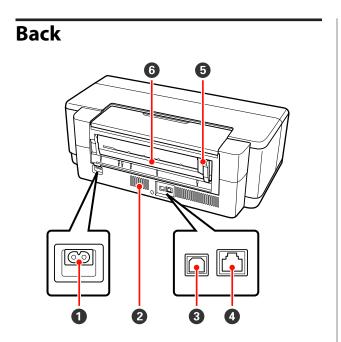

#### • AC inlet

Connects the power cable.

#### **2** Airflow vents

Prevent the build-up of heat inside the printer.

#### **3** USB connector

Connects the USB cable.

4 LAN connector

Connects the LAN cable.

### **1** Roll paper edge guide

Move left or right to match the width of the roll being loaded. This prevents paper being fed at a slant.

## **6** Roll paper feeder

Paper feed slot for roll paper printing.

∠ "Loading Roll Paper" on page 23

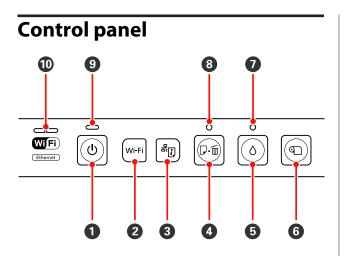

0 也 button (power button)

Turns the power on and off.

### **2** Wi-Fi button (Wi-Fi button)

Adjust settings for connection to wireless LANs.

∠ Network Guide (PDF)

## 🕄 र्टें। button (network status sheet button)

Press for three seconds or more to print a network status sheet.

∠ Network Guide (PDF)

## ④ ⊕<sup>™</sup> button (paper button)

- Feed and eject paper. There is normally no need to press this button, as paper is fed and ejected automatically. If the printer runs out of paper or a jam occurs, press this button after addressing the issue to cancel the error and resume printing.
- Press during printing to cancel printing.

## button (ink button)

- Move the print head to the ink cartridge replacement position. Press again after ink cartridge replacement to return the print head to the right-hand side of the printer.
- Derived Press for three seconds or more to start head cleaning.

## **6 •** button (roll paper button)

- Press after printing on roll paper to print a cut line and feed the paper to position where it can be easily cut.
   Press again after cutting the paper to return the end of the roll to the printing position.
- Press for three seconds or more to eject roll paper or fine art media (rear manual feed) from the back of the printer.

### 🕖 👌 light (ink light)

Lights or blinks when ink cartridges are running low or need to be replaced, or when other ink-related errors occur.

∠ "Lights" on page 87

## 8 ⊕™ light (paper light)

Lights or blinks when the printer is out of paper or a paper jam occurs.

## Iight (power light)

The printer's operational status is indicated by a lit or flashing light.

On : The power is on.

Flashi : An operation or a process is in progress. ng

∠ S "Lights" on page 87

Off : The power is off.

## O Network lights (green/yellow)

Light or blink to indicate network status or network-related errors.

∠ "Lights" on page 87

If both the green and yellow lights are off, the printer is not connected to a network.

## **Printer Features**

This ink jet color printer supports A3+ paper.

The main features of this printer are described below.

## **Realizing High Resolution**

#### Enhancing Creative Expression with Rich Color Reproduction

Epson UltraChrome Hi-Gloss2 ink technology provides high-resolution printing to meet professional needs.

# Balanced Color Reproduction Using Epson LUT Technology

Epson LUT Technology (1) reduces color inconsistencies due to differences in lighting, (2) reproduces fine gradations, (3) reduces graininess, and (4) increases the gamut of colors for rich color reproduction while ensuring a excellent balance among all these parameters. This makes possible an overall increase in image quality and consistent color reproduction.

### 5760×1440 dpi Maximum Resolution, 1.5 pl Minimum Ink Dot Size

Print beautiful photographs with little graininess.

## Long life prints

Pigment inks maintain more beautiful and more vibrant prints over a long period of time since their high water and ozone resistance and high light fastness prevent the inks from being broken down by light and ozone in the air.

## **Consistent color reproduction**

The Ink Density Optimization feature periodically operates to eliminate inconsistencies in ink density within each cartridge. Consistent color reproduction is consequently possible even with ink cartridges that have been left unused for extended periods.

∠ "Ink Density Optimization" on page 81

## **Superior Ease of Use**

## **Equipped for Wireless LANs**

The wireless LAN feature that comes standard with the printer allows wireless printing from computers and compatible Wi-Fi devices.

#### Tip:

You may find print speeds to be insufficient on some wireless networks or when printing at A3 or other sizes that involve large volumes of data. A physical connection is recommended if consistent print speeds are required.

### **Borderless printing function**

You can print with no margins for all directions with both auto expand or retain size print settings.

## ∠ "Borderless printing" on page 48

Also included is a poster printing function that allows you to join the output paper together when performing borderless printing in order to create large posters and calendars.

∠ Poster Printing (Enlarge to cover several sheets and print - Windows only)" on page 59

# Freely placing print data made by various applications using Layout Manager

This function allows you to place multiple print data made by different applications freely on one sheet to create posters and display articles.

∠ "Layout Manager(Windows only)" on page 68

## Support for a Wide Variety of Paper Types

EPSON offers a wide variety of special media for high-quality printing. The printer can also print on thick paper, roll paper, and inkjet-compatible CDs and DVDs. These paper types can be loaded as described below.

□ Cut sheet

Cut sheets are fed into the printer from the auto sheet feeder.

∠ → "Loading Paper into the Auto Sheet Feeder" on page 19

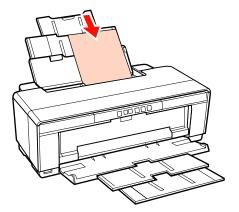

**Cut** sheet (fine art media)

Load using the supplied rear manual feed guide.

 $\checkmark \ensuremath{\mathfrak{T}}$  "Loading Fine Art Media" on page 20

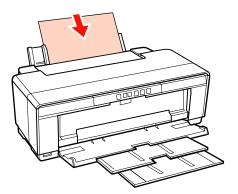

□ Cut sheet (thick paper)

Load from the front manual feed tray.

Thick Paper" on page 21

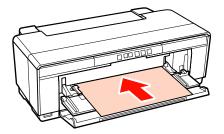

**G** Roll paper

Fed from the supplied roll paper holder, which is installed on the back of the printer.

"Loading and Cutting Roll Paper" on page 23

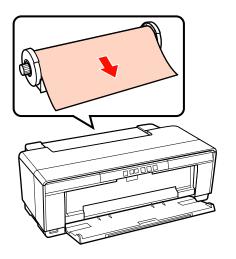

CDs/DVDs

Use the supplied CD/DVD tray to load CDs and DVDs from the front manual feed tray.

 $\ensuremath{ \sc {\sc c} \sc s}$  "Loading and Removing CDs and DVDs" on page 25

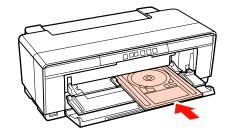

## Notes on Usage and Storage

## Installation space

Make sure that you secure the following space, clear of any other objects, so that paper ejection and consumable replacement are not obstructed.

See the "Specifications Table" for the external dimensions of the printer.

#### ∠ Specifications Table" on page 104

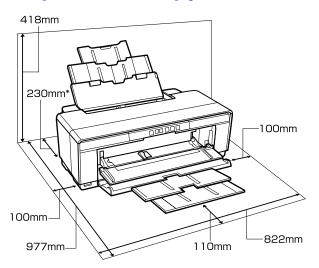

\* When printing on thick paper, leave a space of at least 320 mm behind the printer.

## Notes when using the printer

Note the following points when using this printer to avoid breakdowns, malfunctions, and print quality decline.

❑ When using the printer, observe the operating temperature and humidity range described in the "Specifications Table". ∠ Specifications Table" on page 104

Even when the conditions above are met, you may not be able to print properly if the environmental conditions are not suitable for the paper. Be sure to use the printer in an environment where the paper's requirements are met. For more details, see the manual supplied with the paper.

Also, when operating in dry areas, air conditioned environment, or under direct sunlight, maintain the appropriate humidity.

- □ Capping may not occur (the print head is not positioned on the right-hand side) if the printer is turned off during a paper jam or when an error occurs. Capping is a function for automatically covering the print head with a cap (lid) to prevent the print head from drying out. In this case, turn on the power and wait a while until capping is performed automatically.
- □ When the power is on, do not remove the power plug or cut the power at the breaker. The print head may not be capped properly. In this case, turn on the power and wait a while until capping is performed automatically.

## Notes when not using the printer

If you are not using it, note the following points when storing the printer. If it is not stored correctly, you may not be able to print properly the next time it is used.

- □ When storing the printer leave the ink cartridges installed and keep the printer level. Do not tilt or invert the printer or stand it on end.
- □ If you do not print for a long time, the print head nozzles may become clogged. We recommend that you use the printer periodically to prevent the print head from clogging.
- □ If the paper is left in the printer, the roller of the paper presser may leave a mark on the surface of the paper. This can also cause wavy or curled paper resulting in paper feeding problems or the print head could be scratched. Remove any paper when storing.
- □ Store the printer after confirming that the print head has been capped (the print head is positioned at the far right). If the print head is left uncapped for a long time, the print quality may decline.

#### Tip:

*If the print head is not capped, turn the printer on, and then turn it off.* 

- □ Before storing the printer, close the printer cover, output tray and paper support. If you are not using the printer for a long time, put an anti-static cloth or cover on the printer to prevent dust. The print head nozzles are very small, and they can become clogged easily if fine dust gets on the print head, and you may not be able to print properly.
- □ If you have not used the printer for a long time, check the print head for clogging before you start printing. Perform head cleaning if the print head is clogged.

∠ Checking for clogged nozzles" on page 79

## Notes on handling ink cartridges

Note the following points when handling ink cartridges to maintain good print quality.

- ❑ As part of the initial ink charging process performed after purchase, some ink is used to fill the print head nozzles to the tips and ready them for printing. As a result, the first ink cartridges installed after purchase will print fewer pages than subsequent cartridges.
- We recommend storing ink cartridges in a cool, dark place, and using them before the expiry date on the package. Use cartridges within six months of opening.
- □ Do not open the ink cartridge package until you are ready to install it in the printer. The cartridge is vacuum packed to maintain its reliability.
- □ If you move ink cartridges from a cold place to a warm place, leave it at room temperature for more than three hours before using the ink cartridge.
- ❑ You must remove the yellow tape from the cartridge before installing it; otherwise, print quality may decline or you may not be able to print. Do not remove or tear the label on the cartridge; otherwise, ink will leak.
- □ Do not touch the green IC chip on the ink cartridges. You may not be able to print properly.
- □ Install ink cartridges into all slots. You cannot print if any slot is empty.

- Do not replace ink cartridges when the printer is off. In addition, do not move the print head by hand; otherwise, the printer may be damaged.
- □ Do not turn the printer off during initial ink charging. Initial ink charging may not complete normally, making the printer unable to print.
- □ Do not leave the printer without ink cartridges installed or turn the printer off during ink cartridge replacement. If the print head (nozzles) dries, you may not be able to print.
- □ Because the green IC chip contains the cartridge's own information such as the remaining ink level, you can still reinstall and use the ink cartridge after removing it from the printer. Note, however, that you may not be able to reuse ink cartridges that contained very little ink when they were removed from the printer. Some ink may also be used to ensure reliable operation when the cartridges are reinserted.
- □ Removed ink cartridges may have ink around the ink supply port, so be careful not to get any ink on the surrounding area.
- □ To maintain the quality of the print head, this printer stops printing before ink cartridges are completely expended.
- □ Although the ink cartridges may contain recycled materials, this does not effect printer function or performance.
- Do not dismantle or remodel ink cartridges. You may not be able to print properly.
- All colors of ink are used during ink cartridge replacement, head cleaning, and other non-printing maintenance operations to ensure that the print head remain in good condition.
- Depending on the paper type and print quality settings, colored inks may also be used for high-density blacks in monochrome or grayscale printing.

## Notes on handling paper

Note the following points when handling and storing the paper. If the paper is not in good condition, print quality may decline. Check the manuals supplied with each paper.

## **Notes on Handling**

- □ Use Epson special media under normal room conditions (temperature: 15 to 25°C; humidity: 40 to 60%).
- Do not fold the paper or scratch the surface of the paper.
- □ Avoid touching the printable surface of the paper with your bare hands. Moisture and oils from your hands can affect print quality.
- Paper may be wavy or slack if the temperature and humidity change. Be careful not to scratch or soil the paper, and flatten it before loading it in the printer.
- Do not wet the paper.
- □ Do not throw away the paper packaging as you can use it for storing the paper.
- □ Avoid locations that are subject to direct sunlight, excessive heat, or humidity.
- □ Keep paper in their original package after opening, and keep them in a flat place.

## Notes on handling printed paper

To maintain long lasting, high quality print results, note the following points.

- □ Do not rub or scratch the printed surface. If they are rubbed or scratched, the ink may peel off.
- □ Do not touch the printed surface; the ink may peel off.
- □ Make sure the print outs are completely dry before folding of stacking;otherwise, the color may change where they touch (leaves a mark). These marks will disappear if they are separated immediately and dried; however, they will remain if not separated.
- □ If you put the print outs in an album before they are completely dry, they may be blurred.
- Do not use a dryer to dry the print outs.
- Avoid direct sunlight.

- Prevent color distortion while displaying or storing the print outs by following the instructions in the paper's manual.
- □ To keep your printouts from discoloring, store them in a dark place, away from high temperatures, high humidity, and direct sunlight.

### Tip:

*Typically, print outs and photos fade over time (color distortion) due to the effects of light and various constituents in the air. This also applies to Epson special media. However, with the correct storage method, the degree of color distortion can be minimized.* 

- See the manuals supplied with Epson special media for detailed information on handling the paper after printing.
- The colors of photos, posters, and other printed materials appear different under different lighting conditions (light sources<sup>\*</sup>). The colors of print outs from this printer may also appear different under different light sources.

\* Light sources include sunlight, fluorescent light, incandescent light, and other types.

## **Introducing the Supplied Software**

## **Contents of the Software Disc**

To use this printer, install the printer driver from the supplied software disc.

In addition to the printer driver, the following software can be found on the supplied software disc.

The printer driver and the other software listed below will have already been installed if you selected **Easy Install** when setting up.

You can also separately reinstall each of these applications from the **Software List**.

| Software Name                           | Summary                                                                                                    |  |
|-----------------------------------------|----------------------------------------------------------------------------------------------------|--|
| Printer Driver                          | ∠ℑ "Summary of the Printer Driver" on page 17                                                                                                    |  |
| Epson Network Utility<br>(Windows only) | When the printer is connected to a computer via a network, this plug-in program acquires the status of the printer such as the remaining ink level, error status, and so on. The acquired information is displayed on the printer driver's Main screen and the EPSON Status Monitor 3 screen.                                 |  |
|                                         | ∠͡͡͡͡͡͡͡͡͡͡͡͡͡͡͡͡͡͡͡͡͡͡͡ːːːːːːːːːːːːːː                                                                                                    |  |
|                                         | Normally, this software is installed with the printer driver. However, if the printer driver is installed without using the installer of the Software Disc, such as using the plug-and-play function of the OS, Epson Network Utility is not installed. In such a case, install Epson Network Utility from the Software List. |  |
| Adobe ICC profiles                      | Use as input profiles when required for color management.                                                                                                    |  |
| Epson Easy Photo Print                  | Print selected photos quickly and easily.                                                                                                    |  |
|                                         | "About Epson Easy Photo Print" on page 18                                                                                                    |  |
| Epson Print CD                          | Design labels for music, photo, or movie CDs and DVDs and print them directly on the discs. You can also design and print CD and DVD jackets.                                                                                                    |  |
|                                         | ∠͡͡͡͡͡͡͡͡͡͡͡͡͡͡͡͡͡͡͡͡͡͡ːːːːːːːːːːːːːːː                                                                                                    |  |
| EpsonNet Setup                          | With this software, you can configure various network settings for the printer from your computer.                                                                                                    |  |
| EpsonNet Print<br>(Windows only)        | With this software, you can perform direct TCP/IP printing when the computer and the printer are connected via a network. This software is automatically installed if LAN connection is specified in Easy Install; however, it is not installed if USB connection is specified.                                               |  |

## Summary of the Printer Driver

The main functions of the printer driver are described below.

- □ Converts print data received from applications into printable data and sends it to the printer.
- □ Allows the user to specify print settings such as the media type and paper size.

### Windows

| 11114011          | *                                      |
|-------------------|----------------------------------------|
| 🖶 Printing Prefer | ences 🔀                                |
| 🔿 Main 🕥 P        | age Layout 🤌 Utility                   |
| Select Setting :  | Current Settings    Save/Del           |
| Media Settings    |                                        |
| Media Type :      | Epson Premium Glossy   Custom Settings |
| Color :           | Color                                  |
| Print Quality :   | Speed •                                |
| Mode :(J)         | EPSON Vivid   Advanced                 |
|                   |                                        |
| Paper Settings    |                                        |
| Source :          | Sheet 🔻                                |
| Size :            | A4 210 x 297 mm   User Defined         |
|                   | Borderless                             |
|                   | Cartridge Option                       |
| Print Preview     |                                        |
| Layout Manag      | per                                    |
|                   | Y M MK R OR PK GO C                    |
| Reset Defaults    | s(Y) Show Settings Version 6.70        |
|                   | OK Cancel Help                         |

You can save these settings and easily import or export these saved settings.

| Þ  | "Customizing the Printer Driver" | on page |
|----|----------------------------------|---------|
| 34 |                                  |         |

| Mac | OS 2 | X |
|-----|------|---|
|     |      |   |

|             | O From: 1           |               | Ť                                                                                                    |
|-------------|---------------------|---------------|----------------------------------------------------------------------------------------------------|
| Paper Size  |                     | to: 1         | 9.70 cm                                                                                                    |
| Orientation | 11 10               |               |                                                                                                    |
|             | Print Settings      |               | •                                                                                                    |
|             | Basic Advanced      | Color Setting | 0                                                                                                    |
|             | etup: Standard      |               |                                                                                                    |
|             | Type: Epson Premiur | 11 July 10    | Carrier Control of Control of Con |
|             | Color: Color        | \$            | 16 bit/Channel                                                                                                    |
|             | tings: EPSON Vivid  | •             |                                                                                                    |
| Print Qu    | ality: Best Photo   | 0             |                                                                                                    |
|             | High Speed          |               |                                                                                                    |
| Gloss Optin | nizer: On           | :             |                                                                                                    |
|             |                     |               |                                                                                                    |
|             |                     |               |                                                                                                    |
|             |                     |               |                                                                                                    |

□ Allows the user to execute printer maintenance functions to maintain print quality, and check the printer's status and so on.

| Windows                              |                                   |
|--------------------------------------|-----------------------------------|
| 🖶 Printing Preferences               | <b>×</b>                          |
| 🔿 Main 🗊 Page Layout 🖉 Utility       |                                   |
| Auto Nozzle Check and<br>Cleaning(C) | Monitoring Preferences(M)         |
| Nozzle Check(N)                      | Print Queue(S)                    |
| Head Cleaning(H)                     | Printer and Option Information(O) |
| A'A Print Head Alignment(P)          | Speed and Progress(D)             |
| Ink Density Optimization(I)          | Menu Arrangement(T)               |
| EPSON Status Monitor 3(W)            | Export or Import(E)               |
|                                      | Version 6.70                      |
|                                      | OK Cancel Help                    |

You can easily import or export printer driver settings.

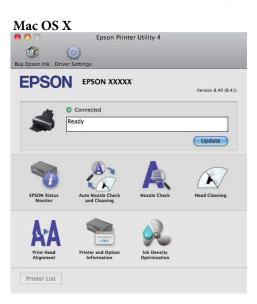

## ∠ Summary of the Utility Tab" on page 36

## **About Epson Easy Photo Print**

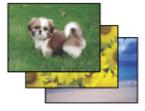

Epson Easy Photo Print lets you lay out and print digital images on various types of paper. The step-by-step instructions in the window let you preview the printed images and get the effects you want without having to make any difficult settings.

Using the Quick Print function, you can perform one-click printing with the settings you make.

## **Starting Epson Easy Photo Print**

- □ Double-click the **Epson Easy Photo Print** icon on the desktop.
- □ For Windows 7 and Vista: Click the start button, point to All Programs, click Epson Software, and then click Easy Photo Print.

For Windows XP: Click Start, point to All Programs, point to Epson Software, then click Easy Photo Print.

For more information, select User's Guide from the Help menu in this application.

## **About Epson Print CD**

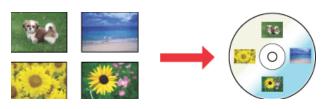

Epson Print CD lets you create CD/DVD labels with text and images on your computer, then print the labels directly onto 8-cm and 12-cm CDs and DVDs.

## **Starting Epson Print CD**

Double-click the **Print CD** icon on the desktop.

□ For Windows 7 and Vista: Click the start button, point to All Programs, click Epson Software, and then click Print CD.

For Windows XP: Click Start, point to All Programs, point to Epson Software, then click Print CD.

For more information, see the application's help.

# **Loading Cut Sheets**

The method for loading cut sheets varies with the thickness of the paper. Three methods are available.

- □ Auto sheet feeder
- □ Rear manual feed (fine art media)
- □ Rear manual feed (thick paper)

See below for information on the paper that can be loaded using each method.

∠͡͡͡ "Supported Media" on page 99

#### Note:

If the paper is wavy or curled, flatten the paper before loading it in the printer, or use new paper. If wavy or curled paper is loaded, this printer may not be able to recognize the paper size, feed the paper, or print correctly.

We recommend that you return the paper to its original package and store it flat, and take it out of the package just before you use it.

## Loading Paper into the Auto Sheet Feeder

Turn on the printer.

2 Open and fully extend the paper support.

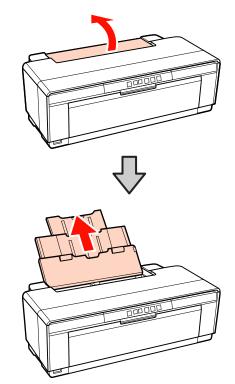

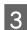

Open and fully extend the output tray.

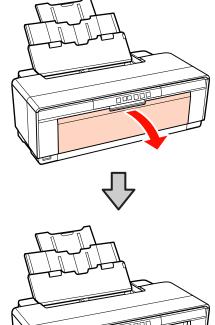

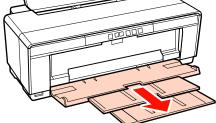

4

5

Load the paper vertically with the printable side face up.

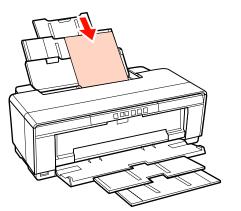

Grasp and slide the edge guide to fit it to the width of the paper.

Paper is fed when you send a print job.

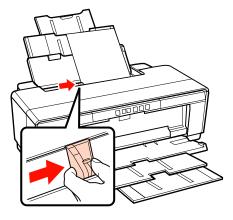

## **Loading Fine Art Media**

Use the supplied rear manual feed guide to load fine art media.

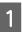

Turn on the printer.

2 Open and fully extend the output tray.

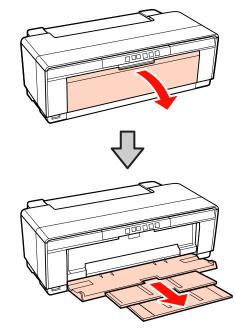

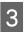

Move the rear roll paper edge guide all the way to the right.

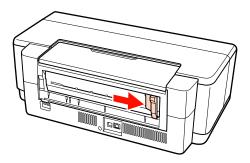

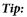

If the roll paper holder is currently in place at the rear of the printer, remove it before proceeding.

6

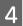

5

Attach the supplied rear manual feed guide to the back of the printer.

Align the triangles on the rear manual feed guide with the triangles on the printer and insert the tabs into the matching slots.

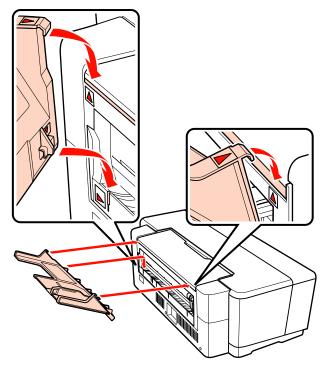

Match the edge guide to the width of the paper and insert one sheet.

Load the paper vertically with the printable side face up.

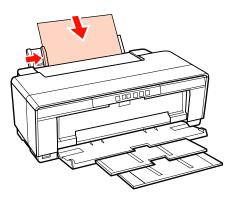

Slide the paper in until it stops and keep it lightly held in this position for about three seconds.

The paper will be fed into the printer automatically.

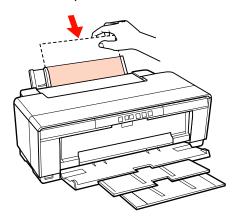

#### Tip:

To eject the paper from the rear of the printer without printing, press the  $\mathbb{T}$  button for three seconds or more. Press the  $\mathbb{T}$  button again after removing the paper to end the blinking  $\mathbb{T}$  light error display.

## **Loading Thick Paper**

Thick paper is ejected from the rear of the printer once during loading. Leave a space of at least 320 mm between the rear of the printer and the nearest wall.

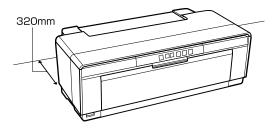

Turn on the printer.

#### Note:

Do not open the front manual feed tray or load thick paper while the printer is operating. Failure to observe this precaution could damage the printer.

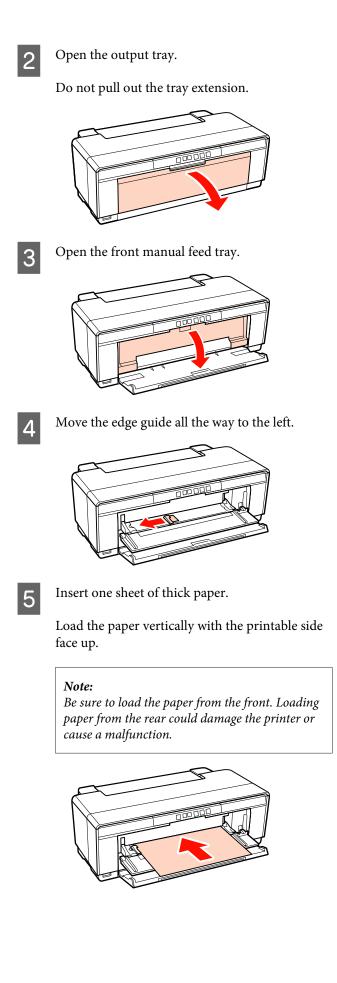

6 Match the edge guide to the width of the paper and align the trailing edge with the triangles at the left and right sides of the tray.

The paper is fed when you send a print job.

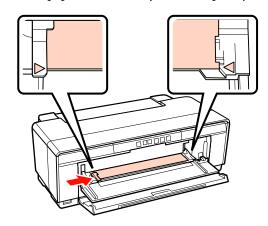

5

# Loading and Cutting Roll Paper

## Loading Roll Paper

Using the supplied roll paper holder, position the paper at the rear of the printer.

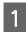

Turn on the printer.

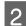

Open the output tray.

Do not pull out the tray extension.

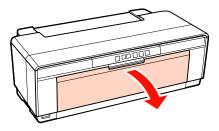

3

After confirming that the end of the roll paper is cut straight across, insert the supplied roll paper holder into the ends of the roll.

If the end of the roll paper is not cut straight across, trim it straight before proceeding.

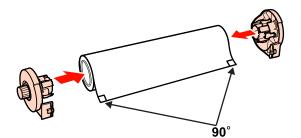

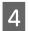

Move the roll paper edge guide at the back of the printer all the way to the right.

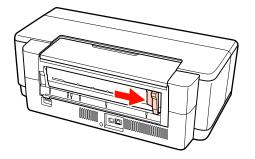

Attach the roll paper holder to the rear of the printer.

Align the triangles on the roll paper holder with the triangles on the printer and insert the tabs into the matching slots.

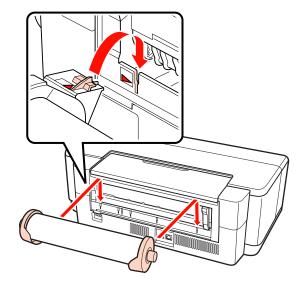

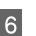

Lightly insert the roll paper into the rear roll paper feeder and match the edge guide to the width of the paper.

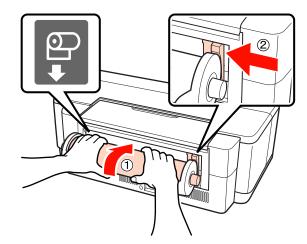

Slide the roll paper in until it stops and keep it lightly held in this position for about three seconds.

The paper will be fed into the printer automatically.

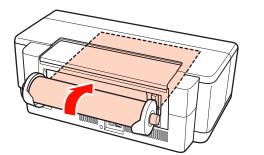

Tip:

Open the printer cover and look down into the printer to check that the paper is not being fed at a slant.

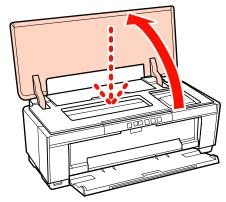

□ To eject the roll paper from the rear of the printer without printing, press the 

 □ button for three seconds or more. To end the blinking 
 □ bitton again after turning the knob on the roll paper holder to take up the excess paper.

## **Cutting Roll Paper**

Use scissors or other cutters to cut the print results from the roll when printing is complete.

1

Press the D button when printing is complete.

The printer will print a cut line and feed the paper.

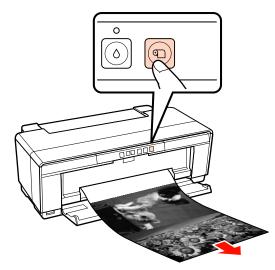

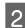

Cut the paper along the cut line.

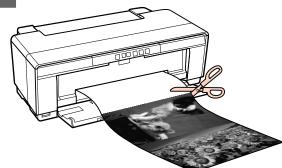

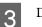

Do one of the following.

To continue printing on roll paper:

Press the D button again to return the end of the roll to the printing position.

To remove the roll paper:

Press the D button for three seconds or more to eject the roll paper from the rear of the printer. To end the blinking A light error display, press the D button again after turning the knob on the roll paper holder to take up the excess paper.

# Loading and Removing CDs and DVDs

#### Tip:

A special application is required to print CDs and DVDs. Use the supplied Epson Print CD application.

## Loading CDs and DVDs

Use the supplied CD/DVD tray to load CDs and DVDs.

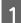

Turn on the printer.

#### Note:

Do not open the front manual feed tray or insert the CD/DVD tray while the printer is operating. Failure to observe this precaution could damage the printer.

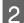

Open the output tray.

Do not pull out the tray extension.

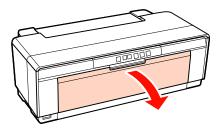

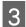

Open the front manual feed tray.

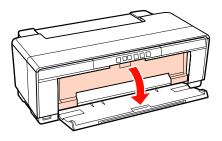

Move the edge guide to the left.

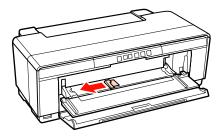

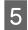

Place a disc on the supplied CD/DVD tray with printable side up.

#### Note:

Use the CD/DVD tray supplied with the printer. Using a different tray could damage the printer, tray, or disc or cause printer malfunction.

## 12cmCD/DVD 8cmCD/DVD

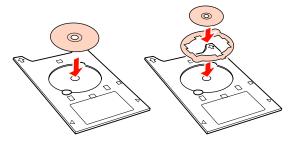

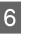

Place the leading edge of the CD/DVD tray in the front manual feed tray and adjust the edge guide to match the width of the CD/DVD tray.

#### Note:

- □ If the edge guide is not adjusted before the CD/ DVD tray is fed into the printer, the tray may not be fed straight and the rollers may contact the surface of the CD or DVD. Note that data stored on the CD or DVD may not be readable if the surface of the disc is damaged.
- □ Be sure to insert the tray from the front. Inserting the tray from the rear could damage the printer or cause a malfunction.

2

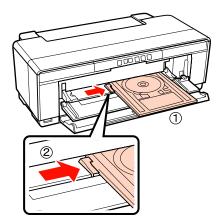

7 Slide the CD/DVD tray in straight and align the triangles on the CD/DVD tray with those on the front manual feed tray.

The tray is fed into the printer when you send a print job.

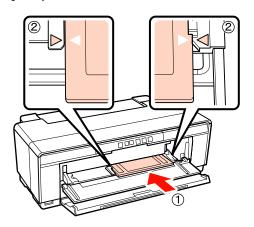

## **Removing CDs and DVDs**

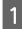

Remove the CD/DVD tray when printing is complete.

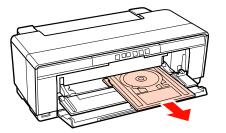

Close the front manual feed tray.

#### Note:

- Do not turn the printer on or off while the CD/ DVD tray is inserted. Failure to observe this precaution could damage the printer.
- □ Store the CD/DVD tray flat. Malfunction could result if the tray is curled or deformed.

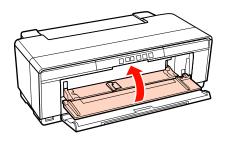

## Basic Printing Methods (Windows)

You can make print settings such as paper size and paper feed from the connected computer and then print.

- Turn on the printer, and load the paper.
  - ∠ "Loading Cut Sheets" on page 19
  - ∠ "Loading Roll Paper" on page 23
  - ∠ T "Loading CDs and DVDs" on page 25
- 2

1

When you have created the data, click **Print** from the **File** menu.

| Document - Note  | pad       |
|------------------|-----------|
| File Edit Format | View Help |
| New              | Ctrl+N    |
| Open             | Ctrl+O    |
| Save             | Ctrl+S    |
| Save As          |           |
| Page Setup       |           |
| Print            | Ctrl+P    |
| Exit             |           |
|                  |           |

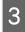

Make sure your printer is selected, and then click **Preferences** or **Properties** to display the settings screen.

| neral                 |                           |
|-----------------------|---------------------------|
| Select Printer        |                           |
| EPSON XXXXX           | Microsoft XPS Documen     |
| 🚍 Fax                 |                           |
| < III                 | •                         |
| Status: Ready         | Print to file Preferences |
| Location:<br>Comment: | Fin <u>d</u> Printer      |
| Page Range            |                           |
| Al                    | Number of copies: 1       |
| Selection             |                           |
| O Pages:              | Colate                    |
|                       | 1 2 35                    |
|                       |                           |

4 Set the Media Type, Color, Print Quality, Source and other settings according to the paper loaded in the printer.

| 🖶 Printing Prefer                    | ences                                               | ×               |
|--------------------------------------|-----------------------------------------------------|-----------------|
| 🔿 Main 🕥 P                           | age Layout 🦻 Utility                                |                 |
| Select Setting :                     | Current Settings 🔹                                  | Save/Del        |
| Media Settings                       |                                                     |                 |
| Media Type :                         | Epson Premium Glossy 🔹                              | Custom Settings |
| Color :                              | Color                                               |                 |
| Print Quality :                      | Speed 🔹                                             |                 |
| Mode :(J)                            | EPSON Vivid                                         | Advanced        |
| Paper Settings<br>Source :<br>Size : | Sheet         •           A4 210 x 297 mm         • | User Defined    |
|                                      | Borderless                                          |                 |
| Print Preview                        | er Cartridge Option -                               |                 |
| Reset Defaults                       | Y M MK R                                            | Version 6.70    |
|                                      | ОК                                                  | Cancel Help     |

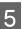

Make sure you select the same **Size** as you set in the application.

After making the settings, click **OK**.

| 🖶 Printing Preferences            | <b>—</b>        |
|-----------------------------------|-----------------|
| 🗢 Main 👔 Page Layout 🖉 Utility    |                 |
| Select Setting : Current Settings | Save/Del        |
| Media Settings                    |                 |
| Media Type : Epson Premium Glossy | Custom Settings |
| Color : Color 🔻                   |                 |
| Print Quality : Speed             |                 |
| Mode :(J) EPSON Vivid             | Advanced        |
|                                   |                 |
| Paper Settings                    |                 |
| Source : Sheet 💌                  |                 |
| Size : A4 210 x 297 mm 🗸          | User Defined    |
| Borderless                        |                 |
| Cartridge Option                  |                 |
| Print Preview                     |                 |
| Layout Manager                    |                 |
| Y M MK R                          | OR PK GO C      |
| Reset Defaults(Y) Show Settings   | Version 6.70    |
| ОК                                | Cancel Help     |

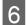

When settings are complete, click **Print**.

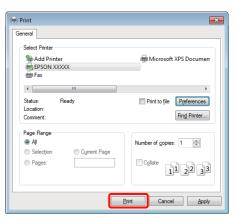

The Progress Bar is displayed, and printing starts.

#### **Screen while printing**

The following screen is displayed when you start printing, and the Progress Bar (the computer's processing status) is displayed. On this screen you can check the remaining ink level, product numbers for the ink cartridges, and so on.

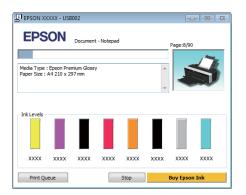

An error message is displayed if an error occurs or an ink cartridge needs replacing while printing.

| EPSON Status Moni                                                                 | tor 3 : EPSC               | NXXXXX MC                     |                         |      |           | 23    |
|-----------------------------------------------------------------------------------|----------------------------|-------------------------------|-------------------------|------|-----------|-------|
| EPSON                                                                             | Replac                     | e Cartrio                     | lge                     |      |           |       |
| Yellow: XXXX<br>Epson recommends the<br>Click the [How to] butto<br>instructions. | genuine Ep<br>n for ink ca | son cartridg<br>rtridge repla | es listed ab<br>acement | ove. | 1         | \$    |
| _ ink i evels                                                                     |                            |                               | low to                  |      |           |       |
|                                                                                   |                            |                               |                         |      |           |       |
| XXXX XXXX                                                                         | XXXX                       | XXXX                          | XXXX                    | XXXX | XXXX      | xxxx  |
| Print Queue                                                                       |                            |                               | Stop                    | i    | Buy Epsor | ı Ink |

## Basic Printing Methods (Mac OS X)

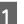

Turn on the printer, and load the paper.

∠ "Loading Cut Sheets" on page 19

∠ "Loading Roll Paper" on page 23

∠ T "Loading CDs and DVDs" on page 25

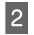

When you have created the data, from the **File** menu of the application, click **Print** and so on.

| Ś | TextEdit | File | Edit    | Format  | Windo                          | ow |
|---|----------|------|---------|---------|--------------------------------|----|
|   | _        | Ne   | w       |         | ЖN                             | ľ  |
|   |          | Ор   | en      |         | жΟ                             |    |
|   |          | Ор   | en Rec  | ent     | ►                              |    |
|   |          | Clo  | se All  |         | ×жw                            | L  |
|   |          | Sav  | /e      |         | ЖS                             |    |
|   |          | Sav  | e As    |         | <del></del> ዕ <mark>ዘ</mark> S |    |
|   |          | Sav  | /e As P | DF      |                                |    |
|   |          | Sav  | /e All  |         |                                |    |
|   |          | Rev  | vert to | Saved   |                                |    |
|   |          | Att  | ach Fil | es      | Ω₩Ω                            |    |
|   |          | Sho  | ow Proj | perties | ₹жР                            |    |
|   |          | Pac  | ae Setu | p       | ΰжР                            |    |
|   | . (      | Pri  | nt      |         | ЖP                             |    |

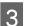

The print screen is displayed.

For Mac OS X 10.6 and 10.5, click the arrow ( 💽 ) to make settings on the Page Setup screen.

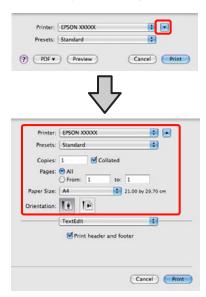

#### Tip:

When using Mac OS X 10.4, or if items on the Page Setup screen are not displayed on the Print screen due to the application being used in Mac OS X 10.6 or 10.5, follow the steps below to display the Page Setup screen.

From the **File** menu of the application, click **Page Setup**.

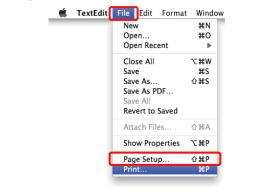

4 Check that this printer is selected, and then set the paper size.

Select the paper size, borderless printing options, and paper source in the **Paper Size** menu.

| Printer:     | EPSON XXXXX             |
|--------------|-------------------------|
| Presets:     | Standard                |
| Copies:      | 1 Collated              |
| Pages:       | All     From: 1 to: 1   |
| Paper Size:  | A4 21.00 by 29.70 cm    |
| Drientation: | 11 12                   |
|              | TextEdit                |
|              | Print header and footer |
|              | Cancel Print            |

5

Select **Print Settings** from the list, and then set each item.

| Presets:     | Crandare      | d          |        |          |      | ล            |
|--------------|---------------|------------|--------|----------|------|--------------|
| rieseus.     | Standard      | 1.1        |        |          | -    | <u> </u>     |
| Copies:      | 1             | Col        | lated  |          |      |              |
| Pages:       | All           |            |        |          | -    |              |
|              |               | 1          | to:    |          |      |              |
| Paper Size:  | Concession (C | and l      |        | 21.00 b  | y 29 | .70 cm       |
| Orientation: | 1 I           | •          |        |          |      |              |
| [            | Print Set     | ttings     |        |          |      | •            |
|              | Basic         | Advance    | ed Col | or Setti | ngs  | ]            |
| Page Se      | tup: Stan     | dard       |        |          |      |              |
| Media T      | ype: Eps      | son Premi  | ium Gl | ossy     |      |              |
| Co           | olor: Col     | lor        |        | 1        | •    | 16 bit/Chann |
| Color Settin | ngs: EPS      | SON Vivid  | i.     | -        | •    |              |
| Print Qua    | lity: Bes     | st Photo   |        |          | -    |              |
|              | M H           | ligh Speed | а      |          |      |              |
|              | BN            | firror Ima | ge     |          |      |              |
|              | izer: On      |            |        | 1        | :    |              |

Set the **Media Type**, **Color**, **Print Quality**, and other settings according to the type of paper loaded in the printer. Normally, you can print correctly just by setting items in the **Print Settings** screen.

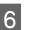

When settings are complete, click **Print**.

The printer icon is displayed in the Dock while printing. Click the printer icon to display the status. You can check the progress of the current print job and the printer status information. You can also cancel a print job.

Also, if an error occurs while printing, a notification message is displayed.

| 000                                                                                                    |                      | EPSON XXXXX (1 Job   | )         | 0 |
|----------------------------------------------------------------------------------------------------|----------------------|----------------------|-----------|---|
| 0 1 (                                                                                                    |                      | 省                    |           |   |
| Delete Hold Job                                                                                                |                      | Levels Printer Setup |           |   |
|                                                                                                    |                      |                      |           |   |
| -                                                                                                    | Printing 'Document.' |                      |           |   |
|                                                                                                    | Sending print data   |                      |           |   |
|                                                                                                    |                      |                      |           |   |
|                                                                                                    |                      |                      |           |   |
| Status                                                                                                    | Name                 | Sent                 | Completed |   |
| Printing                                                                                                    | Document             | 6:18 PM              | Completed |   |
| and and a second second second second second second second second second second second second second second se |                      |                      |           |   |
|                                                                                                    |                      |                      |           |   |
|                                                                                                    |                      |                      |           |   |
|                                                                                                    |                      |                      |           |   |
|                                                                                                    |                      |                      |           |   |
|                                                                                                    |                      |                      |           |   |
|                                                                                                    |                      |                      |           |   |
|                                                                                                    |                      |                      |           |   |
|                                                                                                    |                      |                      |           |   |
|                                                                                                    |                      |                      |           |   |
|                                                                                                    |                      |                      |           |   |
|                                                                                                    |                      |                      |           |   |
|                                                                                                    |                      |                      |           |   |
|                                                                                                    |                      |                      |           |   |
|                                                                                                    |                      |                      |           |   |

## **Printable area**

The printable area is shown in gray in the illustration below. Note, however, that owing to the design of the printer, print quality will drop in the areas with hatching.

The arrow in the illustration indicates the direction of the ejected paper.

#### Note:

The width of the margins may vary somewhat depending on how the paper is loaded and its elasticity.

## The Printed Area for Cut Sheets

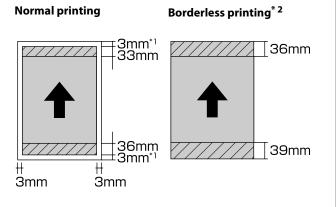

\*1 20 mm in the case of thick paper.

\*2 Thick paper is not supported.

## The Printed Area for Roll Paper

#### Normal printing

#### **Borderless printing**

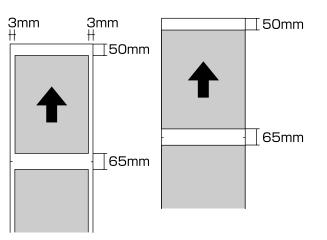

# The Printed Area for CDs and DVDs

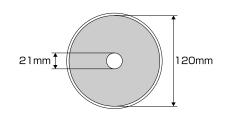

## Tip:

The supplied Epson Print CD application supports a minimum internal diameter of 18 mm and a maximum external diameter of 120 mm. When printing on CDs and DVDs, check the dimensions of the discs' printable area before selecting the internal and external diameter.

# **Canceling Printing**

There are a few ways to stop printing operations depending on the situation.

When the computer has finished sending data to the printer, you cannot cancel the print job from the computer. Cancel on the printer.

#### Canceling from the computer (Windows) When the Progress Bar is displayed Click Stop.

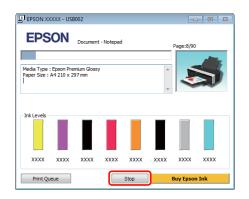

## When the Progress Bar is not displayed

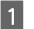

Click the printer icon on the Taskbar.

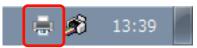

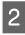

Select the job you want to cancel, and then select **Cancel** from the **Document** menu.

When you want to cancel all jobs, select **Cancel All Documents** from the **Printer** menu.

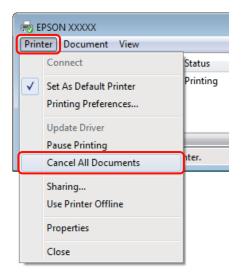

If the job has been sent to the printer, print data is not displayed on the above screen.

## Canceling from the computer (Mac OS X)

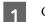

Click the printer icon in the Dock.

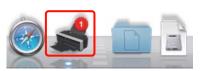

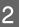

Select the job you want to cancel, and then click **Delete**.

| Delete Iold J | () U ()<br>Job Info Pause Printer Supply   |         |  |
|---------------|--------------------------------------------|---------|--|
|               | Printing 'Document.'<br>Sending print data |         |  |
| -60           | ć.                                         |         |  |
| 0 Printing    | Document                                   | 6.15 PM |  |
|               |                                            |         |  |
|               |                                            |         |  |
|               |                                            |         |  |
|               |                                            |         |  |
|               |                                            |         |  |

If the job has been sent to the printer, print data is not displayed on the above screen.

## Canceling on the printer

Press the ௴t button.

The print job is canceled even in the middle of printing. It may take a while before the printer returns to ready status after canceling a job.

#### Tip:

You cannot delete print jobs which are in the print queue on the computer using the above operation. See "Canceling from the Computer" for information on deleting print jobs from the print queue.

# Using the Printer Driver (Windows)

# Displaying the Settings Screen

You can access the printer driver in the following ways:

□ From Windows applications

∠ 3 "Basic Printing Methods(Windows)" on page27

□ From the Printer icon

## From the Printer icon

Follow the steps below when specifying common settings among applications or performing printer maintenance, such as Nozzle Check or Head Cleaning.

Open the **Printers** or **Printers and Faxes** folder.

## For Windows 7

1

Click 🚳 and then **Devices and Printers**.

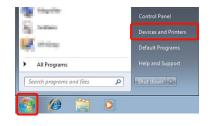

#### For Windows Vista

Click **M**, **Control Panel**, **Hardware and Sound**, and then **Printer**.

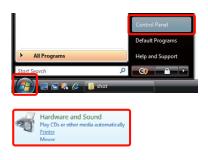

## For Windows XP

Click Start, Control Panel, Printers and Other Hardware, and then Printers and Faxes.

#### Tip:

If your Windows XP Control Panel is in **Classic View**, click **Start**, **Control Panel**, and then **Printers and Faxes**.

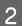

Right-click your printer icon, and click **Printing preferences**.

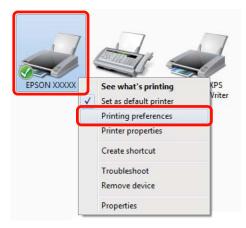

## The printer driver setting screen is displayed.

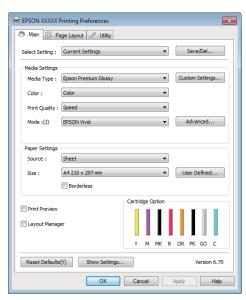

Make the necessary settings. These settings become the default settings of the printer driver.

# **Displaying Help**

You can access the printer driver help in the following ways:

- Click Help
- Right-click on the item you want to check and display

## **Click the Help Button to Display**

By displaying help, you can use the contents page or keyword search to read the help.

| 🖶 EPSON ) | xxxxx       | Printing Preferences                        |              |       |       |       |            | ×    |
|-----------|-------------|---------------------------------------------|--------------|-------|-------|-------|------------|------|
| 🔿 Main    | î Pa        | age Layout 🥢 Utility                        |              |       |       |       |            |      |
| Select Se | etting :    | Current Settings                            |              |       | •     | Sa    | ive/Del    |      |
| ⊂ Media S | ettinas     |                                             |              |       |       |       |            |      |
|           | Type :      | Epson Premium Glossy                        |              |       | •     | Custo | m Settings |      |
| Color :   |             | Color                                       |              |       | •     |       |            |      |
| Print Q   | Quality :   | Speed                                       |              |       | •     |       |            |      |
| Mode :    | :(J)        | EPSON Vivid                                 |              |       | •     | Ad    | vanced     |      |
|           |             |                                             |              |       |       |       |            |      |
| Paper S   | Settings    |                                             |              |       |       |       |            |      |
| Source    | 2:          | Sheet                                       |              |       | •     |       |            |      |
| Size :    |             | A4 210 x 297 mm                             |              |       | •     | User  | Defined    |      |
|           |             | Borderless                                  |              |       |       |       |            |      |
| Print P   | browiew     |                                             | Cartric      | lge O | ption |       |            |      |
|           |             |                                             |              |       |       |       |            |      |
| Layou     | it Manag    | ler                                         |              |       |       |       |            |      |
|           |             |                                             | Y            | м     | MK R  | OR P  | K GO G     | :    |
| Reset I   | Defaults    | (Y) Show Settings.                          |              |       |       |       | Version 6  | i.70 |
|           |             |                                             |              | a al  |       | A     |            |      |
|           |             | ОК                                          | Car          | ncel  |       | Apply |            | elp  |
|           |             | I                                           |              |       |       |       |            |      |
|           |             | イ                                           | ל            | ,     |       |       |            |      |
|           |             |                                             | $\checkmark$ |       |       |       |            |      |
| ſ         | 😵 Epso      | on - EN                                     |              |       | -     |       |            |      |
|           | Show B      | (> @)<br>lack Print                         |              |       |       |       |            |      |
|           |             | ne > Main tab                               |              |       |       |       | <u> </u>   |      |
|           | Mai         | n menu                                      |              |       |       |       |            |      |
|           |             | elect Setting                               |              |       |       |       |            |      |
|           | 💿 In        |                                             |              |       |       |       |            |      |
|           | © м<br>0 сс | edia Type                                   |              |       |       |       |            |      |
|           |             | Nor<br>int Quality                          |              |       |       |       |            |      |
|           | 0 M         | ode                                         |              |       |       |       |            |      |
|           |             | ustom Settings button<br>aper Config button |              |       |       |       |            |      |
|           | 0 Sc        | ource                                       |              |       |       |       |            |      |
|           | 0 Si        | ze<br>ser Defined button                    |              |       |       |       |            |      |
|           |             | orderless                                   |              |       |       |       | ¥          |      |

# Right-click on the item you want to check and display

Right-click the item, and then click **Help**.

| 🖶 EPSON XXXXX I  | Printing Preferences                                                |                      | <b>—</b>        |
|------------------|---------------------------------------------------------------------|----------------------|-----------------|
| 🔿 Main 🗊 Pa      | age Layout 🧪 Utility                                                |                      |                 |
| Select Setting : | Current Settings                                                    | •                    | Save/Del        |
| -Media Settings  |                                                                     |                      |                 |
| Media Type :     | Epson Premium Glossy                                                | •                    | Custom Settings |
| Color :          | Color                                                               | •                    |                 |
| Print Qua        | Help                                                                | •                    |                 |
| Mode :(J)        |                                                                     | •                    | Advanced        |
|                  |                                                                     |                      |                 |
| Paper Settings   | (                                                                   |                      |                 |
| Source :         | Sheet                                                               | •                    |                 |
| Size :           | A4 210 x 297 mm                                                     | •                    | User Defined    |
|                  | Borderless                                                          |                      |                 |
| Print Preview    |                                                                     | Cartridge Option     |                 |
| Layout Manag     | er                                                                  |                      |                 |
|                  |                                                                     | Y M MK R             | OR PK GO C      |
| Reset Defaults   | (Y) Show Settings                                                   |                      | Version 6.70    |
|                  | ОК                                                                  | Cancel               | Apply Help      |
|                  | 4                                                                   | ን                    | _               |
|                  | Epson - EN                                                          |                      |                 |
|                  | Print Quality                                                       |                      |                 |
|                  | Select the print qua<br>The print quality you<br>depending on the m | u can select differs |                 |
|                  | The Quality Options<br>when you select Qu<br>where you can make     | ality Options,       | v               |

#### Tip:

*In Windows XP, click the* **?** *icon in the title bar, and then click the help item you want to view.* 

# Customizing the Printer Driver

You can save the settings or change the display items as you prefer.

# Saving various settings as your Select Settings

You can save all of the setting items in the printer driver.

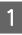

Set each item for the **Main** screen and the **Page Layout** screen that you want to save as your Select Settings.

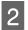

Click Save/Del. in the Main or Page Layout tab.

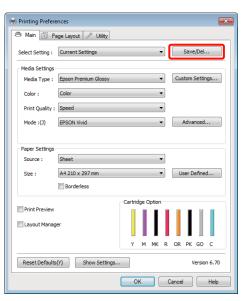

3

Enter a name in the **Name** text box and click **Save**.

| Photo                           |        | Item                | Current Settings | Registered Sett | * |
|---------------------------------|--------|---------------------|------------------|-----------------|---|
| Poster<br>Others                |        | Media Type          | Epson Premium    |                 |   |
| Not Display                     |        | Color Density       | 0                |                 |   |
| <ul> <li>Hot Display</li> </ul> |        | Drying Time per     | 0                |                 |   |
|                                 |        | Platen Gap          | Standard         | -               |   |
|                                 |        | Color               | Color            |                 |   |
|                                 |        | Print Quality Level | LEVEL 4 (Speed)  |                 |   |
|                                 |        | Print Quality       | SuperFine        |                 | Ξ |
|                                 |        | High Speed          | On               |                 |   |
| iame : xxxxxxx                  |        | Finest Detail       | Off              | -               |   |
| Comment :                       |        | Edge Smoothing      | Off              |                 |   |
| Johnment i                      |        | Gloss Optimizer     | On(Auto)         |                 |   |
|                                 | *      | Color Adjustment    | EPSON Wvid       |                 |   |
|                                 |        | Gamma               | 2.2              |                 |   |
|                                 |        | Setting             | Default Setting  |                 | 1 |
|                                 |        | Source              | Sheet            |                 |   |
|                                 |        | Borderless          | Off              |                 |   |
|                                 |        | Size                | A4 210 x 297 mm  | -               |   |
|                                 |        | Orientation         | Landscape        |                 |   |
|                                 |        | Rotate 180*         | off              |                 |   |
|                                 |        | Mirror Image        | Off              |                 |   |
| ime :                           |        | Copies              | 1                |                 | + |
| Save Delete                     | Cancel | Export              | Import           | Help            |   |

You can save up to 100 settings. You can choose a setting you have registered from the **Select Setting** list box.

#### Tip:

You can save the settings as a file by clicking **Export**. You can share the settings by clicking **Import** to import the saved file on another computer.

## Saving media settings

You can save the items of the **Media Settings** on the **Main** screen.

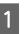

Change the **Media Settings** items on the **Main** screen.

| 🖶 Printing Prefer | rences 💌                                |
|-------------------|-----------------------------------------|
| 🔿 Main 🗊 P        | Page Layout 🥢 Utility                   |
| Select Setting :  | Current Settings    Save/Del            |
| - Media Settings  |                                         |
| Media Type :      | Epson Premium Glossy    Custom Settings |
| Color :           | Color                                   |
| Print Quality :   | : Speed 🔹                               |
| Mode :(J)         | EPSON Vivid   Advanced                  |
|                   |                                         |
| Paper Settings    |                                         |
| Source :          | Sheet 💌                                 |
| Size :            | A4 210 x 297 mm   User Defined          |
|                   | Borderless                              |
|                   | Cartridge Option                        |
| Print Preview     |                                         |
| 🔲 Layout Manaj    | ger ger                                 |
|                   | Y M MK R OR PK GO C                     |
| Reset Default     | s(Y) Show Settings Version 6.70         |
|                   | OK Cancel Help                          |

2 (

## Click Custom Settings.

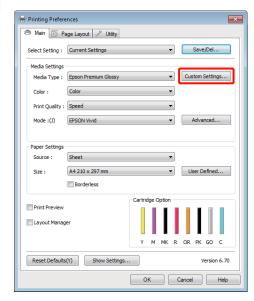

#### Using the Printer Driver(Windows)

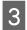

Enter a name in the **Name** text box and click **Save**.

| .ist :         |                     |                  |                                       |
|----------------|---------------------|------------------|---------------------------------------|
|                | Item                | Current Settings | Registered Sett                       |
|                | Media Type          | Epson Premium    |                                       |
|                | Color Density       | 0                |                                       |
|                | Drying Time per     | 0                |                                       |
|                | Platen Gap          | Standard         | -                                     |
|                | Color               | Color            |                                       |
|                | Print Quality Level |                  | ÷                                     |
|                | Print Quality       | SuperFine        |                                       |
| iame : xxxxxxx | High Speed          | On               | •                                     |
| ane : AAAAA    | Finest Detail       | off              | -                                     |
| iomment :      | Edge Smoothing      | Off              | •                                     |
|                | Gloss Optimizer     |                  |                                       |
|                | Color Adjustment    |                  |                                       |
|                | Gamma               | 2.2              | · · · · · · · · · · · · · · · · · · · |
|                | Setting             | Default Setting  |                                       |
|                |                     |                  |                                       |
| ime :          |                     |                  |                                       |

You can save up to 100 settings. You can choose a setting you have registered from the **Media Type** list box.

#### Tip:

You can save the settings as a file by clicking **Export**. You can share the settings by clicking **Import** to import the saved file on another computer.

## **Rearranging display items**

To display frequently used items right away, you can arrange **Select Setting**, **Media Type**, and **Paper Size** as follows.

- □ Hide unnecessary items.
- □ Rearrange in an order of most frequent use.
- □ Arrange in groups (folders).

1

Go to the **Utility** tab and click **Menu Arrangement**.

| Printing Preferences                 |                                   |
|--------------------------------------|-----------------------------------|
| 🔿 Main 🗊 Page Layou 🧪 Utility        |                                   |
| Auto Nozzle Check and<br>Cleaning(C) | Monitoring Preferences(M)         |
| Nozzle Check(N)                      | Print Queue(S)                    |
| Head Cleaning(H)                     | Printer and Option Information(O) |
| Print Head Alignment(P)              | Speed and Progress(D)             |
| Ink Density Optimization(I)          | Menu Arrangement(T)               |
| EPSON Status Monitor 3(W)            | Export or Import(E)               |
|                                      | S Driver Update(U)                |
|                                      | Version 6.70                      |
|                                      | OK Cancel Help                    |

#### Select Edit Item.

2

| List :<br>Photo<br>Photo<br>Poster<br>Others<br>Not Display | Photo<br>Fine Art<br>Poster<br>Others | Select Setting               | Media Type | Paper Size |
|-------------------------------------------------------------|---------------------------------------|------------------------------|------------|------------|
| Fine Art<br>Poster<br>Others                                | Fine Art<br>Poster<br>Others          | List :                       |            |            |
|                                                             |                                       | Fine Art<br>Poster<br>Others |            |            |
|                                                             |                                       |                              |            |            |

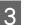

Order or group items in the List box.

- □ You can move and order items by dragging and dropping.
- □ To add a new group (folder), click **Add Group**.
- □ To delete a group (folder), click **Delete Group**.

Drag and drop unnecessary items to Not Display.

| List :<br>Photo Paper<br>Epson Premium Glossy<br>Epson Premium Semigloss<br>Epson Premium Semigloss<br>Epson Premium Luster |       |
|----------------------------------------------------------------------------------------------------|-------|
| Matte Paper<br>Fine Art Paper<br>Plain Paper                                                                                |       |
| CO/DVD<br>S Not Display                                                                                                    |       |
| Add Group Delete Group                                                                                                    | Reset |

#### Tip:

When **Delete Group** is performed, the group (folder) is deleted, however the items in the deleted group (folder) remain.

Click Save.

# Summary of the Utility Tab

You can perform the following maintenance functions from the printer driver's **Utility** tab.

| 🖶 Printing Preferences 🔤             |                                   |  |
|--------------------------------------|-----------------------------------|--|
| 🔿 Main 🗊 Page Layout 🖉 Utility       |                                   |  |
| Auto Nozzle Check and<br>Cleaning(C) | Monitoring Preferences(M)         |  |
| Nozzle Check(N)                      | Print Queue(S)                    |  |
| Head Cleaning(H)                     | Printer and Option Information(O) |  |
| Print Head Alignment(P)              | Speed and Progress(D)             |  |
| Ink Density Optimization(I)          | Menu Arrangement(T)               |  |
| EPSON Status Monitor 3(W)            | Export or Import(E)               |  |
| S Driver Update(U)                   |                                   |  |
|                                      | Version 6.70                      |  |
| OK Cancel Help                       |                                   |  |

#### **Auto Nozzle Check and Cleaning**

Perform a head cleaning followed by a nozzle check. The printer performs a nozzle check and automatically performs a head cleaning if it detects clogged nozzles.

Auto Nozzle Check and Cleaning" on page 81

#### **Nozzle Check**

Print a nozzle check pattern to check if the print head nozzles are clogged.

∠ Checking for clogged nozzles" on page 79

#### **Head Cleaning**

Perform head cleaning if you notice banding or gaps in the print results. Head cleaning cleans the surface of the print head to improve the print quality.

#### ∠ "Head Cleaning" on page 80

#### **Print Head Alignment**

If the print results appear grainy or out of focus, perform Print Head Alignment.Print Head Alignment corrects print head gaps.

∠ Correcting Print Misalignment (Print Head Alignment)" on page 82

#### Using the Printer Driver(Windows)

#### **Ink Density Optimization**

Eliminates inconsistencies in ink density within the cartridges for consistent color reproduction.

#### ∠ "Ink Density Optimization" on page 81

#### **EPSON Status Monitor 3**

You can check the printer's status, such as the remaining ink level and error messages, from the computer's screen.

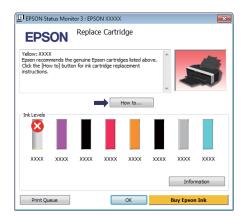

#### **Monitoring Preferences**

You can select the error notifications displayed on the EPSON Status Monitor 3 screen, or register a shortcut for the Utility icon to the Taskbar.

#### Tip:

If you select the **Shortcut Icon** on the **Monitoring Preferences** screen, the Utility shortcut icon is displayed on the Windows Taskbar.

*By right-clicking the icon, you can display the following menu and perform maintenance functions.* 

*EPSON Status Monitor 3 starts when the printer name is clicked from the displayed menu.* 

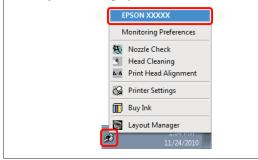

#### **Print Queue**

You can display the list of all waiting jobs.

On the Print Queue screen, you can view information on the data waiting to be printed, delete and reprint these jobs.

#### **Printer and Option Information**

View or edit printer information (ID) for improved color reproduction, or change Auto Ink Density Optimization settings.

#### **Speed and Progress**

You can set various functions for printer driver basic operations.

#### Menu Arrangement

You can arrange items by, for example, listing **Select Setting**, **Media Type**, and **Paper Size** options by frequency of use. ∠ "Rearranging display items" on page 35

#### **Export or Import**

You can export or import the printer driver settings. This function is useful when you want to make the same printer driver settings on multiple computers.

#### Driver Update

Visit the Epson website to check whether there is a driver newer than the currently installed version. If a new version is found, the printer driver will be updated automatically.

# Uninstalling the printer driver

Follow the instructions below to uninstall the printer driver.

#### Note:

2

- □ You must log in with an Administrator account.
- □ In Windows 7/Windows Vista, if an Administrator password or confirmation is requested, enter the password and then continue with the operation.

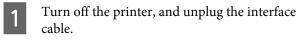

Go to the **Control Panel** and click **Uninstall a program** from the **Programs** category.

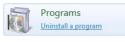

3 Select Epson Stylus Photo R2000 Printer Uninstall and click Uninstall/Change (or Change/Remove/add or remove).

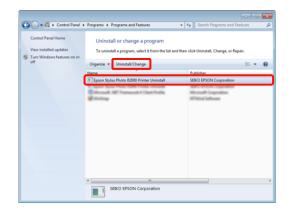

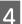

Select the target printer icon, and then click **OK**.

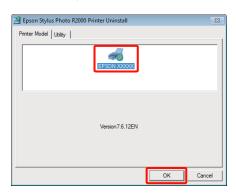

#### Tip:

You can also remove the Epson Network Utility by clicking the **Utility** tab and selecting the **Epson** *Network Utility*.

Note, however, that the drivers for any other Epson printers you may be using may also access the Epson Network Utility. Do not remove the Epson Network Utility if you are using other Epson printers.

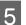

Follow the on-screen instructions to continue.

When the delete confirmation message appears, click **Yes**.

Restart the computer if you are reinstalling the printer driver.

# Using the Printer Driver (Mac OS X)

# Displaying the Settings Screen

The display method of the printer driver setting screen may differ depending on the application or the OS version.

∠ "Basic Printing Methods(Mac OS X)" on page 28

# **Displaying Help**

Click (?) in the printer driver setting screen to display Help.

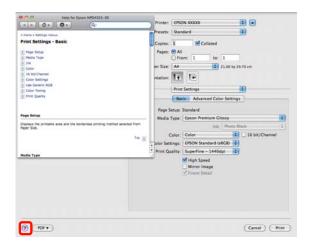

# Using Epson Printer Utility 4

You can perform maintenance tasks such as Nozzle Check or Head Cleaning by using Epson Printer Utility 4. This utility is installed automatically when you install the printer driver.

## **Starting Epson Printer Utility 4**

Double-click the **Applications** folder, the **Epson Software** folder, and then the **Epson Printer Utility 4** icon.

Tip:

*If the printer name is not displayed, click the Printer List and select the printer.* 

## **Epson Printer Utility 4 Functions**

You can perform the following maintenance functions from Epson Printer Utility 4.

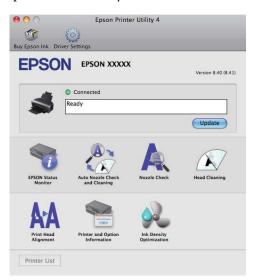

#### **EPSON Status Monitor**

You can check the printer's status, such as the remaining ink level and error messages, from the computer's screen.

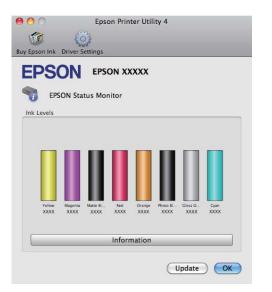

#### **Auto Nozzle Check and Cleaning**

Perform a head cleaning followed by a nozzle check. The printer performs a nozzle check and automatically performs a head cleaning if it detects clogged nozzles.

Auto Nozzle Check and Cleaning" on page 81

#### **Nozzle Check**

Print a nozzle check pattern to check if the print head nozzles are clogged.

∠ Checking for clogged nozzles" on page 79

#### **Head Cleaning**

Perform head cleaning if you notice banding or gaps in the print results. Head cleaning cleans the surface of the print head to improve the print quality.

#### ∠ <sup>¬</sup> "Head Cleaning" on page 80

#### **Print Head Alignment**

If the print results appear grainy or out of focus, perform Print Head Alignment.Print Head Alignment corrects print head gaps.

∠ Correcting Print Misalignment (Print Head Alignment)" on page 82

#### **Printer and Option Information**

Change Auto Ink Density settings.

∠ "Ink Density Optimization" on page 81

#### Ink Density Optimization

Eliminates inconsistencies in ink density within the cartridges for consistent color reproduction.

The Density Optimization" on page 81

# Uninstalling the printer driver

Follow the instructions below to uninstall the printer driver.

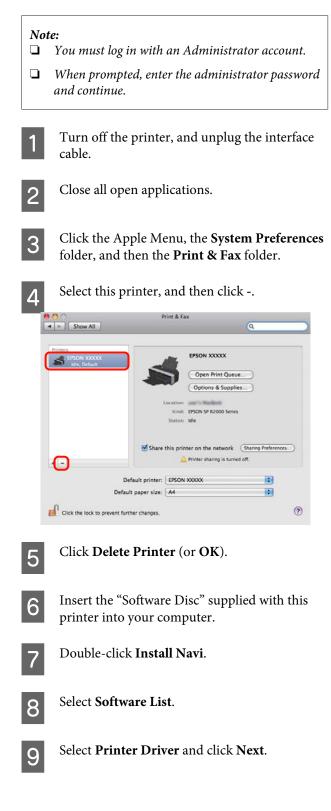

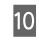

11

If the license agreement screen is displayed, confirm the contents, click **Continue**, and then click **Agree**.

| 00                                                                | EPSON                                     | l Printer                                               |
|-------------------------------------------------------------------|-------------------------------------------|---------------------------------------------------------|
|                                                                   | Uninstall                                 |                                                         |
| © License<br>© Installation Type<br>© Uninstalling<br>© Finish Up | Uninstall (PSON Pri<br>- Epson Stylus Pho |                                                         |
|                                                                   | Disk space available: :                   | 4GB Approximate disk space needed: 0x     Go Back Unin: |

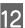

Follow the on-screen instructions to continue.

# **Printing Varieties**

## Auto Correct Color and Print Photos (PhotoEnhance)

The printer driver for this printer comes with the Epson proprietary function PhotoEnhance that makes the most efficient use of the color reproduction area, corrects image data to improve colors before printing.

By using PhotoEnhance, you can correct photo colors to match the subject types such as people, scenery, or night view. You can print color data in sepia or black and white. Colors are automatically corrected simply by selecting the print mode.

This option is not available under Mac OS X version 10.4.

Tip:

It is recommended that you use images with a color space of sRGB.

#### **Making Settings in Windows**

When using applications featuring a color management function, specify how to adjust colors from these applications.

When using applications without a color management function, start from step 2.

Depending on the type of the application, make the settings following the table below.

Adobe Photoshop CS3 or later Adobe Photoshop Elements 6.0 or later Adobe Photoshop Lightroom 1or later

| OS                                                                                                | Color Management<br>Settings |
|---------------------------------------------------------------------------------------------------|------------------------------|
| Windows 7<br>Windows Vista<br>Windows XP<br>(Service Pack 2 or<br>later and .NET 3.0<br>or later) | Printer Manages Colors       |
| Windows XP (other than the above)                                                                 | No Color Management          |

# In other applications, set **No Color Management**.

#### Tip:

For information on the operating systems supported by each application, visit the distributor's website.

Example of Adobe Photoshop CS4:

Open the **Print** screen.

Select **Color Management** and then **Document**. Select **Printer Manages Colors** as the **Color Handling** setting, and then click **Print**.

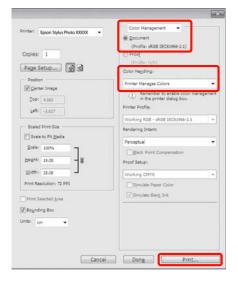

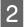

Display the **Main** tab in the printer driver, select **PhotoEnhance** for **Mode**, and click **Advanced**.

# The "Basic Printing Methods (Windows)" on page 27

| rinting Preferences               | <b>×</b>        |
|-----------------------------------|-----------------|
| 🔿 Main 🔂 Page Layout 🥢 Utility    |                 |
| Select Setting : Current Settings | Save/Del        |
| Media Settings                    |                 |
| Media Type : Epson Premium Glossy | Custom Settings |
| Color :                           |                 |
| Print Quality : Speed             |                 |
| Mode :(J) PhotoEnhance -          | Advanced        |
|                                   |                 |
| Paper Settings                    |                 |
| Source : Sheet 💌                  |                 |
| Size : A4 210 x 297 mm 💌          | User Defined    |
| Borderless                        |                 |
| Cartridge Option                  |                 |
| Print Preview                     |                 |
| Cayout Manager                    |                 |
| Y M MK R                          | OR PK GO C      |
|                                   |                 |
| Reset Defaults(Y) Show Settings   | Version 6.70    |
| ОК Са                             | ancel Help      |

3 On the **PhotoEnhance** screen, you can set effects to apply to the print data.

See the printer driver help for more details on each item.

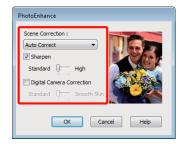

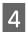

1

Check other settings and start printing.

#### Adjusting Settings in Mac OS X 10.6 and 10.5

When using applications featuring a color management function, specify how to adjust colors from these applications.

Depending on the type of the application, make the settings following the table below.

| Applications                              | Color Management<br>Settings |
|-------------------------------------------|------------------------------|
| Adobe Photoshop<br>CS3 or later           | Printer Manages Colors       |
| Adobe Photoshop<br>Lightroom 1or<br>later |                              |
| Adobe Photoshop<br>Elements 6 or later    |                              |
| Other applications                        | No Color Management          |

Example of Adobe Photoshop CS4:

Open the **Print** screen.

Select **Color Management** and then **Document**. Select **Printer Manages Colors** as the **Color Handling** setting, and then click **Print**.

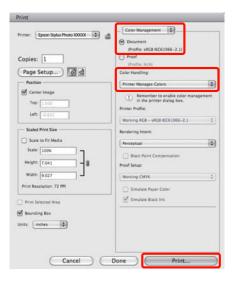

#### **Printing Varieties**

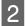

Display the Print dialog, select **Color Matching**, and click **EPSON Color Controls**.

∠ "Basic Printing Methods(Mac OS X)" on page 28

| rint |
|------|
|      |

#### Tip:

3

When using the following applications, make sure you perform step 1, otherwise you cannot select **EPSON Color Controls**.

- □ Adobe Photoshop CS3 or later
- Adobe Photoshop Lightroom 1 or later
- □ Adobe Photoshop Elements 6 or later

Select **Print Settings** from the list, select **PhotoEnhance** for **Color Settings**, and click **Advanced Color Settings**.

| Presets: Sta     | ndard 💽                     |
|------------------|-----------------------------|
| Copies: 1        | Collated                    |
| Pages: 🖲 A       |                             |
|                  | rom: 1 to: 1                |
| Paper Size: A4   | 21.00 by 29.70 cm           |
| Orientation:     |                             |
| Pris             | nt Settings                 |
| 8                | sic Advanced Color Settings |
| Page Setup:      | Standard                    |
| Media Type:      | Epson Premium Glossy        |
| Color:           | Color 16 bit/Channel        |
| Color Settings:  | PhotoEnhance                |
| Print Quality:   | Best Photo                  |
|                  | High Speed                  |
|                  | Mirror Image                |
| Gloss Optimizer: | On 👔                        |
|                  |                             |
|                  |                             |
|                  |                             |
|                  |                             |
|                  |                             |

4

Choose the effects that will be applied to the print data in the **Advanced Color Settings** screen.

See the printer driver help for more information on each item.

|                         | s: All               |
|-------------------------|----------------------|
| Paper Siz<br>Orientatio | Internet Laure       |
|                         | Print Settings       |
| Scene Correctio         |                      |
| Auto Corr               | ect                  |
|                         | andard 🖓 High        |
| Digital Came            |                      |
| 50                      | andard 🖓 Smooth Skin |
|                         |                      |
|                         |                      |
|                         |                      |

5

Check other settings and start printing.

## **Correct color and print**

The printer driver automatically and internally corrects colors to match the color space. You can select from the following color correction modes.

**EPSON** Standard (sRGB)

Optimizes the sRGB space and corrects the color.

□ Adobe RGB

Optimizes the Adobe RGB space and corrects the color.

□ EPSON Vivid

Processes colors to produce standard hues.

Note that if you click **Advanced** when one of the above color processing options is selected, you can fine-tune Gamma, Brightness, Contrast, Saturation, and color balance for the selected option.

Use this option when the application in use does not have a color correction function.

#### **Making Settings in Windows**

When using applications featuring a color management function, specify how to adjust colors from these applications.

When using applications without a color management function, start from step 2.

Depending on the type of the application, make the settings following the table below.

Adobe Photoshop CS3 or later Adobe Photoshop Elements 6.0 or later Adobe Photoshop Lightroom 1or later

| OS                                                                                                | Color Management<br>Settings |
|---------------------------------------------------------------------------------------------------|------------------------------|
| Windows 7<br>Windows Vista<br>Windows XP<br>(Service Pack 2 or<br>later and .NET 3.0<br>or later) | Printer Manages Colors       |
| Windows XP (other than the above)                                                                 | No Color Management          |

In other applications, set **No Color Management**.

Tip:

For information on the operating systems supported by each application, visit the distributor's website.

Example of Adobe Photoshop CS4:

Open the **Print** screen.

Select **Color Management** and then **Document**. Select **Printer Manages Colors** as the **Color Handling** setting, and then click **Print**.

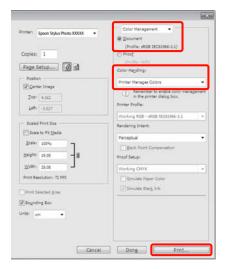

2

Display the printer driver Main tab and select EPSON Standard (sRGB), Adobe RGB, or EPSON Vivid for Mode.

∠ "Basic Printing Methods(Windows)" on page 27

To adjust settings manually, click **Advanced** to display **Color Controls**.

| 🖶 Printing Preferences                              | <b>×</b> |
|-----------------------------------------------------|----------|
| 🗇 Main 🗊 Page Layout 🥒 Utility                      |          |
| Select Setting : Current Settings                   |          |
| Media Settings                                      | _        |
| Media Type : Epson Premium Glossy   Custom Settings |          |
| Color : Color -                                     |          |
| Print Quality : Speed                               |          |
| Mode : (J) EPSON Vivid  Advanced                    | J        |
|                                                     | -        |
| Paper Settings                                      |          |
| Source : Sheet 💌                                    |          |
| Size : A4 210 x 297 mm   User Defined               | 1        |
| Borderless                                          | -        |
| Cartridge Option                                    |          |
| Print Preview Layout Manager                        |          |
|                                                     |          |
| Y M MK R OR PK GO C                                 |          |
| Reset Defaults(Y) Show Settings Version 6.70        | ,        |
| OK Cancel Help                                      |          |

3

If you opted to display the **Color Controls** screen in Step 2, adjust settings as desired.

See the printer driver help for more information on each item.

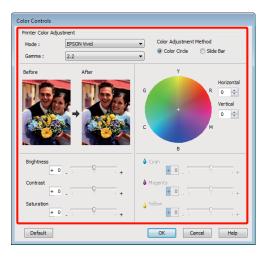

#### Tip:

4

You can adjust the correction value by checking the sample image on the left side of the screen. You can also use the color circle to fine-tune the color balance.

Check other settings and start printing.

#### Making Settings for Mac OS X

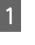

When using applications featuring a color management function, specify how to adjust colors from these applications.

When using applications without a color management function, start from step 2.

Depending on the type of the application, make the settings following the table below.

Adobe Photoshop CS3 or later Adobe Photoshop Elements 6 or later Adobe Photoshop Lightroom 1or later

| OS                        | Color Management<br>Settings |
|---------------------------|------------------------------|
| Mac OS X<br>10.6 and 10.5 | Printer Manages Colors       |
| Mac OS X 10.4             | No Color Management          |

In other applications, select **No Color Management**.

#### Tip:

For information on the operating systems supported by each application, visit the distributor's website.

Example of Adobe Photoshop CS4:

Open the Print screen.

Select **Color Management** and then **Document**. Select **Printer Manages Colors** as the **Color Handling** setting, and then click **Print**.

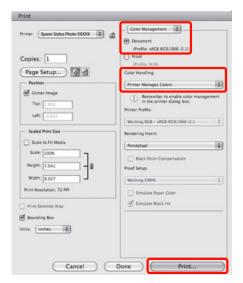

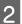

3

Display the Print screen.

∠ "Basic Printing Methods(Mac OS X)" on page 28

For Mac OS X 10.5 and 10.6, select **Color Matching** from the list, and then click **EPSON Color Controls**.

For Mac OS X 10.4, go to step 4.

| Printer:     | EPSON XXXXX                                  |
|--------------|----------------------------------------------|
| Presets:     | Standard                                     |
| Copies:      | 1 Collated                                   |
| Pages:       | <ul> <li>O From: 1</li> <li>to: 1</li> </ul> |
| Paper Size:  | A4 \$21.00 by 29.70 cm                       |
| Orientation: |                                              |
|              | Color Matching                               |
| ⊖ Co         | lorSync 💽 EPSON Color Controls               |
|              |                                              |
|              |                                              |
|              |                                              |
|              |                                              |
|              |                                              |

#### Tip:

When using the following applications with Mac OS X 10.5 or 10.6, make sure you perform step 1, otherwise you cannot select **EPSON Color Controls**.

- Adobe Photoshop CS3 or later
- □ Adobe Photoshop Lightroom 1or later
- Adobe Photoshop Elements 6 or later

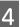

Display the **Advanced Color Settings** screen for color correction.

Select **Print Settings** from the list, and select **EPSON Standard (sRGB)**, **EPSON Vivid**, or **Adobe RGB** for **Color Controls** under **Color Settings**. When adjusting the parameters manually, click **Advanced Color Settings**.

| Presets: Sta     | ndard                  |                |
|------------------|------------------------|----------------|
| Copies: 1        | Collated               |                |
| Pages: 🙆 A       |                        |                |
|                  | rom: 1 to: 1           |                |
| Paper Size: A4   | 21.00                  | by 29.70 cm    |
| Orientation:     | 11-                    |                |
| Pris             | nt Settings            |                |
| Ba               | sic Advanced Color Set | tings          |
| Page Setup:      |                        |                |
|                  | Epson Premium Glossy   |                |
|                  | Color                  | 16 bit/Channel |
|                  | EPSON Standard (sRGB)  |                |
| Print Quality:   |                        | 101            |
|                  | High Speed             |                |
|                  | Mirror Image           |                |
| Gloss Optimizer: | On                     |                |
|                  |                        |                |
|                  |                        |                |
|                  |                        |                |
|                  |                        |                |
|                  |                        |                |

#### Tip:

When using the following applications with Mac OS X 10.5, clear the **Use Generic RGB** checkbox.

- Adobe Photoshop CS3 or later
- Adobe Photoshop Lightroom 1or later
- Adobe Photoshop Elements 6 or later

Select the check box when using a different application from those listed above.

### 5

Make the necessary settings.

See the printer driver help for more information on each item.

| Copies: 1<br>Pages: All |       | to: 1      |                 |     |
|-------------------------|-------|------------|-----------------|-----|
| Paper Size: A4          |       |            | .00 by 29.70 cm |     |
| Orientation:            | •     |            |                 |     |
| Print Settin            | gs    |            |                 |     |
| Basic                   | dvand | ed Color S | Settings        |     |
| Gamma:                  | 2.2   |            |                 |     |
| Brightness              | 0     | 1          |                 |     |
| Contrast                | 0     | 1          | -9              |     |
| Saturation              | 0     | 1          | -9              |     |
| Cyan 🔍                  | 0     | -          |                 | 16  |
| Magenta 🔍               | 1810  | -          | 9               | 2.0 |
| Yellow 으                | 0     | 1          | Ŷ               | 12  |

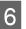

Check other settings and start printing.

## **Borderless printing**

You can print your data without margins on the paper.

The types of borderless printing you can choose vary as shown below depending on the media type.

Cut sheets: No margins for all edges

Roll paper: No margins for the left and right

When performing left and right borderless printing, margins appear on the top and bottom of the paper.

Values for top and bottom margins *Printable area* on page 30

## Types of Borderless Printing Methods

Two options are available for borderless printing: Auto Expand and Retain Size.

Choose either option when printing on cut sheets. Settings for roll paper are automatically adjusted as follows.

- □ Roll paper: Auto Expand
- □ Roll paper (banner): Retain Size

#### **Auto Expand**

The printer driver enlarges the print data to a size slightly larger than the paper size and prints the enlarged image. The sections which are beyond the paper edges are not printed; therefore, resulting in borderless printing.

Use settings such as Page Layout in the applications to set the size of the image data as follows.

- Match the paper size and page setting for the print data.
- If the application has margin settings, set the margins to 0 mm.
- Make the image data as large as the paper size.

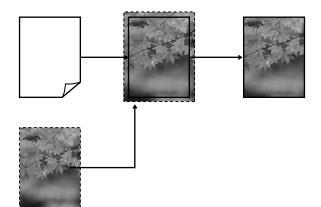

#### **Retain Size**

Create the print data larger than the paper size in the applications to produce borderless output. The printer driver does not enlarge the image data. Use settings such as Page Layout in the applications to set the size of the image data as follows.

Page settings can be set larger than the paper size by the amounts shown below.

| Sizes larger than A4                                                                      | Top: +3 mm                                                |
|-------------------------------------------------------------------------------------------|-----------------------------------------------------------|
|                                                                                           | Bottom: +4.5 mm                                           |
|                                                                                           | Left and right: +3.5<br>mm                                |
| A4 or smaller (excluding 100 × 148<br>mm, 9 × 13 cm/3.5 × 5 in., 10 × 15<br>cm/4 × 6 in.) | Top: +3 mm<br>Bottom: +4 mm<br>Left and right: +2.5<br>mm |
| 100 × 148 mm, 9 × 13 cm/3.5 × 5 in.,<br>10 × 15 cm/4 × 6 in.                              | Top: +1.3 mm<br>Bottom, left, and<br>right: +2.5 mm       |

- If the application has margin settings, set the margins to 0 mm.
- Make the image data as large as the paper size.

• There is no need to increase the top and bottom sizes for roll paper.

Select this setting if you want to avoid image enlargement by the printer driver.

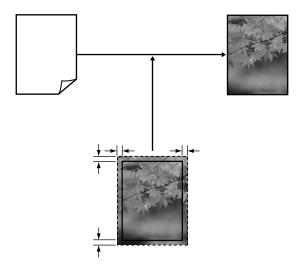

## Supported Media Sizes for Borderless Printing

The following media sizes are supported for borderless printing.

Supported paper sizes

A4 (210 × 297 mm)

A3 (297 × 420 mm)

A3+ (329 × 483 mm)

Letter (8½  $\times$  11 in.)

 $100 \times 148 \text{ mm}$ 

9 × 13 cm (3.5 × 5 in.)

 $10 \times 15$  cm (4  $\times$  6 in.)

13 × 18 cm (5 × 7 in.)

 $13 \times 20$  cm (5  $\times$  8 in.)

16:9 wide (102 × 181 mm)

 $20\times25$  cm (8  $\times$  10 in.)

US B 11  $\times$  17 in.

A3+ roll paper (329 mm wide)

Depending on the media type, the print quality may decline or borderless printing cannot be selected.

∠ Supported Media" on page 99

## Setting Procedures for Printing

#### **Making Settings in Windows**

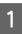

When the printer driver's **Main** screen is displayed, you can configure various settings required for printing such as **Media Type**, **Source**, **Size**.

∠ <sup>3</sup> "Basic Printing Methods(Windows)" on page 27

| 🖶 Printing Preferences                              | ×  |
|-----------------------------------------------------|----|
| 🔿 Main 🔂 Page Layout 🥒 Utility                      |    |
| Select Setting : Current Settings                   |    |
| Media Settings                                      |    |
| Media Type : Epson Premium Glossy   Custom Settings |    |
| Color :                                             |    |
| Print Quality : Speed                               |    |
| Mode :(J) EPSON Vivid   Advanced                    |    |
|                                                     |    |
| Paper Settings                                      | וו |
| Source : Sheet                                      |    |
| Size : A4 210 x 297 mm   User Defined               |    |
| Borderless                                          |    |
| Cartridge Option                                    | -  |
| Print Preview                                       |    |
| Layout Manager                                      |    |
| Y M MK R OR PK GO C                                 |    |
| Reset Defaults(Y) Show Settings Version 6.70        | -  |
| OK Cancel Help                                      |    |

2

Select Borderless, and then click Expansion.

You can not choose the expansion amount when **Roll Paper** or **Roll Paper (Banner)** is selected for **Source**.

| 🖶 Printing Preferenc | es                  |                  |                 |
|----------------------|---------------------|------------------|-----------------|
| 🔿 Main 🗊 Page        | Layout 🥢 Utility    |                  |                 |
| Select Setting : 0   | urrent Settings     | •                | Save/Del        |
| Media Settings       |                     |                  |                 |
| Media Type : E       | pson Premium Glossy | •                | Custom Settings |
| Color :              | olor                | •                |                 |
| Print Quality : S    | peed                | •                |                 |
| Mode :(J)            | PSON Vivid          | •                | Advanced        |
|                      |                     |                  |                 |
| Paper Settings       | heet                |                  |                 |
|                      |                     | •                |                 |
| Size : A             | 4 210 x 297 mm      | •                | User Defined    |
|                      | Borderless          | Expansion        |                 |
|                      |                     | Cartridge Option |                 |
| Print Preview        |                     |                  |                 |
| Layout Manager       |                     |                  |                 |
|                      |                     | Y M MK R         | OR PK GO C      |
| Reset Defaults(Y)    | Show Settings       |                  | Version 6.70    |
|                      |                     | ОК               | Cancel Help     |

#### **Printing Varieties**

3 Select Auto Expand or Retain Size as the Method of Enlargement. If you select Auto Expand, set how much of the image goes beyond the edge of the paper as shown below.

| Max | Sizes larger than A4:                                                                                     |
|-----|----------------------------------------------------------------------------------------------------|
|     | Approximately 3mm past the top,<br>4.5mm past the bottom, and 3.5mm<br>past the left and right edges      |
|     | A4 or smaller (excluding 100 × 148<br>mm, 9 × 13 cm/3.5 × 5 in., 10 × 15<br>cm/4 × 6 in.):                |
|     | Approximately 3 mm past the top,<br>4mm past the bottom, and 2.5 mm<br>past the left and right edges      |
|     | 100 × 148 mm, 9 × 13 cm/3.5 × 5 in.,<br>10 × 15 cm/4 × 6 in.:                                             |
|     | Approximately 1.3 mm past the top,<br>2.5 mm past the bottom, and 2.5 mm<br>past the left and right edges |
| Mid | 1/2 of Max                                                                                                |
| Min | ¼ of Max                                                                                                  |

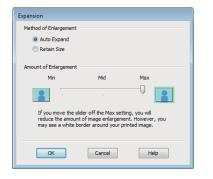

#### Tip:

Choosing **Mid** or **Min** decreases the image enlargement ratio. As a result, margins may appear at the edges of the paper depending on the paper and printing environment.

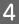

1

Check other settings and start printing.

#### Making Settings for Mac OS X

Open the Print screen and select the paper size from the **Paper Size** option, and then select a borderless printing method.

∠ℑ "Basic Printing Methods(Mac OS X)" on page 28

The selections for borderless printing methods are displayed as shown below.

XXXX (Sheet Feeder - Borderless (Auto Expand))

XXXX (Sheet Feeder - Borderless (Retain Size))

XXXX (Roll Paper - Borderless)

XXXX (Roll Paper - Borderless Banner)

Etc.

Where XXXX is the actual paper size, such as A4.

When using Mac OS X 10.4, or if items on the Page Setup screen are not displayed on the Print screen due to the application being used in Mac OS X 10.6 or 10.5, display the Page Setup screen and make settings.

| Presets:     | Standard        |            | :       |
|--------------|-----------------|------------|---------|
| Copies:      | 1 Colla         | ted        |         |
| Pages:       |                 |            | _       |
|              | O From: 1       | to: 1      |         |
| Paper Size:  | A4              | 21.00 by 2 | 9.70 cm |
| Orientation: | 11              |            |         |
|              | TextEdit        |            | •       |
|              | Print header ar | nd footer  |         |
|              |                 |            |         |
|              |                 |            |         |
|              |                 |            |         |

If Auto Expand is selected for **Paper Size**, set how much of the image goes beyond the edge of the paper in the **Expansion** screen.

Select **Page Layout Settings** from the list. The following shows how much the image will be larger than the paper edges.

2

#### **Printing Varieties**

3

| Max | Sizes larger than A4:                                                                                     |
|-----|----------------------------------------------------------------------------------------------------|
|     | Approximately 3mm past the top,<br>4.5mm past the bottom, and 3.5mm<br>past the left and right edges      |
|     | A4 or smaller (excluding 100 × 148<br>mm, 9 × 13 cm/3.5 × 5 in., 10 × 15<br>cm/4 × 6 in.):                |
|     | Approximately 3 mm past the top,<br>4mm past the bottom, and 2.5 mm<br>past the left and right edges      |
|     | $100 \times 148$ mm, $9 \times 13$ cm/ $3.5 \times 5$ in.,<br>$10 \times 15$ cm/ $4 \times 6$ in.:        |
|     | Approximately 1.3 mm past the top,<br>2.5 mm past the bottom, and 2.5 mm<br>past the left and right edges |
| Mid | ½ of Max                                                                                                  |
| Min | 1/4 of Max                                                                                                |

You cannot choose the expansion amount when Roll Paper is selected for **Paper Size**.

| Presets: St       | andard                                                    | •                                                     |  |
|-------------------|-----------------------------------------------------------|-------------------------------------------------------|--|
| Copies: 1         | Collated                                                  |                                                       |  |
| Pages: 🕑 /        |                                                           |                                                       |  |
| OF                | from: 1 to:                                               | 1                                                     |  |
| Paper Size: A4    | (Sheet Feeder 🔹 2                                         | 1.00 by 29.70 cm                                      |  |
| Orientation:      |                                                           |                                                       |  |
| Pa                | ge Layout Settings                                        | •                                                     |  |
| Roll Paper Option |                                                           |                                                       |  |
| 🖸 Banner          | 🖂 Save roll p                                             | aper                                                  |  |
| ⊙ Cut Sheet       | Print page                                                | frame                                                 |  |
| Expansion         |                                                           |                                                       |  |
| Min               | Mid                                                       | Мах                                                   |  |
|                   | 111111111                                                 |                                                       |  |
|                   |                                                           | × 🛕                                                   |  |
|                   | r off of the Max setting, yo<br>However, you may see a wh | u will reduce the amount of<br>ite border around your |  |
|                   |                                                           |                                                       |  |
|                   |                                                           |                                                       |  |

#### Tip:

Choosing **Mid** or **Min** decreases the image enlargement ratio. As a result, margins may appear at the edges of the paper depending on the paper and printing environment.

Select **Print Settings** from the list, and then set the **Media Type**.

| Printer: EP                                                                   | SON XXXXX                 |                         |
|-------------------------------------------------------------------------------|---------------------------|-------------------------|
| Presets: St                                                                   | andard                    |                         |
| Copies:                                                                       | Collated                  |                         |
| Pages: 🕑                                                                      | All                       |                         |
| Ö                                                                             | From: 1 to: 1             |                         |
| Paper Size: A                                                                 | (Sheet Feeder 😜 21.00     | by 29.70 cm             |
| Orientation:                                                                  | E 10-                     |                         |
| Pr                                                                            | int Settings              |                         |
|                                                                               | asic Advanced Color Sett  | ings                    |
| Page Setup                                                                    | Sheet Feeder - Borderless | (Auto Expand)           |
| Media Type                                                                    | Epson Premium Glossy      |                         |
| Color                                                                         | Color                     | 16 bit/Channe           |
| Color Settings                                                                | EPSON Vivid               | •                       |
| Print Quality                                                                 | Best Photo                | •                       |
|                                                                               | High Speed                |                         |
|                                                                               | Mirror Image              |                         |
| Gloss Optimizer                                                               | On                        | •                       |
| Print quality in the top:<br>depending on the medi<br>Please refer to your ma |                           | the area may be smeared |

4 <sup>Ch</sup>

Check other settings and start printing.

## Enlarged/Reduced Printing

You can enlarge or reduce the size of your data. There are three setting methods.

□ Fit to Page printing

Automatically enlarges or reduces the image to fit the paper.

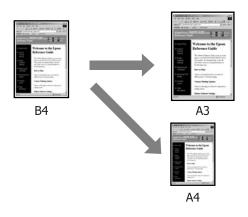

□ Fit to Roll Paper Width (Windows only)

Automatically enlarges or reduces the image to fit the width of the roll paper.

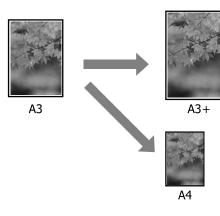

□ Custom

You can specify the enlargement or reduction ratio. Use this method for a non-standard paper size.

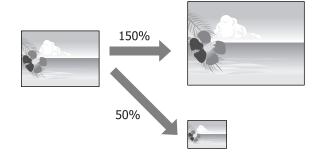

## Fit to Page/Scale to fit paper size

#### **Making Settings in Windows**

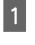

When the printer driver's **Page Layout** screen is displayed, set the same paper size as the data's paper size in **Page Size** or **Paper Size**.

∠ "Basic Printing Methods(Windows)" on page 27

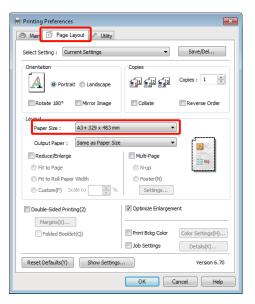

1

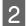

Select the size of the paper loaded in the printer from the **Output Paper** list.

#### Fit to Page is selected for Reduce/Enlarge.

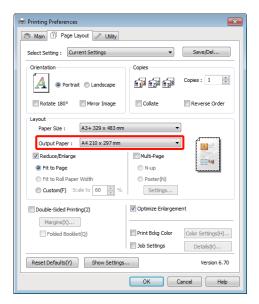

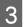

Check other settings and start printing.

#### Making Settings for Mac OS X

Open the Print screen, select **Paper Handling** from the list, and then check **Scale to fit paper size**.

∠ℑ "Basic Printing Methods(Mac OS X)" on page 28

#### For Mac OS X 10.5 or 10.6

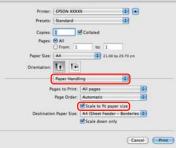

#### For Mac OS X 10.4

|                 | Paper Handling                 |                                                      |
|-----------------|--------------------------------|------------------------------------------------------|
|                 | Automatic<br>Normal<br>Reverse | Print:  All Pages Odd numbered pag Even numbered pag |
| Destination Pap | er Size:                       |                                                      |
| O Use docum     |                                | e: A4                                                |
| Scale to fit    | paper size:                    | (A4                                                  |
| Scale d         | own only                       |                                                      |

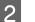

3

Select the size of the paper loaded in the printer as the **Destination Paper Size**.

#### Tip:

*When performing enlarged printing, clear the Scale down only check box.* 

Check other settings and start printing.

## **Fit to Roll Paper Width** (Windows only)

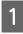

Display the printer driver Main tab and select Roll Paper for Source.

∠ "Basic Printing Methods(Windows)" on page 27

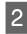

Display the Page Layout tab and choose a Page Size that matches the page size used in the document size.

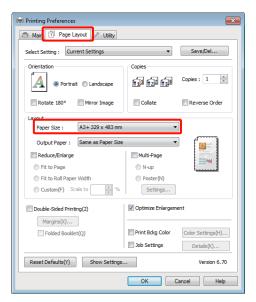

3

Select Reduce/Enlarge and click Fit to Roll Paper Width.

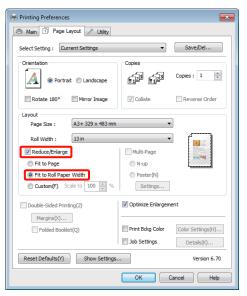

Select the width of the roll paper loaded in the 4 printer from the Roll Width list.

| Printing Preferences                                                                                                    |                                                                    |
|----------------------------------------------------------------------------------------------------|--------------------------------------------------------------------|
| Select Setting : Current Settings                                                                                                    | ▼ Save/Del                                                         |
| Orientation     Orientation     Orientation     Orientation     Orientation     Orientation     Orientation                                      |                                                                    |
| Rotate 180° Mirror Image                                                                                                    | Collate Reverse Order                                              |
| Page Size : A3 + 329 x 483 mm<br>Roll Width : 13 in<br>Pechuce/Enlarge<br>Fit to Page<br>Fit to Roll Pager Width<br>Cuttor(P) Solar to 100 100 % | Multi-Page<br>N-up<br>Poster (%)<br>Setting                        |
| Double-Sided Printing(2)                                                                                                    | Optimize Enlargement                                               |
| Folded Booklet(Q)                                                                                                    | Print Bckg Color Color Settings(H)     Job Settings     Details(K) |
| Reset Defaults(Y) Show Settings.                                                                                                    | Version 6.70                                                       |
|                                                                                                    | OK Cancel Help                                                     |

Check other settings and start printing.

## **Custom Scale Setting**

#### **Making Settings in Windows**

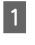

3

5

When the printer driver's Page Layout screen is displayed, set the same paper size as the data's paper size in Page Size or Paper Size.

Printing Methods(Windows)" on page 27

- Select the **Output Paper** option that matches the 2 size of paper loaded in the printer.
  - Select Reduce/Enlarge, click Custom, and then set the Scale to value.

Enter a value directly or click the arrows to the right of the scale box to set the value.

Select the scale within a range of 10 to 650 %.

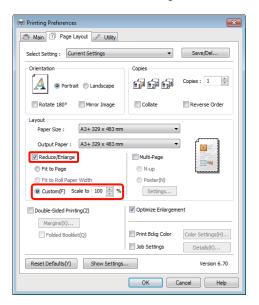

4

Check other settings and start printing.

#### Making Settings for Mac OS X

1 When the Print screen is displayed, select the size of the paper loaded in the printer from the **Paper Size** list.

When using Mac OS X 10.4, or if items on the Page Setup screen are not displayed on the Print screen due to the application being used in Mac OS X 10.6 or 10.5, display the Page Setup screen and make settings.

△ "Basic Printing Methods(Mac OS X)" on page 28

|              | EPSON XXXXX<br>Standard |          |             |  |
|--------------|-------------------------|----------|-------------|--|
| Presets:     | Standard                |          |             |  |
| Copies:      | 1                       | Collated |             |  |
| Pages:       |                         |          |             |  |
|              | O From: 1               | to: 1    |             |  |
| Paper Size:  | A4                      | 21.00    | by 29.70 cm |  |
| Orientation: | H IP                    |          |             |  |
| X            | Preview                 |          |             |  |
| Auto Rota    |                         |          |             |  |
| Auto Kota    | te                      |          |             |  |
| Scale:       | 90 %                    |          |             |  |
| Scale to F   | it: 💿 Print Enti        |          |             |  |
|              | O Fill Entire           | e Paper  |             |  |
| Images pe    | r page: 1               | 100      |             |  |
|              | copies per page         |          |             |  |
|              | cohice her hulle        | S        |             |  |
|              |                         |          |             |  |
|              |                         |          | ancel )     |  |

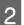

Enter the scale.

You can set the following scale values.

Mac OS X 10.5 and 10.6: 1 to 10,000%

Mac OS X 10.4: 1 to 400%

#### For Mac OS X 10.5 or 10.6

|                           | EPSON XXXXX                                           |                |
|---------------------------|-------------------------------------------------------|----------------|
| Presets:                  | Standard                                              | •              |
| Copies:                   | 1 Collated                                            |                |
| Pages:                    |                                                       |                |
|                           | O From: 1 to: 1                                       |                |
| Paper Size:               | A4 21.                                                | 00 by 29.70 cm |
| Prientation:              | 11 IE                                                 |                |
|                           | Preview                                               |                |
| 🗹 Auto Rota               |                                                       |                |
| • Scale:                  | 79 %                                                  |                |
|                           | 79 %<br>it: O Print Entire Image<br>Fill Entire Paper |                |
| ) Scale to F              | it: () Print Entire Image                             |                |
| ) Scale to F              | it: O Print Entire Image                              |                |
| ) Scale to F              | it:  Print Entire Image Fill Entire Paper Page: 1     |                |
| ) Scale to F<br>Images pe | it:  Print Entire Image Fill Entire Paper Page: 1     |                |

#### For Mac OS X 10.4

| Settings:    | Page Attributes       |
|--------------|-----------------------|
| Format for:  | EPSON XXXXX           |
|              | EPSON SP R2000 Series |
| Paper Size:  | A4 :                  |
|              | 21.00 cm x 29.70 cm   |
| Orientation: |                       |
| Scale:       | 100 %                 |
| (?)          | Cancel OK             |

The Scale value has been set.

You can now print as normal.

1

## **Multi-Page Printing**

You can print multiple pages of your document on one sheet of paper.

If you print continuous data prepared at A4 size, it is printed as shown below.

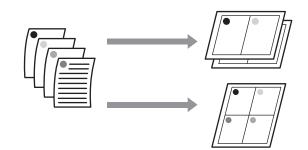

#### Tip:

- □ In Windows, you cannot use the Multi-Page printing function when performing borderless printing.
- □ In Windows, you can use the reduce/enlarge function (Fit to Page) to print the data on different sizes of paper.

∠ "Enlarged/Reduced Printing" on page 53

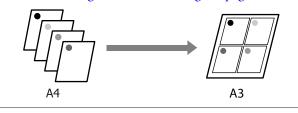

#### **Making Settings in Windows**

When the printer driver's **Page Layout** screen is displayed, select the **Multi-Page** check box, select **N-up**, and then click **Settings**.

∠ 3 "Basic Printing Methods(Windows)" on page 27

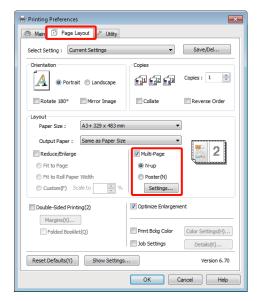

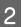

In the **Print Layout** screen, specify the number of pages per sheet and the page order.

If the **Print page frames** check box is selected, page frames are printed on each page.

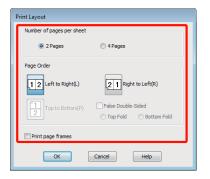

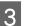

Check other settings and start printing.

#### Making Settings for Mac OS X

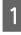

When the Print screen is displayed, select Layout from the list, and then specify the number of pages per sheet and so on.

∠ "Basic Printing Methods(Mac OS X)" on page 28

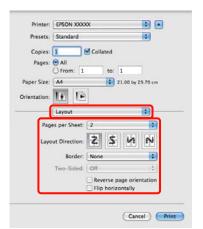

#### Tip:

2

You can print frames around arranged pages using the Border function.

Check other settings and start printing.

# Manual Double-Sided **Printing** (Windows only)

You can easily print on both sides of the paper by printing out all even numbered pages and then flipping those pages over and reloading them manually to print the odd numbered pages.

## **Cautions when Performing Double-Sided Printing**

When performing double-sided printing, note the following points.

- Use paper that supports double-sided printing.
- Depending on the paper type and the print data, ink may seep through to the back side of the paper.
- Double-sided printing is supported with the auto sheet feeder only.
- Performing successive double-sided print jobs can soil the inside of the printer with ink. If the printed paper is soiled by ink on the roller, clean the printer.

#### Tip:

You can save even more paper by combining this printing *method with printing multiple pages on a single page.* 

∠ "Multi-Page Printing" on page 57

## **Setting Procedures for Printing**

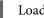

Load paper in the auto sheet feeder.

∠ "Loading Paper into the Auto Sheet Feeder" on page 19

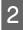

When the printer driver's Page Layout screen is displayed, select **Double-Sided Printing**.

When Roll Paper is selected as the Source setting, you cannot select Double-Sided Printing. In this case, set the Source first from the Main screen.

∠ <sup>3</sup> "Basic Printing Methods(Windows)" on page 27

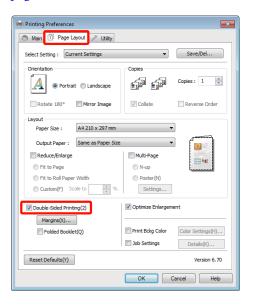

#### Tip:

□ You can set the **Binding Edge** and **Binding Margin** by clicking on **Margins**. Depending on the application, the specified binding margin and the actual print result may differ.

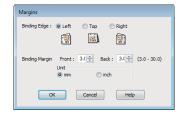

Select Folded Booklet to print out as a booklet. In the example figure shown below, the pages that appear on the inside when the page is folded in two (pages 2, 3, 6, 7, 10, 11) are printed first.

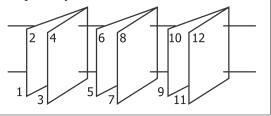

3

Δ

Check other settings and start printing.

When the odd pages have finished printing and the on-screen guide appears, reload the paper as instructed, and then click **Resume**.

# Poster Printing (Enlarge to cover several sheets and print - Windows only)

The poster printing function automatically enlarges and divides the print data. You can join the printed sheets to create a large poster or calendar. Poster printing is available up to 16-fold (four sheets by four sheets) of normal printing size. There are two ways to print posters.

Borderless poster printing

This automatically enlarges and divides the print data and prints without margins. You can make a poster just by joining the output paper together. To perform borderless printing, the data is expanded so that it extends slightly over the paper size. Enlarged areas that exceed the paper are not printed. Therefore, the image may misalign at the joins. To join the pages precisely, perform the following poster printing with margins.

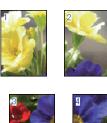

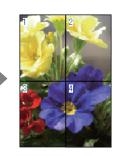

**D** Poster printing with margins

This automatically enlarges and divides the print data and prints with margins. You need to cut the margins and then join the output paper together to make a poster. Although the final size is slightly smaller since you have to cut off the margins, the image joins fit precisely.

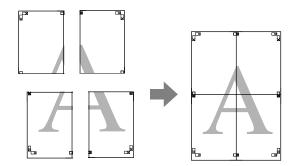

### **Setting Procedures for Printing**

Prepare the print data using applications.

The printer driver automatically enlarges the image data when printing.

2

1

When the printer driver's **Page Layout** screen is displayed, select the **Multi-Page** check box, select **Poster**, and then click **Settings**.

∠ S "Basic Printing Methods(Windows)" on page 27

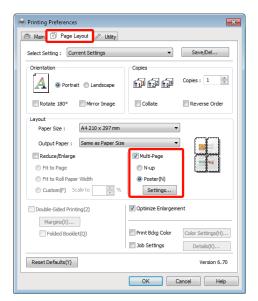

3

In the **Poster Settings** screen, select the number of pages you want in the poster.

| Borderless Poster Print Print Cutting Guides | Number of panels<br>2x1(2)<br>2x2(4)<br>3x3(9)<br>4x4(6)<br>Please elect the panels<br>that you don't with to be<br>printed. (The panels which<br>appear graved out will not<br>be printed) |                         |
|----------------------------------------------|----------------------------------------------------------------------------------------------------|-------------------------|
| Print Cutting Guides                         | Borderless Poster Print                                                                                                    |                         |
|                                              | Print Cutting Guides                                                                                                    |                         |
| Overlapping Alignment Marks Trim Lines       | Overlapping Align                                                                                                    | ment Marks 🛛 Trim Lines |

4 Select borderless poster printing or poster printing with margins, and then select any pages that you do not want to print.

> When borderless is selected: Select Borderless Poster Print.

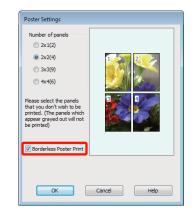

#### Tip:

If **Borderless Poster Print** is grayed out, the selected paper or the size does not support borderless printing.

∠ Supported Media Sizes for Borderless Printing" on page 49

∠ "Supported Media" on page 99

#### When with margins is selected: Clear Borderless Poster Print.

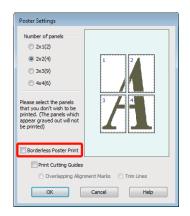

#### Tip:

Regarding the size after joining together:

When **Borderless Poster Print** is cleared and printing with margins is selected, the **Print Cutting Guides** items are displayed.

The finished size is the same whether or not **Trim Lines** is selected. However, if **Overlapping Alignment Marks** is selected, the finished size is smaller with an overlap.

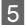

Check other settings and start printing.

# Joining the output paper together

The steps for joining the output paper together differ between borderless poster printing and poster printing with margins.

#### **Borderless poster printing**

This section describes how to join four printed pages together. Check and match the printed pages, and join them in the order indicated below using an adhesive tape on the back of the sheets.

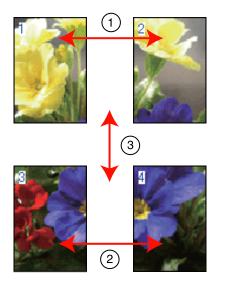

#### Poster printing with margins

When you select **Overlapping Alignment Marks**, the following marks are printed on the paper. See the procedures below to join the four printed pages together using the alignment marks.

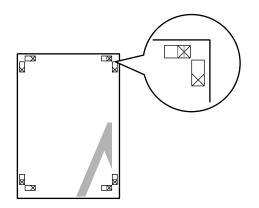

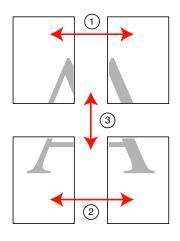

The following describes how to join four printed pages together.

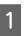

Cut the upper left sheet along the alignment mark (vertical blue line).

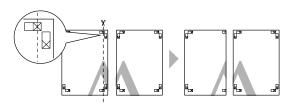

**Tip:** The alignment marks are black for black-and-white printing.

Lay the upper left sheet on top of upper right 2 sheet. Lineup the X marks as shown in the illustration below, and temporarily fasten them using an adhesive tape on the back.

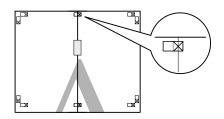

3

While two pages are overlapping, cut them along the alignment mark (vertical red line).

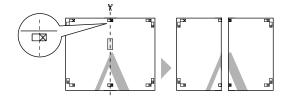

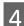

Join the left and right sheets together.

Use an adhesive tape to stick the backs of the sheets together.

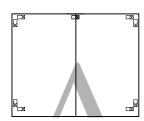

5

Repeat steps 1 to 4 for the lower sheets.

6

Cut the bottom of the upper sheets along the alignment marks (horizontal blue line).

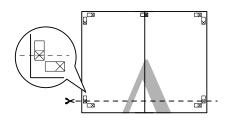

7

Lay the upper sheet on top of the lower sheet. Lineup the X marks as shown in the illustration below, and temporarily fasten them using an adhesive tape on the back.

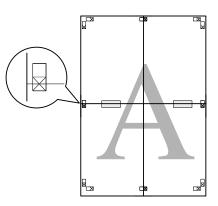

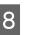

While two pages are overlapping, cut them along the alignment marks (horizontal red line).

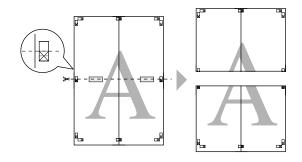

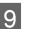

Join the upper and lower sheets together.

Use an adhesive tape to stick the backs of the sheets together.

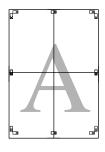

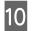

After joining all of the sheets together, cut the margins along the outer guide lines.

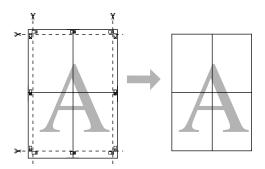

## User-defined Paper Sizes/ Custom Paper Sizes

You can also print on paper sizes that are not already available in the printer driver. User-defined paper sizes that have created and saved as described below can be selected using the application page setup option. If your application supports creating user defined sizes, follow the steps below to select the same size that was created in the application, and then print.

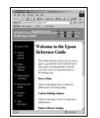

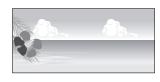

#### Note:

□ Although the printer driver allows you to choose paper sizes larger than the size that can be loaded into the printer, they may not print correctly.

See the following for information on the paper sizes supported by this printer.

*△ Supported Media on page 99* 

□ The available output size is limited depending on the application.

The printer driver supports the following paper sizes.

#### Auto sheet feeder

| Width    | Windows: 89–329 mm                                 |
|----------|----------------------------------------------------|
|          | Mac OS X: 50.8–329 mm                              |
| Length * | Windows: 89–3,276.7 mm<br>Mac OS X: 127–1,117.6 mm |

#### Rear manual feed (fine art media)

| Width    | 210–329 mm                 |
|----------|----------------------------|
| Length * | Windows: 279.4–3,276.7 mm  |
|          | Mac OS X: 279.4–1,117.6 mm |

#### Rear manual feed (thick paper)

| Width 203.2–329 mm | Width |
|--------------------|-------|
|--------------------|-------|

#### **Printing Varieties**

| Length * | Windows: 254–3,276.7 mm  |
|----------|--------------------------|
|          | Mac OS X: 254–1,117.6 mm |

#### **Roll paper**

| Width    | Windows: 89–329 mm<br>Mac OS X: 203.2–329 mm      |
|----------|---------------------------------------------------|
| Length * | Windows: 55–3,276.7 mm<br>Mac OS X: 55–1,117.6 mm |

\* The paper length can be longer if the application supports banner printing. However, the actual print size depends on the application, the paper size loaded in the printer, and the computer environment.

#### **Making Settings in Windows**

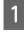

When the printer driver's **Main** screen is displayed, click **User Defined**.

☐ "Basic Printing Methods(Windows)" on page 27

| 🖶 Printing Prefere | ences                                                                                                    | × |
|--------------------|----------------------------------------------------------------------------------------------------|---|
| 🔿 Main 🔂 Pa        | age Layout 🥢 Utility                                                                                                    | _ |
| Select Setting :   | Current Settings    Save/Del                                                                                                    |   |
| Media Settings     |                                                                                                    |   |
| Media Type :       | Epson Premium Glossy   Custom Settings                                                                                                    |   |
| Color :            | Color                                                                                                    |   |
| Print Quality :    | Speed                                                                                                    |   |
| Mode :(J)          | EPSON Vivid   Advanced                                                                                                    |   |
|                    |                                                                                                    |   |
| Paper Settings     |                                                                                                    |   |
| Source :           | Sheet 👻                                                                                                    |   |
| Size :             | A4 210 x 297 mm                                                                                                    |   |
|                    | Borderless                                                                                                    |   |
|                    | Cartridge Option                                                                                                    |   |
| Print Preview      |                                                                                                    |   |
| Layout Manag       | er line in the second second se |   |
|                    | Y M MK R OR PK GO C                                                                                                    |   |
|                    |                                                                                                    | - |
| Reset Defaults     | s(Y) Show Settings Version 6.70                                                                                                    |   |
|                    | OK Cancel Help                                                                                                    |   |

- 2 In the **User Defined Paper Size** screen, set the paper size you want to use, and then click **Save**.
  - □ You can enter up to 24 single-byte characters for the **Paper Size Name**.
  - □ The length and width values for a pre-defined size close to the desired custom size can be displayed by selecting the appropriate option in the **Base Paper Size** menu.

□ If the length and width ratio is the same as a defined paper size, select the defined paper size from **Fix Aspect Ratio** and select either **Landscape** or **Portrait** for the **Base**. In this case, you can only adjust either the paper width or paper height.

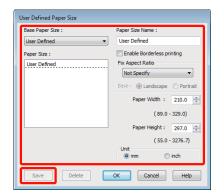

#### Tip:

- □ To change the paper size you saved, select the paper size name from the list on the left.
- □ To delete the user-defined size you saved, select the paper size name from the list on the left, and then click **Delete**.
- □ You can save up to 100 paper sizes.

#### Click OK.

You can now select the new paper size from the **Size** menu in the **Main** tab.

You can now print as normal.

#### Making Settings for Mac OS X

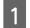

3

When the Print screen is displayed, select Manage Custom Sizes from the Paper Size list.

When using Mac OS X 10.4, or if items on the Page Setup screen are not displayed on the Print screen due to the application being used in Mac OS X 10.6 or 10.5, display the Page Setup screen and make settings.

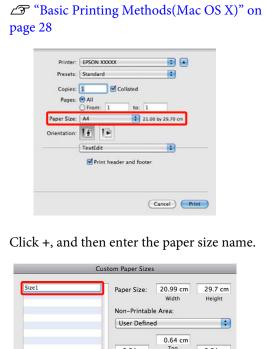

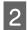

3

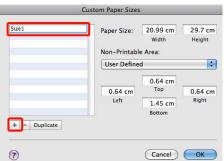

Enter the Width, Height for the Paper Size, and enter the margins, and then click OK.

You can set the page size and printer margins depending on the printing method.

| Non-Printable | Area:  |        |
|---------------|--------|--------|
| User Defined  |        | \$     |
|               | 0.3 cm |        |
| 0.3 cm        | Тор    | 0.3 cm |
| Left          | 1.8    | Right  |
| 1.1           | Bottom |        |

#### Tip:

- To change the contents that you saved, select the paper size name from the list on the left of the Custom Paper Sizes screen.
- To duplicate the user-defined size you saved, select the paper size name from the list on the left of the Custom Paper Sizes screen, and then click Duplicate.
- To delete the user-defined size you saved, select the paper size name from the list on the left of the Custom Paper Sizes screen, and then click
- The custom paper size setting differs depending on the operating system version. See your operating system's documentation for details.

#### Click OK. 4

You can select the paper size you saved from the Paper Size pop-up menu.

5

Open the Paper Size menu and select the paper size saved using the Custom Paper Size dialog.

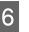

Select **Print Settings** and choose a paper source in the Page Layout menu.

The paper sources available depend on the custom page size.

You can now print as normal.

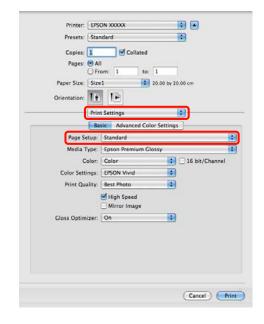

# Banner printing (on roll paper)

You can print banners and panoramic pictures if you create and set print data for banner printing in your application.

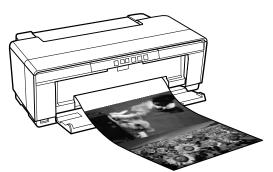

There are two ways to print a banner.

| Printer Driver Source | Supported Applications                                                              |
|-----------------------|-------------------------------------------------------------------------------------|
| Roll paper            | Document preparation<br>software, image editing<br>software, and so on <sup>*</sup> |
| Roll paper (Banner)   | Applications that support banner printing                                           |

\* Create print data at a size supported by the given application while maintaining the printing length and width ratio.

The printer driver supports the following print sizes.

| Available Media Sizes |                           |
|-----------------------|---------------------------|
| Width                 | Windows: 89–329 mm        |
|                       | Mac OS X: 203.2–329 mm    |
| Length <sup>*</sup>   | Windows: Max. 3,276.7 mm  |
|                       | Mac OS X: Max. 1,117.6 mm |

\* The paper length can be longer if using applications that support banner printing. Note, however, that the actual printable length varies with the application, the size of the paper loaded in the printer, and your computer system.

#### **Making Settings in Windows**

In the printer driver's **Main** screen, select **Media Type**.

∠ "Basic Printing Methods(Windows)" on page 27

| 🖶 Printing Preferences                       | <b>X</b>  |
|----------------------------------------------|-----------|
| 🔿 Main 👔 Page Layout 🥢 Utility               |           |
| Select Setting : Current Settings            | el        |
| Media Settings                               |           |
| Media Type : Epson Premium Glossy  Custom Se | ttings    |
| Color : Color 🔻                              |           |
| Print Quality : Speed                        |           |
| Mode :(J) EPSON Vivid                        | ed        |
|                                              |           |
| Paper Settings                               |           |
| Source : Sheet                               |           |
| Size : A4 210 x 297 mm                       | ined      |
| Borderless                                   |           |
| Cartridge Option                             |           |
| Print Preview                                |           |
| Layout Manager                               |           |
| Y M MK R OR PK G                             |           |
|                                              |           |
| Reset Defaults(Y) Show Settings Ver          | sion 6.70 |
| OK Cancel                                    | Help      |

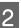

Select **Roll Paper** or **Roll Paper (Banner)** from the **Source** list. Tip:

| Main       Page Layout       Utility         Select Setting:       Current Settings       Save/Del         Media Settings:       Media Settings       Custom Settings         Media Settings:       Color       Custom Settings         Color:       Color       Print Quality: Saeed         Mode : (1)       EPSON Wivid       Advanced         Pager Settings:       Source :       Roll Pager         Source :       A34:329 x:483 mm       User Defined         Print Preview       Borderless       Print page frame(K)         Print Preview       Layout Manager       Y         Y       M MK R       OR       PK GO C         Reset Defaults(/)       Show Settings       Version 6.70 | 🖶 Printing Preferences 📃                            |   |
|----------------------------------------------------------------------------------------------------|-----------------------------------------------------|---|
| Meda Settings         Meda Settings         Meda Type :       Esson Premium Glossy         Color :       Color         Print Quality :       Speed         Mode :(1)       DPSON Wivid         Paper Settings         Source :       Roll Paper         Size :       A3+ 329 x 483 mm         Borderless       Print page frame(x)         Print Preview       Layout Manager         Layout Manager       Y         W M KR       OR PK GO C         Reset Defaults(Y)       Show Settings                                                                                                    | The Main Page Layout P Utility                      |   |
| Meda Type :       Epson Premium Glossy       Custom Settings         Color :       Color       Color         Print Quality :       Speed          Mode :(1)       EPSON Wind       Advanced         Paper Settinos       Source :       Roll Paper         Size :       A3+ 329 x 483 mm       User Defined         Borderless       Print page frame(k)         Print Preview       Layout Manager       Y         Y       M K       R       R         Y       M K       R       R         Version 6.70       Show Settings       Version 6.70                                                                                                    | Select Setting : Current Settings                   |   |
| Color : Color  Print Quality : Speed  Mode :(1) EPSON Wivid  Advanced Pager Settings Source : Roll Paper  Size : A3+ 329 x 483 mm  User Defined Borderless Print Preview Layout Manager V M MK R OR PK GO C Reset Defaults(Y) Show Settings Version 6.70                                                                                                    | Media Settings                                      |   |
| Print Quality : Speed<br>Print Quality : Speed<br>Mode : (1) EPSON Wvid<br>Paper Settinos<br>Source : Roll Paper<br>Size : A3+ 329 x 483 mm<br>Borderless<br>Print page frame(V)<br>Print Preview<br>Layout Manager<br>Layout Manager<br>Reset Defaults(V) Show Settings<br>Version 6.70                                                                                                    | Media Type : Epson Premium Glossy   Custom Settings |   |
| Mode :(1) EPSON Wind  Advanced  Paper Settings Size : A3+ 329 x 483 mm User Defined  Print Preview Layout Manager Y M MK R OR PK GO C Reset Defaults(Y) Show Settings Version 6.70                                                                                                    | Color : Color 🔻                                     |   |
| Paper Settings<br>Source : Roll Paper<br>Size : A3+ 329 x 483 mm User Defined<br>Borderless Print Preview<br>Layout Manager<br>Y M MK R OR PK GO C<br>Reset Defaults(Y) Show Settings<br>Version 6.70                                                                                                    | Print Quality : Speed                               |   |
| Source : Roll Paper Size : A3 + 329 x 483 mm User Defined Borderless Print Preview Layout Manager Y M MK R OR PK GO C Reset Defaults(Y) Show Settings Version 6.70                                                                                                    | Mode :(J) EPSON Vivid   Advanced                    |   |
| Source : Roll Paper Size : A3 + 329 x 483 mm User Defined Borderless Print Preview Layout Manager Y M MK R OR PK GO C Reset Defaults(Y) Show Settings Version 6.70                                                                                                    |                                                     |   |
| Size : A3+ 329 x 483 mm User Defined<br>Borderless Print Preview Layout Manager Y M MK R OR PK GO C Reset Defaults(Y) Show Settings Version 6.70                                                                                                    | Paper Settings                                      |   |
| Borderless Print Preview Layout Manager Y M MK R OR PK GO C Reset Defaults(Y) Show Settings Version 6.70                                                                                                    | Source : Roll Paper 🗸                               |   |
| Print Preview Layout Manager  V M MK R OR PK GO C  Reset Defaults(Y) Show Settings Version 6.70                                                                                                    | Size : A3+ 329 x 483 mm  User Defined               |   |
| Print Preview Layout Manager Y M MK R OR PK GO C Reset Defaults(Y) Show Settings Version 6.70                                                                                                    | Borderless Print page frame(K)                      |   |
| Layout Manager                                                                                                    | Cartridge Option                                    |   |
| Y M MK R OR PK GO C Reset Defaults(Y) Show Settings Version 6.70                                                                                                    | Print Preview                                       |   |
| Reset Defaults(1) Show Settings Version 6.70                                                                                                    | Layout Manager                                      |   |
|                                                                                                    | Y M MK R OR PK GO C                                 |   |
| OK Cancel Help                                                                                                    | Reset Defaults(Y) Show Settings Version 6.70        |   |
|                                                                                                    | OK Cancel Help                                      | ] |

#### Tip:

- □ You can only use **Roll Paper (Banner)** when printing from applications that support banner printing.
- □ Selecting **Roll Paper (Banner)** sets the top and bottom margins of the paper to 0 mm.

#### **Printing Varieties**

Select an option for **Size** that corresponds to the size of the document created in the application.

Select **User Defined Paper Size** to specify a non-standard paper size.

∠ "User-defined Paper Sizes/Custom Paper Sizes" on page 63

#### Tip:

3

4

5

If you are printing from applications that support banner printing, you do not need to set **User Defined Paper Size** if you select **Roll Paper** (**Banner**) as the **Source**.

Scale the output as desired.

∠ "Enlarged/Reduced Printing" on page 53

#### Tip:

If you are printing from applications that support banner printing, you do not need to adjust the scale if you select **Roll Paper (Banner)** as the **Source**.

Make sure the **Optimize Enlargement** check box is selected.

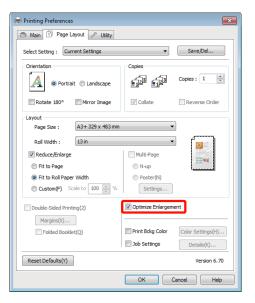

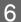

Check other settings and start printing.

#### Making Settings for Mac OS X

When the Print screen is displayed, select the size of the data created with the application in **Paper Size**.

When using Mac OS X 10.4, or if items on the Page Setup screen are not displayed on the Print screen due to the application being used in Mac OS X 10.6 or 10.5, display the Page Setup screen and make settings.

∠ <sup>3</sup> "Basic Printing Methods(Mac OS X)" on page 28

Choose from the following paper sizes.

XXXX (Roll Paper)

XXXX (Roll Paper - Borderless)

XXXX (Roll Paper - Borderless Banner)

Where XXXX is the actual paper size, such as A4.

| Copies: 1 Collated<br>Pages: All<br>From: 1 to: 1 |
|---------------------------------------------------|
|                                                   |
|                                                   |
| Paper Size: A4 21.00 by 29.70 cm                  |
| Orientation:                                      |
| TextEdit                                          |
| Print header and footer                           |
|                                                   |

If XXXX (Roll Paper) is selected, choose Page Layout Settings from the list and select Cut Sheet or Banner for Roll Paper Option.

| Procette                       | Standard                                                                   |                                                                                                    |
|--------------------------------|----------------------------------------------------------------------------|----------------------------------------------------------------------------------------------------|
| Presets.                       | Januaru                                                                    |                                                                                                    |
| Copies:                        | 1 Collated                                                                 |                                                                                                    |
| Pages:                         | () All                                                                     |                                                                                                    |
|                                | O From: 1 to: 1                                                            |                                                                                                    |
| Paper Size:                    | A3+ (Roll Paper) 32.1                                                      | 89 by 48.30 cm                                                                                                    |
| Orientation:                   | 11 1-                                                                      |                                                                                                    |
|                                | Page Layout Settings                                                       | 181                                                                                                    |
| Banner     Cut Sheet Expansion | Save roll page fr                                                          | Constant of the second second s |
| 1                              | fin Mid                                                                    | Max                                                                                                    |
| -                              |                                                                            |                                                                                                    |
|                                | slider off of the Max setting, you s<br>sent. However, you may see a white |                                                                                                    |

To choose a non-standard paper size, select **Manage Custom Sizes** for **Paper Size**.

∠ "User-defined Paper Sizes/Custom Paper Sizes" on page 63

2

3

Scale the output as desired.

Enlarged/Reduced Printing" on page 53

Check other settings and start printing.

# Layout Manager (Windows only)

The Layout Manager function allows you to place multiple pieces of print data created in different applications on the paper freely and print them at once.

You can create a poster or display material by placing multiple pieces of print data where you like. Also, Layout Manager allows you to use paper effectively.

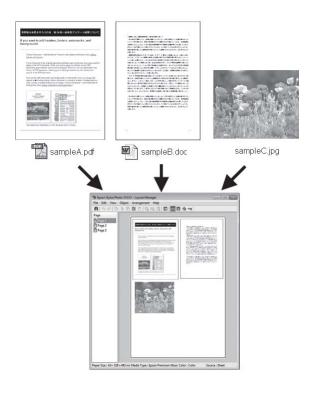

The following is a layout example.

#### Placing multiple data items

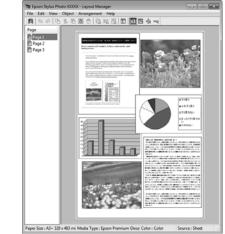

#### **Printing Varieties**

#### Placing the same data

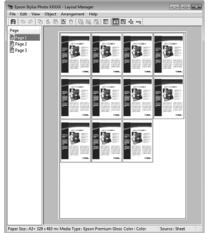

#### **Placing data freely**

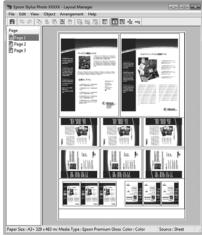

#### Placing data on roll paper

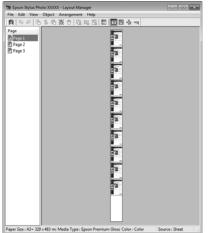

## **Setting Procedures for Printing**

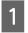

Check that the printer is connected and ready to print.

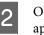

3

Open the file you want to print in your application.

Select **Layout Manager** in the **Main** tab of the printer driver and choose an option for **Size** that matches the size of the document created in the application.

# ∠ "Basic Printing Methods(Windows)" on page 27

| 🖶 Printing Prefer | ences                           |
|-------------------|---------------------------------|
| 🔿 Main 🔂 P        | age Layout 🤌 Utility            |
| Select Setting :  | Current Settings    Save/Del    |
| Media Settings    |                                 |
| Media Type :      | Epson Premium Glossy            |
| Color :           | Color                           |
| Print Quality :   | Speed v                         |
| Mode :(J)         | EPSON Vivid    Advanced         |
|                   |                                 |
| Paper Settings    |                                 |
| Source :          | Sheet *                         |
| Size :            | A3+ 329 x 483 mm   User Defined |
|                   | Borderless                      |
|                   | Cartridge Option                |
| Print Preview     |                                 |
| 🔽 Layout Manag    | jer                             |
|                   | Y M MK R OR PK GO C             |
| Reset Default     | s(Y) Show Settings Version 6.70 |
|                   | OK Cancel Help                  |

#### Tip:

The option selected for **Size** is the size used in the **Layout Manager**. The actual printing paper size is set in the screen in step 7.

Click **OK**. When printing with an application, the **Layout Manager** screen opens.

The print data is not printed, but one page is placed on the paper of the **Layout Manager** screen as one object.

5

4

Leave the **Layout Manager** screen open and repeat steps 2 to 4 to arrange the next pieces of data.

The objects are added to the **Layout Manager** screen.

Arrange the objects on the Layout Manager screen.

You can drag objects to move and resize them, use tool buttons and the Object menu to align and rotate objects on the Layout Manager screen.

You can resize and replace whole objects in the Preference or Arrangement Settings screens.

See the Layout Manager screen help for more details on each function.

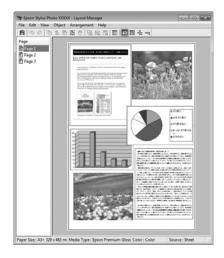

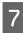

6

Click File - Properties, and make print settings on the printer driver screen.

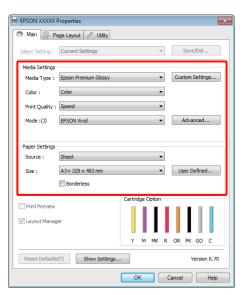

Set Media Type, Source, Size, and so on.

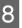

Click the File menu on the Layout Manager screen, and then click Print.

Printing starts.

## **Saving and Calling Layout Manager Settings**

You can save the Layout Manager screen arrangement and setting contents to a file. If you need to close your application in the middle of a job, you can save it to a file and then open it later to continue your work.

### Saving

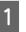

- On the Layout Manager screen, click File menu and then Save as.
- Enter the file name, select the location, and then click Save.
- 3

2

Close the Layout Manager screen.

### **Opening saved files**

- Right-click the utility icon (🔊 ) in the Windows taskbar and select Layout Manager from the menu that appears.

The Layout Manager screen is displayed.

If the utility icon does not appear in the Windows taskbar 27 "Summary of the Utility Tab" on page 36

2

On the Layout Manager screen, click File menu and then **Open**.

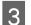

Select the location and open the required file.

# Printing Directly from a Digital Camera

You can print directly from digital cameras and other PictBridge-compatible devices connected via USB.

The only source available is the auto sheet feeder.

### Printing

Load paper in the auto sheet feeder.

∠ Constant Constant Autore Autore Constant Autore Autore

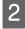

1

Turn the digital camera on and connect it using a USB cable.

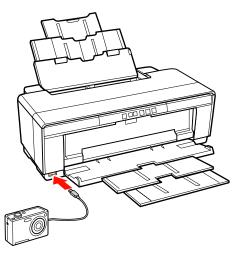

3

Use the digital camera to select the photographs you wish to print and the number of copies and adjust other settings as necessary.

#### Tip:

- For information on menus and other operations, see the documentation for the digital camera.
- □ If the digital camera does not support page size or paper type selection, the page size and paper type will default to 4 × 6 in. photo paper.

Start printing from the digital camera.

# Color Management Printing

## **About Color Management**

Even when using the same image data, the original image and the displayed image may look different, and the printed results may look different to the image you see on the display. This occurs due to the difference in characteristics when input devices such as scanners and digital cameras capture colors as electronic data, and when output devices such as display screens and printers reproduce colors from the color data. The color management system is a means to adjust differences in color conversion characteristics among input and output devices. As well as applications for image processing, each operating system is equipped with a color management system, such as ICM for Windows and ColorSync for Mac OS X.

In a color management system, a color definition file called a "Profile" is used to perform color matching between devices. (This file is also called an ICC profile.) The profile of an input device is called an input profile (or source profile), and of an output device, such as a printer, is called a printer profile (or output profile). A profile is prepared for each media type in this printer's driver.

The color conversion areas by the input device and the color reproduction area by the output device differ. As a result, there are color areas that do not match even when performing color matching using a profile. In addition to specifying profiles, the color management system also specifies conversion conditions for areas where color matching failed as "intent". The name and type of intent vary depending on the color management system you are using.

You cannot match the colors on the printed results and display by color management between the input device and the printer. To match both colors, you need to perform color management between the input device and the display as well.

# Color Management Print Settings

You can perform color management printing using this printer's printer driver in the following two ways.

Choose the best method according to the application you are using, the operating system environment, the aim of the print out and so on.

**Setting color management with the applications** This method is for printing from applications that support color management. All color management processes are carried out by the application's color management system. This method is useful when you want to obtain the same color management print results using a common application among different operating system environments.

# ∠ "Setting color management with the applications" on page 73

#### Setting color management with the printer driver

The printer driver uses the operating system's color management system and carries out all color management processes. You can make color management settings in the printer driver using the following two methods.

□ Host ICM (Windows)/ColorSync (Mac OS X)

Set when printing from applications that support color management. This is effective in producing similar print results from different applications under the same operating systems.

∠ Color management printing by Host ICM (Windows)" on page 74

Color management printing by ColorSync (Mac OS X)" on page 75

Driver ICM (Windows only)

This allows you to perform color management printing from applications that do not support color management.

∠ Color management printing by Driver ICM(Windows only)" on page 77

# **Setting profiles**

Settings for the input profile, printer profile, and intent (matching method) vary between three types of color management printing since their color management engines are used differently. This is because color management usage differs between the engines. Make settings in the printer driver or application as described in the following table.

|              | Input<br>profile<br>settings | Printer<br>profile<br>settings | Intent<br>settings |
|--------------|------------------------------|--------------------------------|--------------------|
| Driver ICM   | Printer                      | Printer                        | Printer            |
| (Windows)    | Driver                       | Driver                         | Driver             |
| Host ICM     | Applicatio                   | Printer                        | Printer            |
| (Windows)    | ns                           | Driver                         | Driver             |
| ColorSync    | Applicatio                   | Printer                        | Applicatio         |
| (Mac OS X)   | ns                           | Driver                         | ns                 |
| Applications | Applicatio                   | Applicatio                     | Applicatio         |
|              | ns                           | ns                             | ns                 |

Printer profiles for each paper type that is needed when performing color management are installed with the printer's printer driver. You can select the profile from the printer driver's settings screen.

See the following for detailed information.

∠ Color management printing by Driver ICM(Windows only)" on page 77

∠ Color management printing by Host ICM (Windows)" on page 74

∠ Color management printing by ColorSync (Mac OS X)" on page 75

∠ "Setting color management with the applications" on page 73

# Setting color management with the applications

Print using applications with a color management function. Make the color management settings in the application and disable the printer driver's color adjustment function.

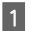

Make color management settings in the applications.

Example of Adobe Photoshop CS4:

Open the **Print** screen.

Select **Color Management** and then **Document**. Select **Photoshop Manages Colors** as the **Color Handling** setting, select the **Printer Profile** and the **Rendering Intent**, and then click **Print**.

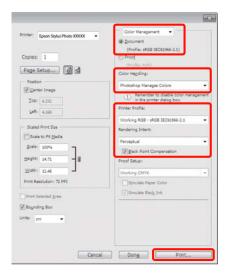

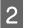

Display the printer driver's settings screen (Windows) or Print screen (Mac OS X).

Make printer driver settings.

### For Windows

∠ "Basic Printing Methods(Windows)" on page 27

For Mac OS X

∠ <sup>3</sup> "Basic Printing Methods(Mac OS X)" on page 28

3

Set color management to off.

### For Windows

Select **Off (No Color Adjustment)** for **Mode** in the **Main** tab.

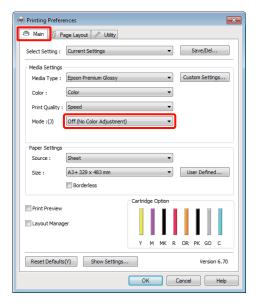

### Tip:

In Windows 7, Windows Vista, and Windows XP (Service Pack 2 or later and .NET 3.0) **Off (No Color Adjustment)** is selected automatically.

### For Mac OS X

Select **Print Settings** from the list, and then select **Off (No Color Adjustment)** as the **Color Settings** setting.

| Copies:         | Collated             |                |
|-----------------|----------------------|----------------|
| Pages: 💽 A      |                      |                |
| Paper Size: A4  | rom: 1 to: 1         | 0 by 29.70 cm  |
|                 |                      | 0 by 29.70 cm  |
| Orientation:    | 1 IE                 |                |
| Pri             | nt Settings          |                |
| <b>B</b>        | Advanced Color Se    | ttings         |
| Page Setup      | Standard             |                |
|                 | Epson Premium Glossy |                |
|                 | Color                | 16 bit/Channel |
|                 | Off (No Color Adjust |                |
| Print Quality:  | Best Photo           |                |
|                 | High Speed           |                |
| Gloss Optimizer | On                   |                |
|                 |                      |                |
|                 |                      |                |
|                 |                      |                |
|                 |                      |                |

Δ

Check other settings and start printing.

# Setting color management with the printer driver

# Color management printing by Host ICM (Windows)

Use image data in which an input profile has been embedded. Also, the application must support ICM.

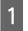

Make the settings for color adjustment using the application.

Depending on the type of the application, make the settings following the table below.

Adobe Photoshop CS3 or later Adobe Photoshop Elements 6.0 or later Adobe Photoshop Lightroom 1 or later

| OS                                                                  | Color Management<br>Settings |
|---------------------------------------------------------------------|------------------------------|
| Windows 7<br>Windows Vista                                          | Printer Manages Colors       |
| Windows XP<br>(Service Pack 2 or<br>later and .NET 3.0<br>or later) |                              |
| Windows XP<br>(other than the<br>above)                             | No Color Management          |

In other applications, set **No Color Management**.

Example of Adobe Photoshop CS4:

Open the **Print** screen.

Select **Color Management** and then **Document**. Select **Printer Manages Colors** as the **Color Handling** setting, and then click **Print**.

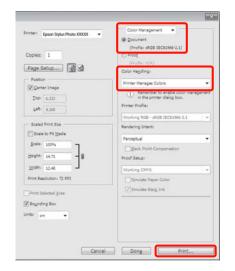

When using applications without a color management function, start from step 2.

2

Select **ICM** for **Mode** in the printer driver **Main** tab and click **Advanced**.

∠ S "Basic Printing Methods(Windows)" on page 27

| 🖶 Printing Preferences 🗾 🔤                         |
|----------------------------------------------------|
| Alin D Page Layout 🥢 Utility                       |
| Select Setting : Current Settings   Save/Del       |
| Media Settings                                     |
| Media Type : Epson Premium Glossy  Custom Settings |
| Color : Color -                                    |
| Print Quality : Speed                              |
| Mode : (J) ICM                                     |
|                                                    |
| Paper Settings                                     |
| Source : Sheet                                     |
| Size : A3+ 329 x 483 mm 		 User Defined            |
| Borderless                                         |
| Cartridge Option                                   |
| Print Preview Layout Manager                       |
| Y M MK R OR PK GO C                                |
| Reset Defaults(Y) Show Settings Version 6.70       |
| OK Cancel Help                                     |

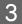

### Select Host ICM.

When Epson special media is selected from **Media Type** in the **Main** screen, the printer profile corresponding to the media type is automatically selected and displayed in the **Printer Profile Description** box.

To change the profile, select **Show all profiles** at the bottom.

| CM Mode :         | Host ICM | -  |                             |
|-------------------|----------|----|-----------------------------|
| Show all profile  | 25       |    |                             |
| 🕖 Image           |          |    | Printer Profile Description |
| Input Profile :   |          |    |                             |
| Intent :          |          | *  |                             |
| Printer Profile : |          | *  |                             |
| Graphics          |          |    | Printer Profile Description |
| Input Profile :   |          | *  | Printer Pronie Description  |
| Intent :          |          | Ψ. |                             |
| Printer Profile : |          | *  |                             |
| Text              |          |    | Printer Profile Description |
| Input Profile :   |          | *  | Philter Profile Description |
| Intent :          |          | *  |                             |
| Printer Profile : |          | *  |                             |

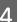

Check other settings and start printing.

# Color management printing by ColorSync (Mac OS X)

Use image data in which an input profile has been embedded. Also, the application must support ColorSync.

### For Mac OS X 10.5 or 10.6

Depending on the application, color management printing by **ColorSync** may not be supported.

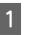

Disable the color management functions in the application.

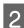

Display the Print screen.

∠ "Basic Printing Methods(Mac OS X)" on page 28

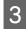

Select **Color Matching** from the list, and then click **ColorSync**.

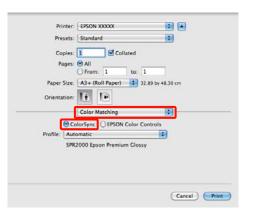

4 In Mac OS X 10.5 you will also need to select **Print Settings** from the list and then select **Off** (No Color Adjustment) from Color Settings.

| Presets: St     | andard               | 0             |
|-----------------|----------------------|---------------|
| Copies: 1       | Collated             |               |
| Pages: 😁        |                      |               |
|                 | From: 1 to: 1        |               |
| Paper Size: A   |                      | 0 by 29.70 cm |
| Orientation:    |                      |               |
| Pr              | int Settings         |               |
|                 | Advanced Color Se    | ttings        |
| Page Setup      | c Standard           |               |
| Media Type      | Epson Premium Glossy |               |
| Color           | Color                | 16 bit/Channe |
| Color Settings  | Off (No Color Adjust |               |
| Print Quality   | Best Photo           | •             |
|                 | High Speed           |               |
| Gloss Optimizer | On                   | •             |
|                 |                      |               |
|                 |                      |               |
|                 |                      |               |
|                 |                      |               |
|                 |                      |               |

### For Mac OS X 10.4

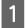

Disable the color management functions in the application.

Depending on the type of the application, make the settings following the table below.

| Applications                              | Color Management<br>Settings |
|-------------------------------------------|------------------------------|
| Adobe Photoshop<br>CS3 or later           | Printer Manages Colors       |
| Adobe Photoshop<br>Lightroom 1or<br>later |                              |
| Adobe Photoshop<br>Elements 6 or later    |                              |
| Other applications                        | No Color Management          |

#### Tip:

For information on the operating systems supported by each application, visit the distributor's website.

Example of Adobe Photoshop CS4:

Open the **Print** screen.

Select **Color Management** and then **Document**. Select **Printer Manages Colors** as the **Color Handling** setting, and then click **Print**.

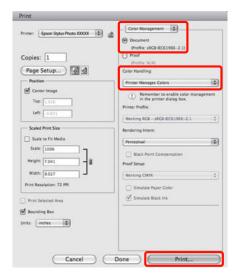

Display the Print screen, select **Print Settings** from the list, and then select **ColorSync** as the **Color Settings**.

The "Basic Printing Methods (Mac OS X)" on page 28

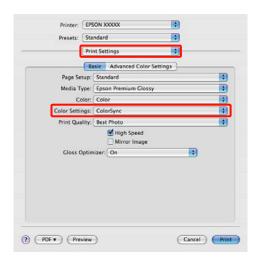

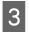

2

Check other settings and start printing.

# Color management printing by Driver ICM (Windows only)

The printer driver uses its own printer profiles to perform color management. You can use the following two color correction methods.

Driver ICM (Basic)

Specify one type of profile and intent for processing the entire image data.

Driver ICM (Advanced)

The printer driver distinguishes the image data into the **Image**, **Graphics**, and **Text** areas. Specify three types of profiles and intents for processing each area.

# When using applications featuring a color management function

Make the settings for color processing using the application before making printer driver settings.

Depending on the type of the application, make the settings following the table below.

Adobe Photoshop CS3 or later Adobe Photoshop Elements 6.0 or later Adobe Photoshop Lightroom 1or later

| OS                                                                                             | Color Management<br>Settings |
|------------------------------------------------------------------------------------------------|------------------------------|
| Windows 7<br>Windows Vista<br>Windows XP<br>(Service Pack 2 or later<br>and .NET 3.0 or later) | Printer Manages Colors       |
| Windows XP (other than the above)                                                              | No Color Management          |

In other applications, set No Color Management.

### Tip:

For information on the operating systems supported by each application, visit the distributor's website.

Example of Adobe Photoshop CS4:

Open the **Print** screen.

Select Color Management and then Document. Select **Printer Manages Colors** as the Color Handling setting, and then click **Print**.

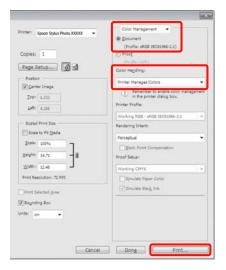

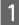

Select **ICM** for **Mode** in the printer driver **Main** tab and click **Advanced**.

# ∠ S "Basic Printing Methods(Windows)" on page 27

| 🖶 Printing Preferences                              | ×        |
|-----------------------------------------------------|----------|
| Ain Bage Layout 🥢 Utility                           |          |
| Select Setting : Current Settings                   |          |
| Media Settings                                      | 5        |
| Media Type : Epson Premium Glossy   Custom Settings |          |
| Color : Color -                                     |          |
| Print Quality : Speed                               |          |
| Mode :(J) ICM  Advanced                             |          |
|                                                     |          |
| Paper Settings                                      |          |
| Source : Sheet •                                    |          |
| Size : A4 210 x 297 mm   User Defined               |          |
| Borderless                                          |          |
| Cartridge Option                                    |          |
| Print Preview Layout Manager                        |          |
|                                                     |          |
| Y M MK R OR PK GO C                                 |          |
| Reset Defaults(Y) Show Settings Version 6.70        | <u>ر</u> |
| OK Cancel Help                                      |          |

2 From ICM Mode in the ICM screen, select Driver ICM (Basic) or Driver ICM (Advanced).

If you select **Driver ICM (Advanced)**, you can specify the profiles and intent for each image such as photos, graphics, and text data.

| Intent                   | Explanation                                                                                                    |
|--------------------------|----------------------------------------------------------------------------------------------------|
| Saturation               | Keeps the current saturation<br>unchanged and converts the<br>data.                                                                                                    |
| Perceptual               | Converts the data so that a more<br>visually natural image is<br>produced. This feature is used<br>when a wider gamut of color is<br>used for image data.                                                                                       |
| Relative<br>Colorimetric | Converts the data so that a set of<br>color gamut and white point (or<br>color temperature) coordinates<br>in the original data match their<br>corresponding print<br>coordinates. This feature is used<br>for many types of color<br>matching. |

| Intent                   | Explanation                                                                                                    |
|--------------------------|----------------------------------------------------------------------------------------------------|
| Absolute<br>Colorimetric | Assigns absolute color gamut<br>coordinates to the original and<br>print data and converts the data.<br>Therefore, color tone adjustment<br>is not performed on any white<br>point (or color temperature) for<br>the original or print data. This<br>feature is used for special<br>purposes such as logo color<br>printing. |

| ICM Mode :        | Driver ICM (Basic) 🔹 |   |                             |
|-------------------|----------------------|---|-----------------------------|
| Show all profiles |                      |   |                             |
| 🗸 Image           |                      |   | Printer Profile Description |
| Input Profile :   | sRGB IEC61966-2.1    | • | Printer Prome Description   |
| Intent :          |                      |   |                             |
| Printer Profile : |                      | v |                             |
| Graphics          |                      |   | Printer Profile Description |
| Input Profile :   |                      | * |                             |
| Intent :          |                      | * |                             |
| Printer Profile : |                      | Ŧ |                             |
| Text              |                      |   | Printer Profile Description |
| Input Profile :   |                      | * |                             |
| Intent :          |                      | Ŧ |                             |
| Printer Profile : |                      | - |                             |

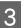

Check other settings and start printing.

# **Adjusting the Print Head**

You need to adjust the print head if white lines appear in your print outs or if you notice the print quality has declined. You can perform the following printer maintenance functions for maintaining the print head in good condition to ensure the best print quality.

Carry out appropriate maintenance depending on the print results and situation.

### Checking for and cleaning clogged nozzles

If the print head nozzles are clogged, print results may include banding or unusual colors. Should you notice such phenomena, check for clogged nozzles and perform head cleaning if clogged nozzles are found.

∠ Checking for clogged nozzles" on page 79

### ∠͡͡͡͡͡͡͡͡͡͡͡͡͡͡͡͡͡͡͡͡͡͡͡ː (Head Cleaning" on page 80

### **Auto Nozzle Check and Cleaning**

Perform a head cleaning followed by a nozzle check. The printer performs a nozzle check and automatically performs a head cleaning if it detects clogged nozzles.

Auto Nozzle Check and Cleaning" on page 81

### Tip:

Note the following points when performing head cleaning.

- □ Clean the print head only if print quality declines; for example, if the printout is blurry or the color is incorrect or missing.
- Head cleaning uses ink from all ink cartridges. Even if you are using only black inks for black and white printing, color inks are also consumed.
- □ If the nozzles are still clogged after you have performed around four cycles of nozzle checks and head cleaning, turn the printer off, wait for at least six hours, and perform a nozzle check and head cleaning again. Leaving the cartridges undisturbed for a period of time may allow the ink that is causing the clog to dissolve.

*If the nozzles are still clogged, contact your dealer or Epson Support.* 

### Ink Density Optimization

Eliminates inconsistencies in ink density within the cartridges for consistent color reproduction.

∠ "Ink Density Optimization" on page 81

### Adjusting the print head position (Print Head Alignment)

If the print results appear grainy or out of focus, perform Print Head Alignment. The Print Head Alignment function corrects print misalignments.

∠ Correcting Print Misalignment (Print Head Alignment)" on page 82

# Checking for clogged nozzles

Print a nozzle check pattern to check if the print head nozzle is clogged. If the check pattern appears faint or contain gaps, the nozzles are clogged. Perform head cleaning to clear any clogged nozzles.

Nozzle checks can be performed using either of the following methods.

- □ From the computer
- □ From the control panel

### From the computer

Explanations in this section use the Windows printer driver as an example.

Use Epson Printer Utility 4 for Mac OS X.

T "Epson Printer Utility 4 Functions" on page 39

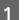

Place regular A4 paper in the auto sheet feeder.

∠ <sup>3</sup> "Loading Paper into the Auto Sheet Feeder" on page 19

Click **Nozzle Check** from the **Utility** tab in the printer driver's **Properties** (or **Print Settings**) screen.

Follow the on-screen instructions.

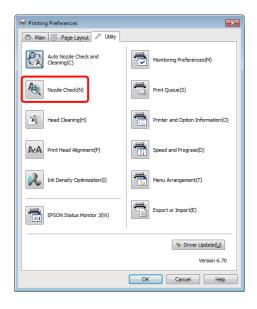

### **From the Control Panel**

Place regular A4 paper in the auto sheet feeder.

∠ → "Loading Paper into the Auto Sheet Feeder" on page 19

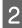

2

Turn the printer off.

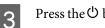

Press the  ${}^{{}_{\scriptstyle \ensuremath{ \bigcup}}}$  button while pressing the  ${}^{{}_{\scriptstyle \ensuremath{ \ensuremath{ \bigcup}}}}$  button.

The printer will turn on and print a nozzle check pattern.

4

Check the results.

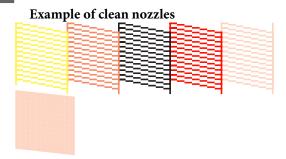

There are no gaps in the nozzle check pattern.

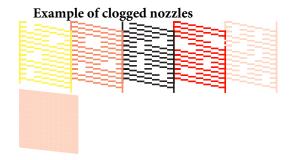

If any segments are missing in the nozzle check pattern, perform head cleaning.

# **Head Cleaning**

Head cleaning can be performed using either of the following methods.

- □ From the computer
- □ From the control panel

### **From the Computer**

Explanations in this section use the Windows printer driver as an example.

Use Epson Printer Utility 4 for Mac OS X.

∠ "Using Epson Printer Utility 4" on page 39

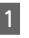

Click **Head Cleaning** from the **Utility** tab in the printer driver's **Properties** (or **Print Settings**) screen.

| 🖶 Printing Preferences               | <b>×</b>                          |
|--------------------------------------|-----------------------------------|
| 🔿 Main 🗊 Page Layout 🖉 Utility       |                                   |
| Auto Nozzle Check and<br>Cleaning(C) | Monitoring Preferences(M)         |
| Nozzle Check(N)                      | Print Queue(S)                    |
| Head Cleaning(H)                     | Printer and Option Information(O) |
| ArA Print Head Alignment(P)          | Speed and Progress(D)             |
| Ink Density Optimization(I)          | Menu Arrangement(T)               |
| EPSON Status Monitor 3(W)            | Export or Import(E)               |
|                                      | 🌾 Driver Update(U)                |
|                                      | Version 6.70                      |
|                                      | OK Cancel Help                    |

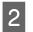

Follow the on-screen instructions.

Head cleaning takes about three minutes.

# From the Control Panel

Press the  $\Diamond$  button for three seconds or more to start head cleaning. The process takes about three minutes.

# **Auto Nozzle Check and Cleaning**

Auto Nozzle Check and Cleaning prints a nozzle check pattern which is read by a sensor to automatically check for clogged nozzles. Head cleaning will then be performed if clogged nozzles are detected.

This operation is performed from the computer.

Explanations in this section use the Windows printer driver as an example.

Use EPSON Printer Utility 4 for Mac OS X.

∠ "Using Epson Printer Utility 4" on page 39

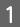

Place regular A4 paper in the auto sheet feeder.

∠ "Loading Paper into the Auto Sheet Feeder" on page 19

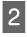

Click **Auto Nozzle Check and Cleaning** in the **Utility** tab of the printer driver **Properties** (or **Print Settings**) dialog.

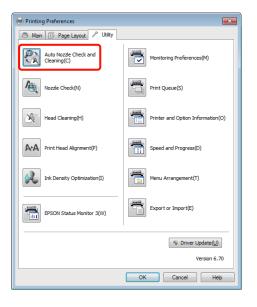

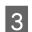

Follow the on-screen instructions.

Depending on the condition of the nozzles, Auto Nozzle Check and Cleaning will take from four to ten minutes.

# Ink Density Optimization

Eliminates inconsistencies in ink density within the cartridges for consistent color reproduction. The print head is moved left and right to uniform the ink density.

At default settings, this operation is performed automatically at certain periods (Auto Ink Density Optimization). We normally recommend that this setting not be changed.

Consult the following when changing Auto Ink Density Optimization settings.

∠ "Adjusting Auto Ink Density Optimization Settings" on page 81

If Off is selected for Auto Ink Density Optimization, perform Ink Density Optimization once a week.

Performing Ink Density Optimization" on page 82

## Adjusting Auto Ink Density Optimization Settings

Explanations in this section use the Windows printer driver as an example.

Use EPSON Printer Utility 4 for Mac OS X.

∠ "Using Epson Printer Utility 4" on page 39

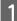

Click **Printer and Option Information** in the **Utility** tab of the printer driver **Properties** (or **Print Settings**) dialog.

| Printing Preferences                 | ×                                 |
|--------------------------------------|-----------------------------------|
| 🔿 Main 🗊 Page Layout 🖉 Utility       |                                   |
| Auto Nozzle Check and<br>Cleaning(C) | Monitoring Preferences(M)         |
| Nozzle Check(N)                      | Print Queue(S)                    |
| Head Cleaning(H)                     | Printer and Option Information(O) |
| ArA Print Head Alignment(P)          | Speed and Progress(D)             |
| Ink Density Optimization(I)          | Menu Arrangement(T)               |
| EPSON Status Monitor 3(W)            | Export or Import(E)               |
|                                      | Spriver Update()                  |
|                                      |                                   |
|                                      | OK Cancel Help                    |

# 2

# Select On or Off for Auto Ink Density Optimization.

| Printer and Option Information |
|--------------------------------|
| Printer ID                     |
| ID : 0 Settings Sheet          |
| Auto Ink Density Optimization  |
| Printer Settings: On Off       |
| OK Cancel Help                 |

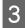

Click **OK** to close the dialog.

### **Performing Ink Density Optimization**

Explanations in this section use the Windows printer driver as an example.

Use EPSON Printer Utility 4 for Mac OS X.

∠ "Using Epson Printer Utility 4" on page 39

1

Click **Ink Density Optimization** in the **Utility** tab of the printer driver **Properties** (or **Print Settings**) dialog.

| 🖶 Printing Preferences               | ×                                 |
|--------------------------------------|-----------------------------------|
| 🗇 Main 🗊 Page Layout 🖉 Utility       |                                   |
| Auto Nozzle Check and<br>Cleaning(C) | Monitoring Preferences(M)         |
| Nozzle Check(N)                      | Print Queue(S)                    |
| Head Cleaning(H)                     | Printer and Option Information(O) |
| Print Head Alignment(P)              | Speed and Progress(D)             |
| Ink Density Optimization(I)          | Menu Arrangement(T)               |
| EPSON Status Monitor 3(W)            | Export or Import(E)               |
|                                      | 🐐 Driver Update()                 |
|                                      | Version 6.70                      |
|                                      | OK Cancel Help                    |

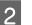

Follow the on-screen instructions.

Ink Density Optimization takes 30 seconds.

Do not open the printer cover while optimization is in progress (while the  $\mathcal{O}$  light is flashing).

# Correcting Print Misalignment (Print Head Alignment)

Because there is a small distance between the print head and paper, misalignment may occur due to humidity or temperature, the inertial force of the print head's movements, or by moving the print head bidirectionally. As a result, print results may appear grainy or out of focus. When this happens, perform Print Head Alignment to correct the print misalignment.

This operation is performed from the computer.

Explanations in this section use the Windows printer driver as an example.

Use EPSON Printer Utility 4 for Mac OS X.

∠ "Using Epson Printer Utility 4" on page 39

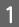

Load A4-size EPSON Photo Quality Inkjet Paper into the auto sheet feeder.

∠ T "Loading Paper into the Auto Sheet Feeder" on page 19

2

Click **Print Head Alignment** from the **Utility** tab in the printer driver's **Properties** (or **Print Settings**) screen.

Follow the on-screen instructions.

| 🖶 Printing Preferences               | ×                                 |
|--------------------------------------|-----------------------------------|
| 🔿 Main 🗊 Page Layout 🖋 Utility       |                                   |
| Auto Nozzle Check and<br>Cleaning(C) | Monitoring Preferences(M)         |
| Nozzle Check(N)                      | Print Queue(S)                    |
| Head Cleaning(H)                     | Printer and Option Information(O) |
| A·A Print Head Alignment(P)          | Speed and Progress(D)             |
| Ink Density Optimization(I)          | Menu Arrangement(T)               |
| EPSON Status Monitor 3(W)            | Export or Import(E)               |
|                                      | 😵 Driver Update(U)                |
|                                      | Version 6.70                      |
| L                                    | OK Cancel Help                    |

# **Replacing Ink Cartridges**

# Ink Cartridge Product Numbers

The following ink cartridges can be used with this printer.

| Ink color            | Product number |  |
|----------------------|----------------|--|
| Yellow (Y)           | T1594          |  |
| Magenta (M)          | T1593          |  |
| Matte Black (MK)     | T1598          |  |
| Red (R)              | T1597          |  |
| Orange (OR)          | T1599          |  |
| Photo Black (PK)     | T1591          |  |
| Gloss Optimizer (GO) | T1590          |  |
| Cyan (C)             | T1592          |  |

### How to replace

If one of the installed ink cartridges is expended, printing cannot be performed. If an ink low warning is displayed, we recommend replacing the ink cartridge(s) as soon as possible.

If an ink cartridge runs out while printing, you can continue printing after replacing the ink cartridge. However, when replacing ink during a print job, you may see a difference in color depending on the drying conditions.

#### Note:

Epson recommends the use of genuine Epson ink cartridges. Epson cannot guarantee the quality or reliability of non-genuine ink. The use of non-genuine ink may cause damage that is not covered by Epson's warranties, and under certain circumstances may cause erratic printer behavior.

Information about non-genuine ink levels may not be displayed, and use of non-genuine ink is recorded for possible use in service support.

The following procedure uses Yellow ink as an example. You can use the same procedure to replace all ink cartridges.

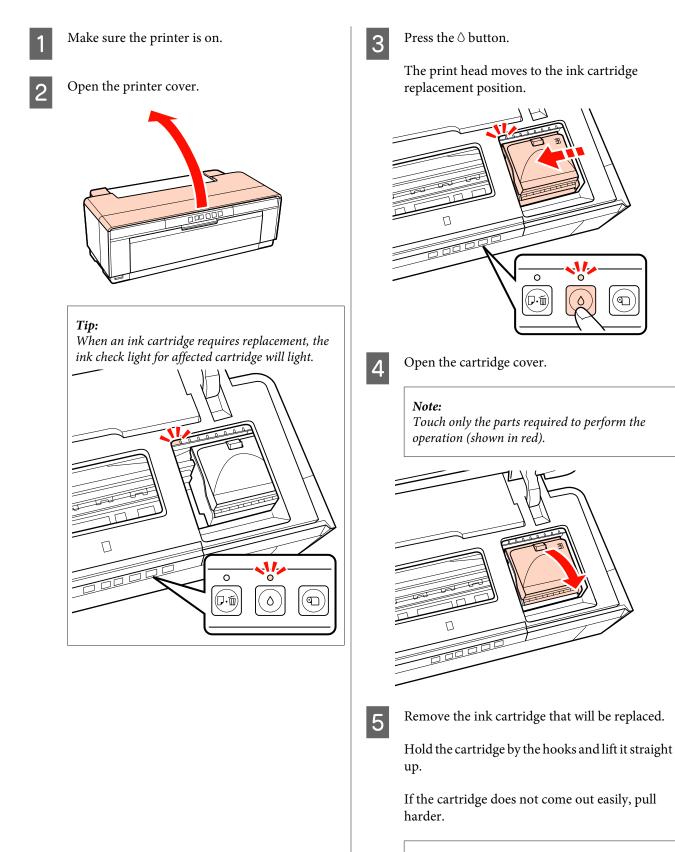

#### Note:

Removed ink cartridges may have ink around the ink supply port, so be careful not to get any ink on the surrounding area when removing the cartridges.

7

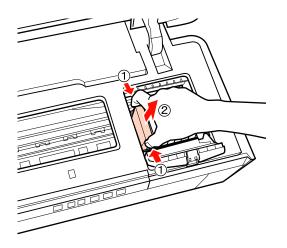

Shake the new cartridge four or five times and then remove it from the package and peel off the yellow film.

When shaking the cartridge and removing the yellow film, hold the cartridge with the yellow film facing up.

#### Note:

6

Do not touch the green IC chip on the ink cartridges. You may not be able to print properly.

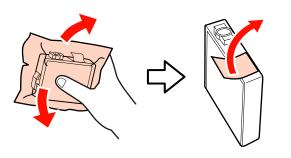

Tip:

You may hear a rattling sound from inside the cartridge when it is shaken.

Insert the new ink cartridge.

Push the cartridge in until it clicks into place.

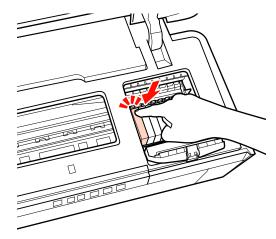

Repeat steps 5 to 7 to replace other ink cartridges.

#### Note:

Install ink cartridges in all slots. You will not be able to print if ink cartridges are not installed in all slots.

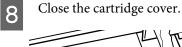

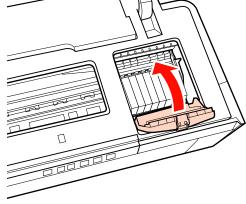

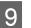

Close the printer cover.

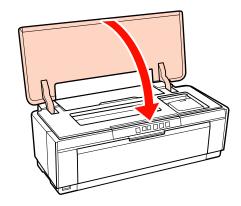

85

10

Press the  $\Diamond$  button.

Ink charging will start. Ink charging takes about three minutes.

Charging is complete when the  $\boldsymbol{\mho}$  light stops blinking.

# **Cleaning the Printer**

Clean the printer periodically (about once a month) to keep it in good condition.

# Cleaning the Outside of the Printer

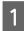

Remove any paper from the printer.

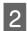

3

Turn the printer off and unplug the printer.

Carefully remove dust and other foreign matter using a soft cloth.

Stubborn stains can be removed with a cloth that has been dampened with water containing a small amount of a neutral cleanser and then thoroughly wrung out. The printer should then be dried by wiping it with a dry cloth.

#### Note:

Do not use volatile cleansers such has benzene, thinner, or alcohol. Failure to observe this precaution could result in discoloration or deformation of the printer.

# **Cleaning the Inside of the Printer**

Clean the rollers by passing (feeding and ejecting) one of the following types of paper through the printer.

#### **Plain Paper**

If the print results are scratched or smudged, there may be dirt on the rollers. Pass (feed and eject) plain paper through the printer to remove dirt from the rollers.

#### **Cleaning sheet**

If a cleaning sheet is provided with the Epson special media, you can pass (feed and eject) it through the printer to clean the rollers when plain paper fails to produce the desired results.

See the manual supplied with the paper for more information.

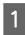

Turn on the printer.

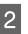

Insert A3 or A3+ plain paper or a cleaning sheet into the auto sheet feeder.

Plain paper:

If the paper is smaller than A3 or A3+, only the area corresponding to the size of the paper will be cleaned.

Cleaning sheet:

Remove the protective covering from the cleaning sheet and place the sheet in the auto sheet feeder. Adhesive tape is located beneath the protective covering. Do not touch the adhesive tape or attach it to other objects.

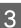

Press the ⊕™ button to feed the paper through the printer (feed and eject).

Plain paper:

Continue feeding paper through the printer until no ink smudges are detected.

Cleaning sheet:

Feed the paper through the printer three times.

# **Problem Solver**

# Lights

The lamps blink or light to show the status of the printer. Follow the instructions in the table below if an error occurs.

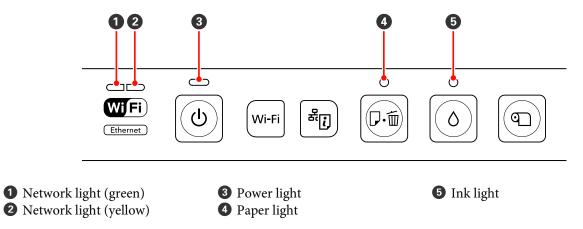

# **Normal operation**

| Power light |                   | Status                                                    |  |
|-------------|-------------------|-----------------------------------------------------------|--|
| On          | <mark>لا</mark> ن | The printer is on and ready to print.                     |  |
| Flashing    |                   | One of the following:                                     |  |
|             |                   | The printer is starting up after being turned on.         |  |
|             | ወ                 | The printer is shutting down after being turned off.      |  |
|             |                   | Ink Density Optimization is in progress.                  |  |
|             |                   | Ink cartridges are being replaced.                        |  |
|             |                   | The printer is checking the network connection.           |  |
|             |                   | Head cleaning is in progress.                             |  |
|             |                   | The printer is receiving data or printing.                |  |
|             |                   | A digital camera or other PictBridge device is connected. |  |
|             |                   | A firmware update is in progress.                         |  |

| Network light       | Power light |   | Status                                                                                    |
|---------------------|-------------|---|-------------------------------------------------------------------------------------------|
| Flashing<br>(green) | Flashing    | Ċ | The printer is receiving data or printing while connected to an Ethernet or wireless LAN. |

| Network lights            | Status                                                                                                    |  |
|---------------------------|----------------------------------------------------------------------------------------------------|--|
| On (green)                | Wireless LAN is operative.                                                                                                    |  |
| On (yellow)               | Ethernet LAN is operative.                                                                                                    |  |
| Flashing (both)           | <ul> <li>One of the following:</li> <li>WPS (PIN code) entry is in progress.</li> <li>The printer is preparing for or cancelling a firmware update.</li> </ul>             |  |
| Flashing<br>(alternately) | <ul> <li>One of the following:</li> <li>WPS (button) setup is in progress.</li> <li>The printer is starting after being turned on while connected to a network.</li> </ul> |  |

# Errors

### **Ink-Related Errors**

| Ink light | _        | Status                                                                          | What to do                           |
|-----------|----------|---------------------------------------------------------------------------------|--------------------------------------|
| On        | 0        | One of the ink cartridge is expended or one of the cartridges is not installed. | Install a fresh ink cartridge.       |
|           |          | The printer fails to detect a new ink cartridge after installation.             | Remove and re-install the cartridge. |
|           |          | A wrong ink cartridge is installed.                                             | Install a correct ink cartridge.     |
| Flashing  | <b>N</b> | One of the ink cartridges is running low.                                       | Ready a new ink cartridge.           |

# Paper-Related Errors

| Paper light | _  | Status                                                                                                    | What to do                                            |
|-------------|----|----------------------------------------------------------------------------------------------------|-------------------------------------------------------|
| On          | D. | <ul> <li>One of the following:</li> <li>Paper or CD/DVD is not inserted.</li> <li>CD/DVD tray is not correctly inserted.</li> <li>Multiple sheets of paper were fed at the same time.</li> </ul> | Insert the paper correctly and press<br>the ௴ button. |

| Paper light |     | Status                                                                      | What to do                                                            |
|-------------|-----|-----------------------------------------------------------------------------|-----------------------------------------------------------------------|
| Flashing    |     | The printer cover is open.                                                  | Close the printer cover.                                              |
|             | Ū·Ē | Paper or CD/DVD tray is jammed.                                             | Remove jammed paper as described in the following sections.           |
|             |     |                                                                             | "Paper from the Auto Sheet Feeder<br>Jams" on page 96                 |
|             |     |                                                                             | "Jammed Fine Art Media" on page<br>97                                 |
|             |     |                                                                             | "Thick Paper or a CD or DVD Is<br>Jammed" on page 97                  |
|             |     |                                                                             | 🖅 "Roll paper jam" on page 98                                         |
|             |     | The source selected in the printer driver does not match the actual source. | Match the source selected in the printer driver to the actual source. |

# **Network-Related Errors**

| Network lights      | Status                                                                                                   | What to do                                                                                                    |  |
|---------------------|----------------------------------------------------------------------------------------------------|----------------------------------------------------------------------------------------------------|--|
| Flashes<br>(yellow) | An error occurred during WPS (button)<br>setup.                                                          | <ul> <li>Adjust settings and try again.<br/>The wireless LAN access point must<br/>also be in setup mode. You can also<br/>try moving the printer closer to the<br/>wireless LAN access point (try for a<br/>distance of about 3 m or less).</li> <li>Another wireless device in the same<br/>area is also attempting to connect</li> </ul> |  |
|                     | An attempt was made to connect to a wireless network while the printer was connected to an Ethernet LAN. | End the connection to the Ethernet LAN before adjusting wireless settings.                                                                                                    |  |

### **Other Errors**

|                 | Paper light | Ink light | Status                                                        | What to do                                                                                                    |
|-----------------|-------------|-----------|---------------------------------------------------------------|----------------------------------------------------------------------------------------------------|
| Flashing (both) |             |           | An unrecoverable error has occurred.                          | Turn printer off and then on again.                                                                                                    |
|                 | 口・茴         | õ         | A USB hub is connected to the connector for external devices. | Do not connect digital cameras<br>or other PictBridge devices via a<br>USB hub. Connect such devices<br>directly to the printer's<br>connector for external devices. |

|                           | Paper light | Ink light | Status                                                       | What to do                                                                                                    |
|---------------------------|-------------|-----------|--------------------------------------------------------------|----------------------------------------------------------------------------------------------------|
| Flashing<br>(alternately) | <b>₽</b> .  | 0         | The printer's ink pads are at the end of their service life. | The printer's ink pads are not<br>user serviceable. Contact your<br>dealer or Epson Support to<br>request a replacement. The<br>printer can not be used until the<br>pads have been replaced; this<br>prevents the ink from<br>overflowing. |
|                           |             |           |                                                              | The time between replacements<br>varies depending on how often<br>the printer is used.                                                                                                    |
|                           |             |           | The front manual feed tray is not in the correct position.   | When printing on CDs, DVDs, or<br>thick paper, open the front<br>manual feed tray and position<br>the disc or paper correctly.                                                                                                    |
|                           |             |           |                                                              | The front manual feed tray should be closed when printing on other media.                                                                                                    |
|                           |             |           | A USB device that does not support PictBridge is connected.  | The printer can not print data<br>from devices that do not support<br>PictBridge. Disconnect the<br>device from the connector for<br>external devices.                                                                                      |

# Troubleshooting

# You cannot print (because the printer does not work)

### The printer does not turn on.

| Is the power cable plugged into the electrical<br>outlet or the printer?<br>Make sure the power cable is securely plugged into<br>the printer. |
|----------------------------------------------------------------------------------------------------|
|                                                                                                    |
|                                                                                                    |

Is there any problem with the electrical outlet? Make sure your outlet works by connecting the power cable for another electric product.

Press and briefly hold the  $\odot$  button.

### **Cannot Print**

Confirm the printer operation.
 Print a nozzle check pattern.

∠ "Checking for clogged nozzles" on page 79

If a nozzle check pattern is printed, the printer has not malfunctioned. Check the following.

*C***3** "Cannot Print from the Printer Driver" on page 91

If the nozzle check pattern is not printed correctly, the printer may require repair.

Contact your dealer or Epson Support.

## **Cannot Print from the Printer Driver**

```
Is the cable plugged in properly?
Make sure the printer's interface cable is securely
plugged into the correct terminal of the computer
and the printer. Also, make sure the cable is not
broken nor bent. If you have a spare cable, try
connecting with the spare cable.
```

Does the interface cable specification match the specifications for the computer? Make sure the interface cable specifications match the specifications for the printer and the computer.

∠ "Specifications Table" on page 104

# Is the interface cable connected directly to the computer?

If you use a printer switching device or extension cable between the printer and the computer, you may not able to print depending on the their combinations. Connect the printer and the computer directly with the interface cable and check if you can print normally.

# When using a USB hub, is it being used correctly?

In the USB specification, daisy-chains of up to five USB hubs are possible. However, we recommend that you connect the printer to the first hub connected directly to the computer. Depending on the hub you are using, the operation of the printer may become unstable. If this should occur, plug the USB cable directly into your computer's USB port.

### Is the USB hub recognized correctly?

Make sure the USB hub is recognized correctly on the computer. If the USB hub is recognized correctly, unplug all of the USB hubs from the computer's USB port, and then connect the printer's USB interface connector directly to the computer's USB port. Ask the USB hub manufacturer about USB hub operation.

### Is the printer icon listed in the Devices and Printers, Printers, or Printers and Faxes folder (Windows)?

If the printer icon is not listed, the printer driver is not installed. Install the printer driver.

# Does the printer port setting match the printer connection port? (Windows) Check the printer port.

Click the **Ports** tab in the printer driver's Properties screen, and check the **Print to the following port(s)**.

- □ USB: **USB** xxx (x stands for the port number) for the USB connection
- Network: The correct IP address for the network connection

If it is not indicated, the printer driver is not installed correctly. Delete and reinstall the printer driver.

∠ "Uninstalling the printer driver" on page 38

# Is the printer added to the printer list? (Mac OS X)

Click the Apple Menu, the **System Preferences** folder, and then the **Print & Fax** folder.

If the printer name is not displayed, add the printer.

# You cannot print under the network environment.

Connect the printer directly to the computer using a USB cable, and then try to print. If you can print via USB, there are some problems on the network environment. See the *Network Guide* (PDF). If you cannot print via USB, see the appropriate section in this User's Guide.

### The printer has an error.

Check the lights in the control panel.
∠ℑ "Lights" on page 87

### The printer stops printing.

Is the status of print queue Pause? (Windows) If you stop printing or the printer stops printing because of an error, the print queue enters a **Pause** status. You cannot print in this status.

Double-click the printer icon in the **Devices and Printers, Printers**, or **Printers and Faxes** folder; if printing is paused, deselect **Pause Printing** in the **Printer** menu.

#### I Is printing paused? (Mac OS X) Mac OS X 10.5 and 10.6:

If you click **Pause Printer** in **Print & Fax**, the printer does not start printing until it is released.

(1) Click the Apple Menu, the **System Preferences** folder, and then the **Print & Fax** folder.

(2) Double-click the paused printer.

(3) Click Resume Printer.

#### Mac OS X 10.4:

If you click **Stop Jobs** in the **Printer Setup Utility**, the printer does not start printing until it is released.

(1) Double-click the **Applications** folder, the **Utilities** folder, and then **Printer Setup Utility**.

(2) Double-click the paused printer.

(3) Select the paused job and click **Start Jobs**.

If **Printer Setup Utility** is displayed in the Dock, you can follow the steps below.

(1) Click the **Printer Setup Utility** icon in the Dock.

(2) Double-click the paused printer.

(3) Select the paused job and click **Start Jobs**.

### Your problem is not listed here.

Decide whether the trouble is caused by the printer driver or the application. (Windows) Perform a test print from the printer driver so that you can check that the connection between the printer and computer is correct and the printer driver settings are correct.

(1) Make sure that the printer is turned on and in ready status, and load A4 or larger paper.

(2) Open the **Devices and Printers**, **Printers and Faxes**, or **Printers** folder.

(3) Right-click the target printer icon, and select **Properties**.

(4) On the **General** tab, click the **Print Test Page** button.

After a while the printer starts to print a test page.

- □ If the test page is printed correctly, the connection between the printer and computer is correct. Go to the next section.
- □ If the test page is not printed correctly, check the items above again.

∠ "You cannot print (because the printer does not work)" on page 91

The "Driver Version" shown on the test page is the version number of the Windows internal driver. This differs from the Epson printer driver version that you installed.

# The printer sounds like it is printing, but nothing prints

# Did you replace ink cartridges while the printer was off?

If ink cartridges are replaced when the printer is off, the printer will be unable to correctly determine the ink level, with the result the ink lights may fail to turn on when the cartridges require replacement and the printer may fail to print normally. Be sure to follow the procedure described in this manual when replacing ink cartridges.

▲ "Replacing Ink Cartridges" on page 83

# Has the printer been left unused for a long time?

If the printer has not been used for a long time, the nozzles may have dried up and have been clogged. If the printer has been left unused for an extended period, check that the print head nozzles are not clogged before resuming printing. If the nozzles are clogged, perform head cleaning.

▲ "Checking for clogged nozzles" on page 79

# **Print Quality/Print Results**

# Print quality is poor, uneven, too light, or too dark.

# Are the print head nozzles clogged? If the nozzles are clogged, specific nozzles do not fire

ink and the print quality declines. Try printing a nozzle check pattern.

▲ "Checking for clogged nozzles" on page 79

Perform print head cleaning if the nozzles are clogged.

∠ "Head Cleaning" on page 80

#### ■ Was Print Head Alignment performed? With bidirectional printing, the print head prints while moving left and right. If the print head is misaligned, ruled lines may be misaligned accordingly. If vertical ruled lines are misaligned with bidirectional printing, perform Print Head Alignment.

"Correcting Print Misalignment (Print Head
 Alignment)" on page 82

#### Are you using a genuine Epson ink cartridge? This printer is developed for use with Epson ink cartridges. If you use non-Epson ink cartridges, the prints may smear, or the color of the printed image may be changed because the remaining ink level is not correctly detected. Be sure to use the correct ink cartridge.

#### Are you using an old ink cartridge? The print quality declines when an old ink cartridge is used. Replace the old ink cartridge with a new one. We recommend using the ink cartridge before the expiry date printed on the packaging (within six months after installing in the printer).

### Are the Media Type settings correct?

Print quality will be affected if the paper currently loaded in the printer does not match the **Media Type** selected in the printer driver **Main** tab (Windows) or Print screen (Mac OS X). Be sure to match the media type setting with the paper that is loaded in the printer.

### Is Off selected for Auto Ink Density Optimization?

Inconsistencies may develop in the density of the ink inside the cartridges when Off is selected for Auto Ink Density Optimization. Perform Ink Density Optimization.

"Performing Ink Density Optimization" on page 82

We normally recommend that you select On for Auto Ink Density Optimization.

"Adjusting Auto Ink Density Optimization Settings" on page 81

# Is print speed currently prioritized over print quality?

Print quality may decline slightly if priority is given to speed using **Print Quality** > **Quality Options** in the printer driver. For better quality prints, choose settings that assign priority to quality.

# Was color management performed? Perform color management.

"Color Management Printing" on page 72

#### Have you compared the printing result with the image on the display monitor? Since monitors and printers produce colors differently, printed colors will not always match on-screen colors perfectly.

### ■ Is there enough ink?

The print quality may decline when the ink is low. We recommend replacing the ink cartridge with a new one. If there is a difference in color after replacing the ink cartridge, try performing head cleaning a few times.

Tip: The amount of ink remaining can be viewed in the EPSON Status Monitor window.

Mac OS X: 3 "Epson Printer Utility 4 Functions" on page 39

# Are you printing with PhotoEnhance (auto print quality adjustment)?

PhotoEnhance optimally enhances data that lacks appropriate contrast or saturation for clear results when printing. As a result, colors in images printed with PhotoEnhance may differ from those displayed on screen.

∠ "Auto Correct Color and Print Photos (PhotoEnhance)" on page 42

### Did you print a photograph or other color image on plain paper?

The type of paper used for color printing has a large effect on the quality of the results. Choose a paper (including special medias and plain paper) according to your intended purpose.

Did you print on the wrong side of the paper? Special medias have a back (non-printable) side. Place the front (printable) side on top.

# The color is not exactly the same as another printer.

Colors vary depending on the printer type due to each printer's characteristics. Because inks, printer drivers, and printer profiles are developed for each printer model, the colors printed by different printer models are not exactly the same.

You can achieve similar colors with the same color adjustment method or the same gamma setting by using the printer driver.

▲ "Color Management Printing" on page 72

# The print is not positioned properly on the paper.

|  | Have you specified the print area?                      |  |  |  |  |
|--|---------------------------------------------------------|--|--|--|--|
|  | Check the print area in the settings of the application |  |  |  |  |
|  | and the printer.                                        |  |  |  |  |

# Is the paper size setting correct? If the Paper Size setting in the printer driver and the size of the loaded paper do not match, the print may not be where you want it, or part of it may be cut off. In this case, check the print settings.

### Vertical ruled lines are misaligned.

# Is the print head misaligned? (in bidirectional printing)

With bidirectional printing, the print head prints while moving left and right. If the print head is misaligned, ruled lines may be misaligned accordingly. If vertical ruled lines are misaligned with bidirectional printing, perform Print Head Alignment.

 "Correcting Print Misalignment (Print Head Alignment)" on page 82

# The printed surface is scuffed or soiled.

| Is the paper too thick or too thin?                    |
|--------------------------------------------------------|
| Check that the paper specifications are compatible     |
| with this printer. For information about the media     |
| types and appropriate settings for printing on paper   |
| from other manufacturers or when using RIP software,   |
| see the manual supplied with the paper, or contact     |
| the dealer of the paper or the manufacturer of the RIP |
|                                                        |

Is the paper creased or folded? Do not use old paper or paper with folds in it. Always use new paper.

#### ■ Is the paper wavy or slack? Cut sheets become wavy or slack due to changes in temperature or humidity which may result in the printer being unable to recognize the paper size correctly. Flatten the paper before loading it in the printer, or use new paper.

### ■ Is the print head scuffing the print surface? The print head may scuff the print surface if thick

paper is used. In this event, adjust printer driver settings as described below.

Windows:

Open the **Utility** tab, click **Speed and Progress**, and select **Reduce scraping**.

Mac OS X:

Select Thick paper in the Extension Settings tab.

#### Are you printing from a PictBridge-compatible device?

If the print surface is scuffed or soiled when you print from a digital camera or other PictBridge device, print in "reduce scraping" mode.

(1) Turn the printer off.

(2) With the PictBridge-compatible device connected, press the  $\bullet$  button while pressing the  $\diamond$  button.

(3) Release the buttons when the printer light starts to flash."reduce scraping" mode is now in effect.

It will remain in effect until the printer is turned off.

I Is the Inside of the printer dirty? There may be dirt on the rollers. Pass (feed and eject) paper through the printer to clean the rollers.

∠ \* Cleaning the Inside of the Printer on page 86

### The paper is creased.

Are you using the printer at normal room temperature? Epson special media should be used at normal room temperature (temperature: 15 to 25 °C, humidity: 40 to 60 %). For information about paper such as thin paper from other manufacturers that requires special handling, see the manual supplied with the paper.

# Too much ink is fired.

#### ■ Are the Media Type settings correct? Make sure that the printer driver 's Media Type settings match the paper that you are using. The amount of ink to be fired is controlled according to the media type. If the settings do not match the paper loaded, too much ink may be fired.

#### Did you shake the ink cartridge before installing it in the printer? The printer uses pigment inks, which require that the ink inside the cartridge be mixed before the cartridge is installed.

∠ "Replacing Ink Cartridges" on page 83

# Margins appear in borderless printing.

### 

Adjust the amount of enlargement for borderless printing. Margins may appear if you set the amount of enlargement to **Min**.

∠ "Borderless printing" on page 48

### ■ Is the paper stored correctly?

The paper may expand or contract if it is not stored correctly so that margins appear even when borderless is set. See the manual supplied with the paper for more information on the storage method.

# Are you using paper that supports borderless printing?

Paper that does not support borderless printing may expand or contract while printing so that margins appear even when borderless is set. We recommend using paper that is designed to support borderless printing.

∠ "Supported Media" on page 99

# Unable to Feed or Eject Paper

- Is the paper loaded in the correct position? See the following for the correct paper loading positions.
  - ∠ \* "Loading Cut Sheets" on page 19
  - ▲ "Loading and Cutting Roll Paper" on page 23
  - "Loading and Removing CDs and DVDs" on page 25

If the paper is loaded correctly, check the condition of the paper that you are using.

■ Is the paper loaded in the correct direction? Load cut sheets vertically. If the paper is not loaded in the correct orientation, the printer will not recognize the paper or feed it correctly, resulting in errors.

∠ "Loading Cut Sheets" on page 19

### Is the paper creased or folded?

Do not use old paper or paper with folds in it. Always use new paper.

#### I Is the paper damp?

Do not use paper that is damp. Also, Epson special media should be left in the bag until you intend to use it. If it is left out for a long time, the paper curls up and gets damp so that it does not feed properly.

#### Is the paper wavy or slack?

Cut sheets become wavy or slack due to changes in temperature or humidity, which may result in the printer being unable to recognize the paper size correctly. Flatten the paper before loading it in the printer, or use new paper.

#### Is the paper too thick or too thin?

Check that the paper specifications are compatible with this printer. For information about the media types and appropriate settings for printing on paper from other manufacturers or when using RIP software, see the manual supplied with the paper, or contact the dealer of the paper or the manufacturer of the RIP.

# Are you using the printer at normal room temperature?

Epson special media should be used at normal room temperature (temperature: 15 to 25 °C, humidity: 40 to 60 %).

#### The rollers inside the printer may be dirty. If a cleaning sheet is provided with the paper, pass (feed and eject) it through the printer to clean the rollers.

To "Cleaning the Inside of the Printer" on page 86

#### Is paper jammed in the printer?

Open the printer cover of the printer and check that there are no paper jams or foreign objects in the printer. If paper is jammed, see below and clear the jammed paper.

# Paper from the Auto Sheet Feeder Jams

To resolve the jam, follow the steps below:

#### Note:

*Do not use force. Attempting to forcibly remove jammed paper could damage the printer.* 

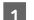

Slowly pull the jammed paper from the printer.

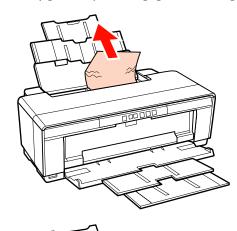

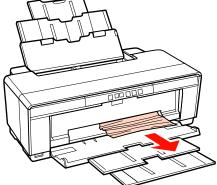

### **Problem Solver**

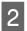

Open the printer cover and slowly pull the jammed paper out of the printer.

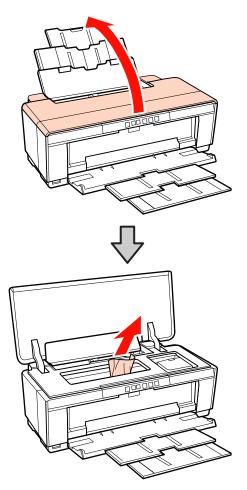

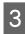

After removing the paper, close the printer cover and press the ௴ button to cancel the error.

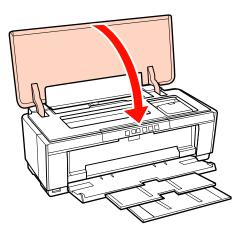

4

If you are unable to remove the paper, contact your dealer or Epson Support.

# **Jammed Fine Art Media**

To remove jammed paper, follow the steps below:

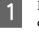

Press the D button for three seconds or more to eject the paper from the rear of the printer.

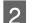

Pull the paper out from the back of the printer.

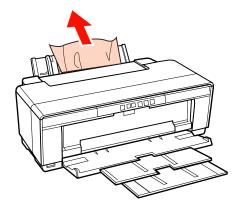

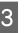

After removing the paper, press the D button to cancel the error.

1 If you are unable to remove the paper, turn the printer off and slowly pull the paper out from the back of the printer.

If the paper can not be pulled out from the back but can be removed from the front, pull the paper out from the front.

#### Note:

Attempting to forcibly remove jammed paper could damage the printer.

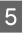

If you are unable to remove the paper, contact your dealer or Epson Support.

# Thick Paper or a CD or DVD Is Jammed

To resolve the jam, follow the steps below:

A disc appears in the illustration, but the same procedure applies to paper.

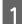

Pull the paper or disc out from the front.

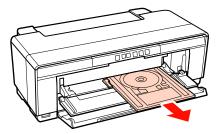

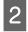

3

After removing the jammed item, press the ௴ button to cancel the error.

If you are unable to remove the item, contact your dealer or Epson Support.

# **Roll paper jam**

To remove jammed paper, follow the steps below:

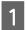

Press the D button for three seconds or more to eject the paper from the rear of the printer.

Turn the knob on the roll paper holder to take up the excess paper.

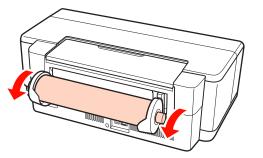

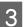

Press the  $\mathfrak{D}$  button to cancel the error.

4 If you are unable to remove the paper, turn the printer off and slowly pull the paper out from the back of the printer.

If the paper can not be pulled out from the back but can be removed from the front, cut the paper at the roll paper feeder and pull the paper out from the front.

#### Note:

Attempting to forcibly remove jammed paper could damage the printer.

5 <sup>II</sup>

If you are unable to remove the paper, contact your dealer or Epson Support.

### Others

### Color ink runs out quickly even when printing in the Black mode or when printing black data.

Color ink is consumed during the head cleaning process. All nozzles are cleaned during head cleaning, using all colors of ink. (Even when Black mode is selected, the ink for all colors is consumed while cleaning.))

∠ "Head Cleaning" on page 80

### The printer status may not be displayed correctly when using EPSON Status Monitor 3 over a network.

Epson Network Utility may not be installed. (Windows) Select Epson Network Utility from the Software List on the software disc supplied with the printer and install.

## **The Printer Shakes and Makes Noise**

■ Wait for the current operation to end. If the <sup>(1)</sup> light flashes while the printer shakes and makes noise, Auto Ink Density Optimization is in progress. Wait for the process to stop; this may take from 15 seconds to 3 minutes, depending on conditions.

"Ink Density Optimization" on page 81

### Appendix

# Appendix

# **Supported Media**

The following media can be used with this printer.

We recommend you use Epson special media for high-quality printing results.

Tip:

For information about the media types and appropriate settings for printing on paper other than Epson special media or when using raster image processing (RIP) software, see the manual supplied with the paper, or contact the dealer of the paper or the manufacturer of the RIP.

# **Item descriptions**

Name: Describes the media name.

Size: Describes the size for cut sheet media or the width for roll paper.

Capacity: Describes how many sheets can be loaded in the auto sheet feeder. For cut sheets only.

Source: Describes the source from which paper is loaded.

Borderless: Describes whether borderless printing is available.

ICC Profile: Describes the ICC profile for the media. The file name of the profile is used as the profile name in the printer driver or the application.

Media Type: Describes the media type selected in the printer driver.

### Appendix

# **Epson Special Media**

| Name                                | Size                                | Capaci<br>ty | Sour<br>ce    | Bord<br>erles<br>s | ICC Profile                            | Media Type<br>(Printer Driver) |
|-------------------------------------|-------------------------------------|--------------|---------------|--------------------|----------------------------------------|--------------------------------|
| Premium Glossy<br>Photo Paper       | 13 × 18<br>cm (5 × 7<br>in.)        | 30           | Sheet         | 1                  | SPR2000 Epson Premium<br>Glossy.icc    | Epson Premium<br>Glossy        |
|                                     | 16 : 9<br>wide (102<br>× 181<br>mm) | 20           |               |                    |                                        |                                |
|                                     | 10 × 15<br>cm (4 × 6<br>in.)        | 30           |               |                    |                                        |                                |
|                                     | A4                                  | 30           |               |                    |                                        |                                |
|                                     | A3                                  | 10           |               |                    |                                        |                                |
|                                     | A3+                                 | 10           |               |                    |                                        |                                |
|                                     | 329 mm<br>(A3+)                     | -            | Roll<br>Paper |                    |                                        |                                |
| Glossy Photo Paper                  | 13 × 18<br>cm (5 × 7<br>in.)        | 30           | Sheet         | neet 🗸             | SPR2000 Epson Glossy.icc               | Epson Glossy                   |
|                                     | 10 × 15<br>cm (4 × 6<br>in.)        | 30           |               |                    |                                        |                                |
|                                     | A4                                  | 30           |               |                    |                                        |                                |
| Premium<br>Semigloss Photo<br>Paper | 10 × 15<br>cm (4 × 6<br>in.)        | 30           | Sheet         | 1                  | SPR2000 Epson Premium<br>Semigloss.icc | Epson Premium<br>Semigloss     |
|                                     | A4                                  | 30           |               |                    |                                        |                                |
|                                     | A3                                  | 10           |               |                    |                                        |                                |
|                                     | A3+                                 | 10           |               |                    |                                        |                                |
|                                     | 329 mm<br>(A3+)                     | -            | Roll<br>Paper |                    |                                        |                                |
| Photo Quality                       | A4                                  | 100          | Sheet         | -                  | SPR2000 Epson Photo Qlty IJP.icc       | Epson Photo                    |
| Inkjet Paper                        | A3                                  | 50           |               |                    |                                        | Quality Ink Jet                |
|                                     | A3+                                 | 50           |               |                    |                                        |                                |
| Matte                               | A4                                  | 30           | Sheet         | 1                  | SPR2000 Epson Matte                    | Epson Matte                    |
| Paper-Heavyweig<br>ht               | A3                                  | 10           |               |                    | Paper-HW.icc                           |                                |
|                                     | A3+                                 | 10           | 1             |                    |                                        |                                |

| Name                                  | Size | Capaci<br>ty | Sour<br>ce | Bord<br>erles<br>s | ICC Profile                                     | Media Type<br>(Printer Driver)      |
|---------------------------------------|------|--------------|------------|--------------------|-------------------------------------------------|-------------------------------------|
| Archival Matte                        | A4   | 30           | Sheet      | 1                  | SPR2000 Epson Archival Matte.icc                | Epson Archival                      |
| Paper                                 | A3   | 10           |            |                    |                                                 | Matte                               |
|                                       | A3+  | 10           |            |                    |                                                 |                                     |
| Bright White Ink Jet<br>Paper         | A4   | 80           | Sheet      | 1                  | SPR2000 Standard.icc                            | plain papers                        |
| Watercolor Paper -<br>Radiant White   | A3+  | 1            | Rear       | 1                  | SPR2000 Watercolor Paper -<br>Radiant White.icc | Watercolor Paper<br>- Radiant White |
| Velvet Fine Art<br>Paper              | A3+  | 1            | Rear       | 1                  | SPR2000 Velvet Fine Art Paper.icc               | Velvet Fine Art<br>Paper            |
| Photo Quality Self<br>Adhesive sheets | A4   | 1            | Sheet      | 1                  | SPR2000 Epson Photo Qlty IJP.icc                | Epson Photo<br>Quality Ink Jet      |
| Premium Ink Jet<br>Plain Paper        | A4   | 80           | Sheet      | -                  | SPR2000 Standard.icc                            | plain papers                        |

# **Usable Commercially Papers**

Note:

- Do not use paper that is wrinkled, scuffed, torn, or dirty.
- □ Although plain paper can be loaded and fed in the printer as long as it meets the following specifications, Epson cannot guarantee the print quality.
- □ In addition to plain paper, media that meet the following specifications can be loaded into the printer; note, however, that Epson cannot guarantee print quality or that the paper will feed correctly.

| Name                        | Size                                                          | Capacity                                                 | Thickness                                 | Source                                | Bord<br>erles<br>s | Media Type<br>(Printer<br>Driver) |
|-----------------------------|---------------------------------------------------------------|----------------------------------------------------------|-------------------------------------------|---------------------------------------|--------------------|-----------------------------------|
| Plain paper<br>(cut sheets) | A4, B5, A5, A6, Letter<br>A3, B4, Legal<br>Non-standard sizes | 12 mm total<br>thickness<br>5 mm total<br>thickness<br>1 | 0.08–0.11 mm<br>(64–90 g/m <sup>2</sup> ) | Auto sheet<br>feeder                  | -                  | Plain Paper                       |
|                             | (89 × 127–329 × 1,117.6<br>mm)                                |                                                          |                                           |                                       |                    |                                   |
| Thick<br>paper              | A3+                                                           | 1                                                        | 1.3 mm                                    | Front<br>manual feed<br>(thick paper) | -                  | *1                                |

### Appendix

| Name                         | Size        | Capacity | Thickness | Source                                   | Bord<br>erles<br>s | Media Type<br>(Printer<br>Driver)                                               |
|------------------------------|-------------|----------|-----------|------------------------------------------|--------------------|---------------------------------------------------------------------------------|
| CDs/DVDs                     | 12 cm, 8 cm | 1        | -         | Front<br>manual feed<br>(CD/DVD<br>tray) | -                  | A special<br>computer<br>application is<br>required to                          |
| CD/DVD<br>Premium<br>Surface | 12 cm, 8 cm | 1        | -         | Front<br>manual feed<br>(CD/DVD<br>tray) | -                  | print CDs and<br>DVDs. Use the<br>supplied<br>Epson Print<br>CD<br>application. |

\*1 See the manual supplied with the paper and adjust settings as appropriate.

### Appendix

# **Transporting the Printer**

Follow the steps below when moving or transporting the printer. To protect the printer from shock and vibration, repack it in the original box using the original packing materials.

### Note:

- Only hold the required area; otherwise, the printer may be damaged.
- Move and transport the printer with ink cartridges installed. Do not remove the ink cartridges; otherwise, the nozzles may be clogged and make it impossible to print, or ink may leak.

# Preparing the Printer for Transport

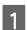

Turn off the printer and remove all cables.

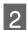

Remove any paper.

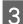

Open the printer cover.

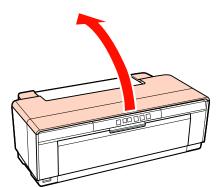

**4** Fix the print head in place using ordinary tape.

When applying the tape, be careful not to touch the internal parts of the printer. Some tape may be difficult to remove if it is left in place for an extended period. Remove the tape immediately after transport.

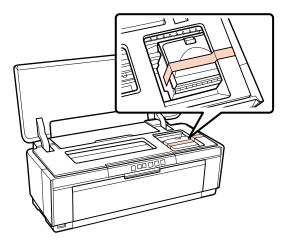

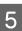

Close the printer cover.

6 Keeping the printer flat, pack it in styrofoam or other protective material and place it in the box.

# **After Transport**

Before using the printer for the first time after transport, check that the print head is not clogged.

∠ Checking for clogged nozzles" on page 79

# **Specifications Table**

| Printer Specificatio        | ns                                                                                                    |  |  |
|-----------------------------|----------------------------------------------------------------------------------------------------|--|--|
| Printing method             | On-demand ink jet                                                                                                    |  |  |
| Nozzle<br>configuration     | 108 nozzles × 8 (Yellow, Magenta,<br>Matte Black, Red, Orange, Photo<br>Black, Gloss Optimizer, Cyan)                                                                                                 |  |  |
| Resolution<br>(maximum)     | 5760 × 1440 dpi                                                                                                    |  |  |
| Control code                | ESC/P raster (undisclosed commands)                                                                                                    |  |  |
|                             | ESC/P-R                                                                                                    |  |  |
| Paper feed method           | Friction feed                                                                                                    |  |  |
| Temperature                 | Operating: 10 to 35°C (50 to 95°F)<br>Storage (before unpacking):<br>-20 to 60°C (-4 to 140°F) (within 120<br>hours at 60°C (140°F), within a<br>month at 40°C (104°F))<br>Storage (after unpacking): |  |  |
|                             | -20 to 40°C (-4 to 104°F) (within a month at 40°C (104°F))                                                                                                    |  |  |
| Humidity                    | Operating: 20 to 80% (without condensation)                                                                                                    |  |  |
|                             | Storage (before unpacking): 5 to<br>85% (without condensation)                                                                                                    |  |  |
|                             | Storage (after unpacking): 5 to 85%<br>(without condensation)                                                                                                    |  |  |
| (%)<br>90 –<br>80 –<br>70 – |                                                                                                    |  |  |
| 60 - 55 -                   |                                                                                                    |  |  |
| 50 -                        |                                                                                                    |  |  |
| 40 -                        |                                                                                                    |  |  |
| 30 -                        |                                                                                                    |  |  |
| 20                          |                                                                                                    |  |  |
| L I<br>10 15                | 20 27 30 35 40 (°C)                                                                                                    |  |  |
| External<br>dimensions      | Storage dimensions: (W) $622 \times$ (D)<br>324 × (H) 219 mm<br>Normal dimensions: (W) $622 \times$ (D)<br>797 × (H) 418 mm                                                                           |  |  |

| Printer Specifications |                                                                                                    |  |  |  |
|------------------------|----------------------------------------------------------------------------------------------------|--|--|--|
| Weight                 | Approx. 12.3 kg<br>(without ink cartridges and<br>supplied accessories)                                                                                |  |  |  |
| Interface              | High-Speed USB×1 (for PictBridge)<br>High-Speed USB×1 (for connection<br>to computer)<br>Ethernet 10Base-T/100Base-TX <sup>*</sup><br>IEEE802.1.1b/g/n |  |  |  |

\* Use a shielded twisted-pair cable (Category 5 or higher).

#### Electrical 100-120 V 220-240 V Model Model Input voltage range AC 90-132 V AC 198-264 ٧ Rated frequency range 50-60 Hz Input frequency range 49.5-60.5 Hz Rated current 0.6 A 0.3 A Power Printin Approx. 21 Approx. 21 W (ISO/ W (ISO/ consumptio g IEC24712) IEC24712) n Ready Approx. 7.7 Approx. 7.7 mode W W Approx. 3.7 Sleep Approx. 3.5 mode W W Power Approx. 0.2 Approx. 0.4 off W W

# Supported image file formats (when connected to PictBridge-compatible devices)

JPEG files compliant with Exif version 2.3

| Network         | _                       |                                                          |
|-----------------|-------------------------|----------------------------------------------------------|
| Wireless<br>LAN | Standard:               | IEEE 802.11b/g/n <sup>*1</sup>                           |
|                 | Security:               | WPA-PSK (TKIP/AES)<br>WPA2 compliant, WEP<br>(64/128bit) |
|                 | Frequency<br>Band:      | 2.4 GHz                                                  |
|                 | Communicatio<br>n Mode: | Infrastructure, ad hoc <sup>*2</sup>                     |
| Wired LAN       | Standard:               | Ethernet 100BASE-TX/<br>10 BASE-T                        |

\*1 Complies with either IEEE 802.11b/g/n or IEEE 802.11b/g depending on location of purchase.

\*2 IEEE802.11n is not supported.

| Ink Specifications                |                                                                                     |
|-----------------------------------|-------------------------------------------------------------------------------------|
| Туре                              | Special ink cartridges                                                              |
| Pigment ink                       | Yellow, Magenta, Matte Black, Red,<br>Orange, Photo Black, Gloss<br>Optimizer, Cyan |
| Use by date                       | See the date printed on the package (at normal temperature)                         |
| Print quality<br>guarantee expiry | Six months (after installing in the printer)                                        |
| Storage<br>temperature            | Uninstalled:<br>-20 to 40°C (within a month at 40°C)                                |
|                                   | Installed:<br>-20 to 40°C (within a month at 40°C)                                  |

#### Note:

- □ The ink freezes if left at below -15°C for a long time. If the ink does freeze, leave it at room temperature (25 °C, no condensation) for at least three hours before use.
- $\Box$  Do not refill the ink.

#### Supported operating systems

Windows XP/Windows XP x64

Windows Vista

Windows 7

Mac OS X 10.4.11-10.6

### Tip:

For the latest information on supported operating systems, access the site at:

http://www.epson.com

# **Standards and Approvals**

### U.S. model:

| Safety | UL60950-1<br>CAN/CSA-C22.2 No.60950-1                             |
|--------|-------------------------------------------------------------------|
| EMC    | FCC Part 15 Subpart B Class B<br>CAN/CSA-CEI/IEC CISPR 22 Class B |

This equipment contains the following wireless module.

Manufacturer: Marvell Semiconductor Inc.

Type: SP88W8786-MD0-2C2T00

This product conforms to Part 15 of the FCC Rules and RSS-210 of the IC Rules. Epson cannot accept responsibility for any failure to satisfy the protection requirements resulting from a non-recommended modification of the product. Operation is subject to the following two conditions: (1) this device may not cause harmful interference, and (2) this device must accept any interference received, including interference that may cause undesired operation of the device.

To prevent radio interference to the licensed service, this device is intended to be operated indoors and away from windows to provide maximum shielding. Equipment (or its transmit antenna) that is installed outdoors is subject to licensing.

### European model:

| Low Voltage Directive 2006/95/EC | EN60950-1       |
|----------------------------------|-----------------|
| EMC directive 2004/108/EC        | EN55022 Class B |
|                                  | EN61000-3-2     |
|                                  | EN61000-3-3     |
|                                  | EN55024         |

### Appendix

| EN300 328    |
|--------------|
| EN301 489-1  |
| EN301 489-17 |
| EN60950-1    |
|              |

For European users:

We, Seiko Epson Corporation, hereby declare that this equipment Model B472A is in compliance with the essential requirements and other relevant provisions of Directive 1999/5/EC.

For use only in Ireland, UK, Austria, Germany, Liechtenstein, Switzerland, France, Belgium, Luxemburg, Netherlands, Italy, Portugal, Spain, Denmark, Finland, Norway, Sweden, Iceland, Cyprus, Greece, Slovenia, Bulgaria, Czech, Estonia, Hungary, Latvia, Lithuania, Poland, Romania, and Slovakia.

Only indoor operation is permitted in France.

If used outside of own premises, general authorization is required in Italy.

Epson cannot accept responsibility for any failure to satisfy the protection requirements resulting a non-recommended modification of the products.

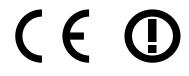

#### Australian model:

Epson hereby declares that this product, Model B472A, is in compliance with the essential requirements and other relevant provisions of AS/NZS4771. Epson cannot accept responsibility for any failure to satisfy the protection requirements resulting from a non-recommended modification of the product.

# Where To Get Help

# Technical Support Web Site

Epson's Technical Support Web Site provides help with problems that cannot be solved using the troubleshooting information in your product documentation. If you have a Web browser and can connect to the Internet, access the site at:

### http://support.epson.net/

If you need the latest drivers, FAQs, manuals, or other downloadables, access the site at:

### http://www.epson.com

Then, select the support section of your local Epson Web site.

# Contacting Epson Support

# **Before Contacting Epson**

If your Epson product is not operating properly and you cannot solve the problem using the troubleshooting information in your product documentation, contact Epson support services for assistance. If Epson support for your area is not listed below, contact the dealer where you purchased your product.

Epson support will be able to help you much more quickly if you give them the following information:

- Product serial number
   (The serial number label is usually on the back of the product.)
- Product model
- Product software version (Click About, Version Info, or similar button in the product software.)
- □ Brand and model of your computer
- **U** Your computer operating system name and version
- Names and versions of the software applications you normally use with your product

# Help for Users in North America

Epson provides the technical support services listed below.

# **Internet Support**

Visit Epson's support website at http://epson.com/ support and select your product for solutions to common problems. You can download drivers and documentation, get FAQs and troubleshooting advice, or e-mail Epson with your questions.

## Speak to a Support Representative

Dial: (562) 276-1300 (U.S.), or (905) 709-9475 (Canada), 6 am to 6 pm, Pacific Time, Monday through Friday. Days and hours of support are subject to change without notice. Toll or long distance charges may apply.

Before you call Epson for support, please have the following information ready:

- Product name
- Product serial number
- □ Proof of purchase (such as a store receipt) and date of purchase
- □ Computer configuration
- **Description** of the problem

### Note:

For help using any other software on your system, see the documentation for that software for technical support information.

## **Purchase Supplies and Accessories**

You can purchase genuine Epson ink cartridges, ribbon cartridges, paper, and accessories from an Epson authorized reseller. To find the nearest reseller, call 800-GO-EPSON (800-463-7766). Or you can purchase online at http://www.epsonstore.com (U.S. sales) or http://www.epson.ca (Canadian sales).

# Help for Users in Europe

Check your **Pan-European Warranty Document** for information on how to contact Epson support.

# Help for Users in Taiwan

Contacts for information, support, and services are:

### World Wide Web (http:// www.epson.com.tw)

Information on product specifications, drivers for download, and products enquiry are available.

### Epson HelpDesk (Phone: +0280242008)

Our HelpDesk team can help you with the following over the phone:

- □ Sales enquiries and product information
- □ Product usage questions or problems
- □ Enquiries on repair service and warranty

### **Repair service center:**

| Telephone<br>number | Fax<br>number | Address                                                                                |
|---------------------|---------------|----------------------------------------------------------------------------------------|
| 02-23416969         | 02-23417070   | No.20, Beiping E. Rd.,<br>Zhongzheng Dist.,<br>Taipei City 100, Taiwan                 |
| 02-27491234         | 02-27495955   | 1F., No.16, Sec. 5,<br>Nanjing E. Rd.,<br>Songshan Dist., Taipei<br>City 105, Taiwan   |
| 02-32340688         | 02-32345299   | No.1, Ln. 359, Sec. 2,<br>Zhongshan Rd.,<br>Zhonghe City, Taipei<br>County 235, Taiwan |
| 039-605007          | 039-600969    | No.342-1, Guangrong<br>Rd., Luodong<br>Township, Yilan County<br>265, Taiwan           |
| 038-312966          | 038-312977    | No.87, Guolian 2nd Rd.,<br>Hualien City, Hualien<br>County 970, Taiwan                 |
| 02-82273300         | 02-82278866   | 5F1, No.700,<br>Zhongzheng Rd.,<br>Zhonghe City, Taipei<br>County 235, Taiwan          |

| Telephone<br>number | Fax<br>number | Address                                                                                 |
|---------------------|---------------|-----------------------------------------------------------------------------------------|
| 03-2810606          | 03-2810707    | No.413, Huannan Rd.,<br>Pingzhen City, Taoyuan<br>County 324, Taiwan                    |
| 03-5325077          | 03-5320092    | 1F., No.9, Ln. 379, Sec. 1,<br>Jingguo Rd., North<br>Dist., Hsinchu City 300,<br>Taiwan |
| 04-23291388         | 04-23291338   | 3F., No.510, Yingcai Rd.,<br>West Dist., Taichung<br>City 403, Taiwan                   |
| 04-23805000         | 04-23806000   | No.530, Sec. 4, Henan<br>Rd., Nantun Dist.,<br>Taichung City 408,<br>Taiwan             |
| 05-2784222          | 05-2784555    | No.463, Zhongxiao Rd.,<br>East Dist., Chiayi City<br>600, Taiwan                        |
| 06-2221666          | 06-2112555    | No.141, Gongyuan N.<br>Rd., North Dist., Tainan<br>City 704, Taiwan                     |
| 07-5520918          | 07-5540926    | 1F., No.337, Minghua<br>Rd., Gushan Dist.,<br>Kaohsiung City 804,<br>Taiwan             |
| 07-3222445          | 07-3218085    | No.51, Shandong St.,<br>Sanmin Dist.,<br>Kaohsiung City 807,<br>Taiwan                  |
| 08-7344771          | 08-7344802    | 1F., No.113, Shengli Rd.,<br>Pingtung City,<br>Pingtung County 900,<br>Taiwan           |

# Help for Users in Australia

Epson Australia wishes to provide you with a high level of customer service. In addition to your product documentation, we provide the following sources for obtaining information:

# Your Dealer

Don't forget that your dealer can often help identify and resolve problems. The dealer should always be the first call for advise on problems; they can often solve problems quickly and easily as well as give advise on the next step to take.

## Internet URL http://www.epson.com.au

Access the Epson Australia World Wide Web pages. Worth taking your modem here for the occasional surf! The site provides a download area for drivers, Epson contact points, new product information and technical support (e-mail).

# Epson Helpdesk

Epson Helpdesk is provided as a final backup to make sure our clients have access to advice. Operators on the Helpdesk can aid you in installing, configuring and operating your Epson product. Our Pre-sales Helpdesk staff can provide literature on new Epson products and advise where the nearest dealer or service agent is located. Many types of queries are answered here.

The Helpdesk numbers are:

| Phone: | 1300 361 054   |
|--------|----------------|
| Fax:   | (02) 8899 3789 |

We encourage you to have all the relevant information on hand when you ring. The more information you prepare, the faster we can help solve the problem. This information includes your Epson product documentation, type of computer, operating system, application programs, and any information you feel is required.

# Help for Users in Singapore

Sources of information, support, and services available from Epson Singapore are:

# World Wide Web (http://www.epson.com.sg)

Information on product specifications, drivers for download, Frequently Asked Questions (FAQ), Sales Enquiries, and Technical Support via e-mail are available.

# Epson HelpDesk (Phone: (65) 6586 3111)

Our HelpDesk team can help you with the following over the phone:

- □ Sales enquiries and product information
- □ Product usage questions or problems
- **L** Enquiries on repair service and warranty

# Help for Users in Thailand

Contacts for information, support, and services are:

### World Wide Web (http://www.epson.co.th)

Information on product specifications, drivers for download, Frequently Asked Questions (FAQ), and e-mail are available.

## Epson Hotline (Phone: (66)2685-9899)

Our Hotline team can help you with the following over the phone:

- □ Sales enquiries and product information
- □ Product usage questions or problems
- **L** Enquiries on repair service and warranty

# Help for Users in Vietnam

Contacts for information, support, and services are:

Epson Hotline (Phone): 84-8-823-9239

Service Center:

80 Truong Dinh Street, District 1, Hochiminh City Vietnam

# Help for Users in Indonesia

Contacts for information, support, and services are:

### World Wide Web (http://www.epson.co.id)

Information on product specifications, drivers for download

□ Frequently Asked Questions (FAQ), Sales Enquiries, questions through e-mail

### **Epson Hotline**

- □ Sales enquiries and product information
- Technical support

| Phone | (62) 21-572 4350 |
|-------|------------------|
| Fax   | (62) 21-572 4357 |

### **Epson Service Center**

| Jakarta    | Mangga Dua Mall 3rd floor No 3A/B<br>Jl. Arteri Mangga Dua,<br>Jakarta |
|------------|------------------------------------------------------------------------|
|            | Phone/Fax: (62) 21-62301104                                            |
| Bandung    | Lippo Center 8th floor<br>Jl. Gatot Subroto No.2<br>Bandung            |
|            | Phone/Fax: (62) 22-7303766                                             |
| Surabaya   | Hitech Mall lt IIB No. 12<br>Jl. Kusuma Bangsa 116 – 118<br>Surabaya   |
|            | Phone: (62) 31-5355035<br>Fax: (62)31-5477837                          |
| Yogyakarta | Hotel Natour Garuda<br>Jl. Malioboro No. 60<br>Yogyakarta              |
|            | Phone: (62) 274-565478                                                 |
| Medan      | Wisma HSBC 4th floor<br>Jl. Diponegoro No. 11<br>Medan                 |
|            | Phone/Fax: (62) 61-4516173                                             |
| Makassar   | MTC Karebosi Lt. Ill Kav. P7-8<br>JI. Ahmad Yani No.49<br>Makassar     |
|            | Phone: (62)411-350147/411-350148                                       |

# Help for Users in Hong Kong

To obtain technical support as well as other after-sales services, users are welcome to contact Epson Hong Kong Limited.

### **Internet Home Page**

Epson Hong Kong has established a local home page in both Chinese and English on the Internet to provide users with the following information:

- Product information
- □ Answers to Frequently Asked Questions (FAQs)
- □ Latest versions of Epson product drivers

Users can access our World Wide Web home page at:

### http://www.epson.com.hk

### **Technical Support Hotline**

You can also contact our technical staff at the following telephone and fax numbers:

Phone: (852) 2827-8911 Fax: (852) 2827-4383

# Help for Users in Malaysia

Contacts for information, support, and services are:

### World Wide Web (http://www.epson.com.my)

- □ Information on product specifications, drivers for download
- □ Frequently Asked Questions (FAQ), Sales Enquiries, questions through e-mail

### Epson Trading (M) Sdn. Bhd.

### Head Office.

Phone: 603-56288288

Fax:

603-56288388/399

### Epson Helpdesk

□ Sales enquiries and product information (Infoline)

Phone: 603-56288222

□ Enquiries on repair services & warranty, product usage and technical support (Techline)

Phone: 603-56288333

# Help for Users in India

Contacts for information, support, and services are:

### World Wide Web (http://www.epson.co.in)

Information on product specifications, drivers for download, and products enquiry are available.

### Epson India Head Office - Bangalore

| Phone: | 080-30515000 |
|--------|--------------|
| Fax:   | 30515005     |

# **Epson India Regional Offices:**

| Location   | Telephone<br>number     | Fax number   |
|------------|-------------------------|--------------|
| Mumbai     | 022-28261515 /<br>16/17 | 022-28257287 |
| Delhi      | 011-30615000            | 011-30615005 |
| Chennai    | 044-30277500            | 044-30277575 |
| Kolkata    | 033-22831589/90         | 033-22831591 |
| Hyderabad  | 040-66331738/39         | 040-66328633 |
| Cochin     | 0484-2357950            | 0484-2357950 |
| Coimbatore | 0422-2380002            | NA           |

| Location  | Telephone<br>number                     | Fax number   |
|-----------|-----------------------------------------|--------------|
| Pune      | 020-30286000 /<br>30286001<br>/30286002 | 020-30286000 |
| Ahmedabad | 079-26407176 / 77                       | 079-26407347 |

### Helpline

For Service, Product info or to order a cartridge -18004250011 (9AM - 9PM) - This is a Toll-free number.

For Service (CDMA & Mobile Users) - 3900 1600 (9AM - 6PM) Prefix local STD code

# Help for Users in the Philippines

To obtain technical support as well as other after sales services, users are welcome to contact the Epson Philippines Corporation at the telephone and fax numbers and e-mail address below:

| Trunk Line:              | (63-2) 706 2609              |
|--------------------------|------------------------------|
| Fax:                     | (63-2) 706 2665              |
| Helpdesk<br>Direct Line: | (63-2) 706 2625              |
| E-mail:                  | epchelpdesk@epc.epson.com.ph |

### World Wide Web

(http://www.epson.com.ph)

Information on product specifications, drivers for download, Frequently Asked Questions (FAQ), and E-mail Enquiries are available.

### Toll-Free No. 1800-1069-EPSON(37766)

Our Hotline team can help you with the following over the phone:

- □ Sales enquiries and product information
- □ Product usage questions or problems
- **L** Enquiries on repair service and warranty